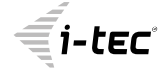

trovaprezzi.it

# **USB 3.0 USB-C/TB3, 3x 4K Docking Station + VESA + Power Delivery 70W**

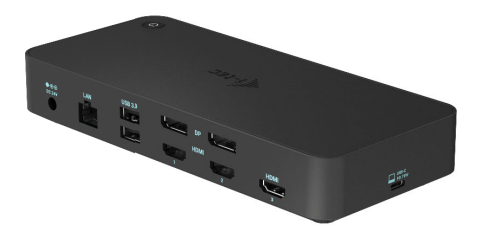

User guide • Gebrauchsanweisung • Mode d'emploi Manual de instrucciones • Manuale • Uživatelská příručka Instrukcje obsługi • Užívateľská príručka • Vartotojo vadovas Handleiding

P/N: CATRIPLEDOCKPDPRO

**EN** Please read the entire instruction manual carefully. Detailed manual is available on our website www.i-tec.pro in the tab "Manuals, drivers". In case of any issues, please contact our technical support at: support@itecproduct.com

**DE** Bitte lesen Sie das gesamte Handbuch sorgfältig durch. Die ausführliche Gebrauchsanweisung ist auch auf unserer Webseite www.i-tec.pro unter "Benutzerhandbücher, Treiber" bei diesem Produkt zu finden. Wenn Sie Probleme haben, kontaktieren Sie bitte unser Support-Team unter: support@itecproduct.com

**FR** Veuillez lire attentivement le manuel dans son intégralité. Un manuel détaillé est disponible sur notre site www.i-tec.pro sous l'onglet "Manuels, pilotes". Si vous avez des problèmes, veuillez contacter notre équipe support à support@itecproduct.com

**ES** Por favor, lea atentamente todo el manual. El manual detallado está disponible en nuestro sitio web,www.i-tec.pro bajo la pestaña "Manuales y controladores" de este producto. Si tiene algún problema, póngase en contacto con nuestro equipo de soporte en support@itecproduct.com

**IT** Leggere attentamente tutto il Libretto d'uso. Il Libretto d'uso è a disposizione anche sulla scheda "Manuali e strumenti" del nostro sito web: www.i-tec.pro. In caso di problemi rivolgersi al supporto tecnico: support@itecproduct.com

**CZ** Prosíme o pečlivé přečtení celého manuálu. Podrobný manuál je k dis pozici na našem webu www.i-tec.pro v záložce "Manuály, ovladače" u tohoto produktu. V pří padě problémů se můžete obrátit na naši technickou podporu: support@itecproduct.com

**PL** Upewnijsię, że uważnie przeczytałeś instrukcji obsługi. Szczegółowy podręcznik jest dostępny na naszej stronie internetowej www.i-tec.pro w zakładce "Instrukcje, sterowniki". W razie jakichkolwiek problemów, skontaktuj się z naszym serwisem pod adresem: support@itecproduct.com

**SK** Prosíme o dôkladné prečítanie celého manuálu. Podrobný manuál je k dispozícii tiež na našom webe www.i-tec.pro v záložke "Manuály, ovladače" pri tomto produkte. V prípade problémov sa môžete obrátiť na našu technickú podporu: support@itecproduct.com

**LT** Prašome įdėmiai perskaityti visą vadovą. Išsamų vadovą galite rasti mūsų svetainėje www.i-tec.pro šio produkto skyrelyje "Manuals, drivers". Iškilus problemoms galite susisiekti su mūsų technine pagalba: support@itecproduct.com

**NL** Wij vragen u vriendelijk om de volledige handleiding zorgvuldig door te lezen. Een gedetailleerde handleiding van dit product is beschikbaar op onze website www.i-tec.pro onder het tabblad "Handleidingen en drivers". Mochten er zich problemen voordoen kunt u contact opnemen met ons supportcenter via support@itecproduct.com.

# USB 3.0 USB-C/TB3, 3x 4K Docking Station + VESA + Power Delivery 70W

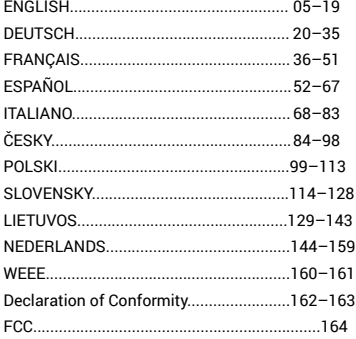

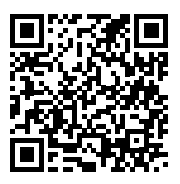

#### GLOSSARY

- **Interface / port / connector / input / slot**  a place where two devices physically interconnect.
- **Controller**  a semi-conductor component (so-called chipset) in a laptop, tablet, PC etc. ensuring the operation of a port.
- **USB-C / USB-type C** It enables faster charging, power supply, dual-role (not only host, but also guest), support for alternative modes - Alt Mode (DisplayPort, MHL, Thunderbolt 3, Power Delivery) and error notification via Billboard device.
- **USB 3.1 / 3.0 / 2.0** standard for USB interface/port for connecting various USB devices. Various USB devices can be connected to the docking station or adapter using the USB Type-A interface.
- **HDMI/Display Port**  A standard for a digital graphics interface/port used to connect monitors and other graphic display devices.
- **LAN (Local Area Network)**  local area network, now the most common is the so-called Ethernet, which for the docking station reaches theoretical transfer speeds of up to 1 Gbit/s - designation GLAN / RJ-45.
- **Audio**  designation for an audio input (microphone) or output device (headphones/speakers).

#### SPECIFICATION AND DESCRIPTION

- 1x USB-C port for connection to USB-C or USB-A devices (USB-C cable and USB-C to USB 3.0 adapter included)
- Docking station technology: DisplayLink + USBC DP Alt mode + USB-C PD
- Power Delivery: 70 W<br>• Video Ports: 3x Disple
- Video Ports: 2x DisplayPort

3x HDMI

- Resolution:
	- 1 monitor 1x Display Port → up to 4K/60Hz
	- 1 monitor 1x HDMI 1/2→ up to 4K/60Hz
	- 1 monitor 1x HDMI  $3 \rightarrow$  up to 4K/30Hz
	- 1 monitor 2x Display Port → up to 5K/60Hz\*

2 monitors - 2x Display Port + 1x HDMI 3 → up to 5K/60Hz\* and 4K/30Hz 2 monitors - 1x Display Port/HDMI 1/2 + 1x Display Port/HDMI 1/2

- $\rightarrow$  up to 2x 4K/60Hz
- 2 monitors 1x Display Port/HDMI 1/2+ 1x HDMI 3 → up to 4K/60Hz and 4K/30Hz

 3 monitors - 1x Display Port/HDMI 1/2+ 1x Display Port/HDMI 1/2 + 1x HDMI 3 → up to 2x 4K/60Hz + 4K/30Hz

- 1x USB-C port gen. 1 (data only)
- 1x USB-C port gen. 2 (data only) with Fast Charge support (BC 1.2)
- 1x USB 3.1 port gen. 2 with Fast Charge support (BC 1.2)
- 
- 2x USB 3.0 port
- 1x Ethernet GLAN RJ-45 port (DisplayLink DL-6950)
- 1x 3.5mm Combo Audio port
- 1x power input (DC 24V/4A)<br>• ON/OEE switch to turn the d
- ON/OFF switch to turn the docking station on and off
- **LED** indication
- Support for Kensington lock
- Support for VESA mounting
- $\cdot$  USB-C cable (100cm)
- OS: Windows 7/8/8.1/10, macOS, Linux Ubuntu 14.04 or later, Android 5 or later, Chrome OS R51 or later
- Product Dimensions: 191 x 85 x 31 mm
- Product weight: 341 g

\* 5K resolution only supports Windows

#### **External power supply exclusively for use with CATRIPLEDOCKPDPRO.**

#### DESCRIPTION

**Front panel:**

- **1.** USB 3.1 port gen. 2 to connect your existing USB 3.1/3.0/2.0 devices and transfer data (10 Gbps), support USB Hot Swapping and BC 1.2 fast charging
- **2.** USB-C 3.1 port gen. 2 to connect your existing USB 3.1/3.0/2.0 devices and transfer data (10 Gbps), support USB Hot Swapping and BC 1.2 fast charging
- **3.** USB-C 3.1 port gen. 1 for connecting your USB-C devices, is for data transfer only (5 Gbps)
- **4.** 3.5mm Audio combo connector
- **5.** On/Off switch to turn the dock on and off<br>**6.** USB-C, port, for connecting the dock to
- **6.** USB-C port for connecting the dock to a laptop with USB-C or USB-A interface (USB-C/F to USB-A/M adapter included for connection to USB-A port). When connected to your laptop's USB-C or Thunderbolt 3 port, the dock also supports Power Delivery for charging your laptop - 70W

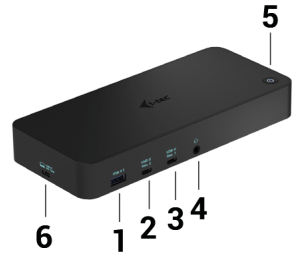

## **Back panel:**

- **7.** Power input external power adapter (output: DC 24V/4A)
- **8.** Ethernet GLAN RJ-45 port for high-speed network and internet access via Gigabit Ethernet, supports 10/100/1000 Mbps speeds
- **9.** USB-C 3.0 port for connecting your USB-C devices, it is for data transfer only (5 Gbps)
- **10.** 2x HDMI and 2x Display Port
- **11.** 1x HDMI
- **12.** Kensington Lock

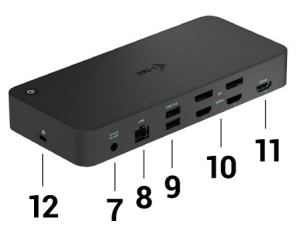

#### SYSTEM REQUIREMENTS

**Hardware requirements:**  Device with a free USB-A, USB-C or Thunderbolt3 port

**Power Delivery requirements:** Device with a free USB-C or Thunderbolt 3 port with "Power Delivery" support

**HDMI 3 output requirements:** Device with a free USB-C port with "DisplayPort Alternate Mode" support or a Thunderbolt 3 port.

**Operating System:** Windows 7/8/8.1/10, macOS, Linux Ubuntu 14.04 or later, Android 5 or later, Chrome OS R51 or later

*For common multi-monitor work*

- Processor: Intel Core i5 2+GHz / AMD Trinity or better
- RAM: 4GB
- GPU: Intel HD 4000, ATI Radeon HD7xxx, NVidia GeForce 5xxM or better
- USB 3.0 / USB-C port

*For video playback*

- Processor: Intel Core i7 2+GHz / AMD Richland A10-575x / AMD Kaveri A10-7400P or better
- RAM: 8GB
- GPU: Intel HD 4000, ATI Radeon HD 8650, NVidia GeForce 7xxM or better
- USB 3.0 / USB-C port

**For less powerful laptops, it is true that they can handle 4K/5K video playback, but the result is not ideal (interrupting or stucking video).**

#### DRIVER INSTALLATION IN WINDOWS 7 / 8 / 8.1 / 10 (32/64 BIT)

**ATTENTION! Do not connect the docking station to your laptop / tablet until you have installed the appropriate drivers. Drivers must only be installed before first use. Before installation, make sure that your system has installed the latest drivers for your device and updated BIOS.** 

For Windows 7 / 8 / 8.1, download the drivers from our website **www.i-tec.pro** on the "Download" tab of this product. Run the installation from the downloaded file, select the installation language, and follow the instructions on the screen.

In Windows 10, the docking station can be connected directly, drivers are automatically installed from the system when connected to the Internet.

*In Windows 7 / 8 / 8.1 / 10, install the drivers as the "Administrator" user. The screen may blink while the drivers are being installed, this is a standard process. Once the installation is complete, we recommend restarting the notebook / tablet.*

In the environment with more than one laptops equipped with Windows 7, 8, 8.1 *operating system, a single-shot corporative installation by the system administrator can be performed. For more information on a method of installation, please refer to the instructions below): http://www.displaylink.com/downloads/corporate*

## HARDWARE INSTALLATION (CONNECTING THE DOCKING STATION TO **LAPTOP / TABLET)**<br>1 Turn on the lanto

- **1.** Turn on the laptop / tablet and connect the power adapter to the docking station.<br>**2.** Connect the docking station power adapter to the AC 110 V / 230 V network
- **2.** Connect the docking station power adapter to the AC 110 V / 230 V network and press the ON button.
- **3.** Connect the USB-C cable to the USB-C port on the back panel of the dock.<br>**4.** Connect the other end to the free USB-C port of your lapton / tablet.
- **4.** Connect the other end to the free USB-C port of your laptop / tablet.
- **5.** Subsequently, the automatic installation of ports in each system starts.
- **6.** After the installation is complete, restart the laptop / tablet.

In Windows, the LAN port appears in Start  $\rightarrow$  Control Panel (Show Small Icons)  $\rightarrow$ Device Manager → Network Adapters as "USB Ethernet". The docking station appears in Start → Control Panel (Show Small Icons) → Device Manager → Graphic Adapters as "**USB-C Triple-4K Dock**". Audio ports can be found in Start → Control Panel (Show Small Icons) → Device Manager → Audio, Video and Game Controllers as "**USB Audio**".

If any of these devices are marked with yellow ! or ?, then the docking station is not installed correctly. In this case, disconnect the docking station, uninstall

EN

#### USB 3.0 USB-C/TB3, 3x 4K Docking Station+ VESA+PD 70W

the existing drivers (see chapter "Uninstalling Drivers"), and reinstall the latest drivers available on our website **www.i-tec.pro** on the "Download" tab of this product. Then reconnect the docking station to the laptop / tablet. In case of problems, please contact our technical support: **support@itecproduct.com**.

#### DRIVER INSTALLATION IN MACOS X

**ATTENTION! Do not connect the dock to your Mac until you install the appropriate drivers. Drivers must only be installed before first use. We recommend that you have the latest macOS operating system installed.**

**Download drivers from our website www.i-tec.pro on the "Download" tab of this product** and run the installation:

Unpack the file on your MacBook desktop as a virtual disk, select "Drivers" and then "DisplayLink Software Installer". Then select the installation language and follow the on-screen instructions, enter the user password if necessary. The screen may blink while the drivers are being installed, this is a standard process. After the installation is complete, restart the MacBook.

#### HARDWARE INSTALLATION (CONNECTING THE DOCKING STATION TO MACBOOK)

- **1.** Turn on the MacBook and connect the power adapter to the docking station.<br>**2.** Connect the docking station power adapter to the AC 110 V / 230 V network
- **2.** Connect the docking station power adapter to the AC 110 V / 230 V network and press the ON button.
- **3.** Connect the USB-C cable to the USB-C port on the back panel of the docking station.
- **4.** Connect the other end to the free USB-C port of your MacBook.<br>**5.** Subsequently, automatic port installations are started.
- **5.** Subsequently, automatic port installations are started.<br>**6.** After the installation is complete, restart the MacBook
- **6.** After the installation is complete, restart the MacBook.

The installed ports are shown in macOS X as **"USB-C Triple-4K Dock"** in **"About This Mac"** → **"System Profiler"** → **"Hardware"** → **"USB"**.

#### INSTALLING DRIVERS IN OTHER OPERATING SYSTEMS

For Android, Chrome OS and Ubuntu, use the DisplayLink chipset drivers. These are available for download on our website **www.i-tec.pro** on the "Download" tab of this product or here: **http://www.displaylink.com/downloads.**

#### CONNECT THE HDMI / DISPLAY PORT MONITOR

Use an HDMI / DP cable to connect the monitor to the docking station. During the installation of an additional monitor, the laptop / tablet monitor may may blink, this is a normal state. The docking station offers a graphic interface: **2x Display Port and 1x HDMI** *(The HDMI port is only available if you connect the dock to your laptop's USB-C port)*. The dock supports:

a) Connecting up to three 4K monitors simultaneously (1x HDMI 4K 3840x2160@30Hz and 2x Display Port/HDMI monitor 4K 4096x2160@60Hz)

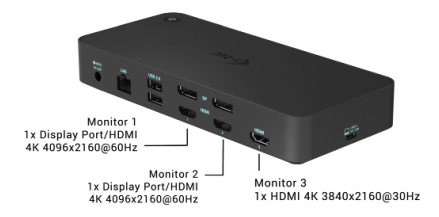

b) Connect one 5K and one 4K monitor simultaneously (1x HDMI 4K 3840x2160@30Hz and 1x Display Port 5K 5120x2880@60Hz monitor).<br>To achieve 5K resolution, you need to connect a DP monitor with two DP cables, (the graphics card in your computer may not support 5K resolution). *5K resolution is only supported by Windows*

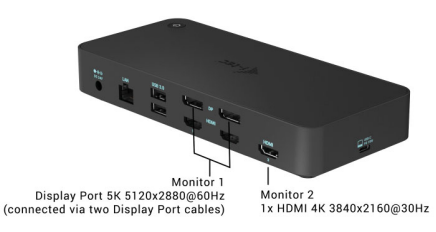

#### USING IN WINDOWS OS

In the hidden icons on the Start bar, click on the **network connection icon**:

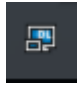

Here you can choose:

- a) DisplayLink Manager
- b) Audio settings
- c) Advanced Configuration

EN

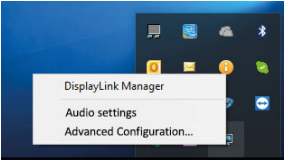

*Options for controlling the monitor with attached docking station*

**Ad a) DisplayLink Manager** – the software version is displayed after selecting.

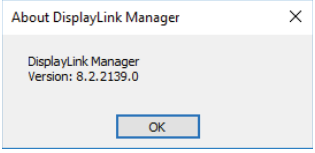

*Installed software version*

**Ad b) Audio settings** – this will allow audio settings (settings similar to Control Panels  $\rightarrow$  Audio). For use, select 2-channel headphones and a 3.5mm jack microphone. In audio devices, set "DisplayLink Audio" as input and output as the default device.

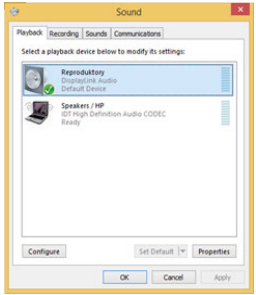

*Audio settings*

This can be used to set up Skype, for example.

| Audio In  | <b>USB Audio Device</b> | $\checkmark$         |
|-----------|-------------------------|----------------------|
| Audio Out | USB Audio Device        | $\ddot{\phantom{1}}$ |
| Ringing   | LISB Audio Device       | Y                    |
|           |                         | <b>Sound Devices</b> |

*Audio settings for Skype*

**Ad c) Advanced configuration** – clicks to display the Windows Display Resolution settings.

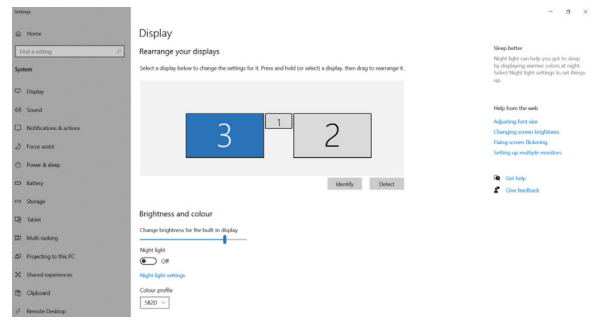

*Display Resolution in Windows 10*

Now you can set Extend and Mirror mode:

- **Extend mode:** on the monitor select the 2<sup>nd</sup> Monitor, select Several monitors  $\rightarrow$  Extend this display  $\rightarrow$  OK.
- **Mirror mode:** on the monitor select Several monitors → Duplicate this display mode on two monitors of your choice  $\rightarrow$  OK.

12 By selecting the "**Set this monitor as primary**" field, you select the additional monitor as the primary monitor. By clicking on the second monitor and moving it you can position this monitor as required relative to the original monitor of your laptop / tablet.

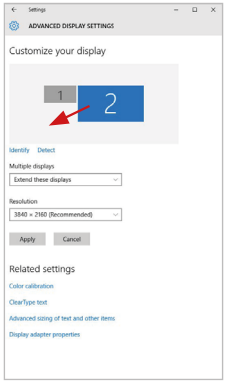

*Placing one additional monitor to the original laptop / tablet monitor*

**The Standby / Hibernate mode and the Video port –** after the activation of the laptop / tablet from the Standby / Hibernate mode the primary (original) monitor is displayed, for this reason we recommend using the monitor that is integrated with the laptop / tablet as the primary monitor, so that you can log on to the system again.

**The Mirror mode –** the additional monitor takes on the parameters of the original monitor in the system, i.e., if you select the Mirror mode and the original monitor resolution is e.g. 1280x1024 then the screen will be displayed on the additional monitor with a resolution of max. 1280x1024 (even if you set a higher resolution).

Pressing the keys "Windows" + P you can also easily control the monitors (this keyboard shortcut works only from Windows 7 and higher). For using a monitor in Windows 7 you can select: Computer Only, Duplicate, Extend, and Projector Only. For using a monitor in Win 8 / 8.1 / 10 you can select: Computer screen only, Mirror, Extend, Second screen only.

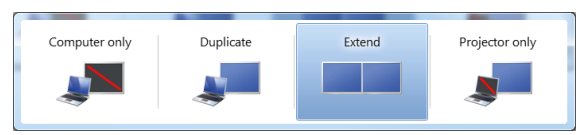

*Control the monitor in Windows 7*

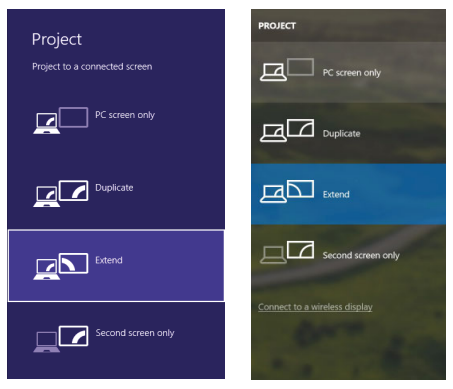

*Control the monitor in Windows 8 / 8.1 and Windows 10*

#### UNINSTALLING DRIVERS

Go to Control Panel → All Control Panel Items → Programs and Features → Remove: **DisplayLink Core Software** for Video drivers. During uninstalling, confirm your choices.

| Control Panel Home                   | Uninstall or change a program                                                                |                                     |                     |                 |                      |  |
|--------------------------------------|----------------------------------------------------------------------------------------------|-------------------------------------|---------------------|-----------------|----------------------|--|
| View installed updates               | To uninstall a program, select it from the list and then click Uninstall, Change, or Repair. |                                     |                     |                 |                      |  |
| <b>R</b> Turn Windows features on or |                                                                                              |                                     |                     |                 |                      |  |
| $-66$                                | Uninstall<br>Organize -                                                                      |                                     |                     |                 |                      |  |
|                                      | Name                                                                                         | Publisher                           | <b>Installed On</b> | Size            | Version              |  |
|                                      | Ad-Aware                                                                                     | <b>Board</b>                        | 10.2.2011           |                 |                      |  |
|                                      | Adobe Flash Player 10 ActiveX 64-bit                                                         | Adobe Systems Incorporated          | 10.2.2011           |                 | 6.00 MB 10.3.162.28  |  |
|                                      | Adobe Flash Player 10 Plugin 64-bit                                                          | Adobe Systems Incorporated          | 10.2.2011           |                 | 6.00 MB 10.3.162.28  |  |
|                                      | Adobe Flash Player 11 ActiveX                                                                | Adobe Systems Incorporated          | 12.12.2013          |                 | 6.00 MB 11.9.900.170 |  |
|                                      | Adobe Reader X (10.1.8) - Czech                                                              | Adobe Systems Incorporated          | 12.9.2013           | 177 MB 10.1.8   |                      |  |
|                                      | <b>K3</b> AccSoft TotalMedia 3.5                                                             | <b>ArcSeft</b>                      | 10.2.2011           |                 |                      |  |
|                                      | IN AX88179 Windows 7 Drivers                                                                 | <b>ASIX Electronics Corporation</b> | 12.6.2013           | 2.40 MB 1.0.0.0 |                      |  |
|                                      | 89 AX88179 AX88178A Windows 7 Drivers                                                        | <b>ASIX Electronics Corporation</b> | 19.6.2013           | 2.26 MB 2.0.2.0 |                      |  |
|                                      | 8 AX88772A & AX88772 Windows 7 Drivers                                                       | <b>ASIX Electronics Corporation</b> | 9.9.2013            | 5.41 MB 1.0.1.0 |                      |  |
|                                      | <b>BlueSoleil 7.0.395.0</b>                                                                  | MT Corporation                      | 10.7.2013           |                 | 57.5 MB 7.0.395.0    |  |
|                                      | <b>Bill Cisco FAP-FAST Module</b>                                                            | Cisco Systems, Inc.                 | 10.6.2013           | 1.55 MB 2.2.14  |                      |  |
|                                      | <b>E. Cisco LEAD Module</b>                                                                  | Cisco Systems, Inc.                 | 10.6.2013           | 644 KB 1.0.19   |                      |  |
|                                      | <b>RITCisco PEAP Module</b>                                                                  | Cisco Systems, Inc.                 | 10.6.2013           | 1.23 MB 1.1.6   |                      |  |
|                                      | DisplayLink Core Software                                                                    | DisplayLink Corp.                   | 10.12.2013          | 25.7 MB         | 7.5.52874.0          |  |
|                                      | DisplayLink Graphics                                                                         | <b>DisplayLink Corp.</b>            | 10.12.2013          |                 | 85.0 KB 7.5.52889.0  |  |
|                                      | <b>ZA Driver Whiz</b>                                                                        | <b>Driver Whist</b>                 | 10.2.2011           | 6.55 MB 8.0.1   |                      |  |
|                                      | GESET NODR Archives                                                                          | ESET, spol, s r.o.                  | 10.2.2011           |                 | 47.1 MB 4.0.424.0    |  |
|                                      | <b>A Genesys Logic Hub Class Filter Driver</b>                                               | Genesys Logic                       | 19.6.2013           |                 | 1.14.0000            |  |
|                                      | Google Chrome                                                                                | Google Inc.                         | 10.2.2011           |                 | 31.0.1650.63         |  |
|                                      | OD Google Toolbar for Internet Explorer                                                      | Google Inc.                         | 13.12.2013          |                 | 7.5.4805.320         |  |
|                                      | 38 Intel® Graphics Media Accelerator Driver<br>and as a way                                  | <b>Intel Corporation</b>            | 9.2.2011            |                 | 74.2 MB 8.15.10.2119 |  |

*Uninstalling drivers*

#### USING IN MACOS

After connecting the monitor, the screen on your Mac will glimmer, which is a standard condition, after stabilization it is possible to perform standard setting of the monitor here: **System Preferences-Displays:**

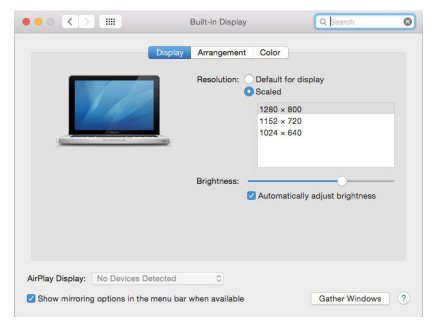

EN

Click on **Arrangement** and in the default mode (Extended desktop) click on the new monitor and drag it as necessary vis-à-vis the Mac monitor. If you select **Mirror displays** the mode will change to Mirror (the resolution of the monitors will be automatically adjusted according to their parameters and the highest possible resolution will be set on both monitors). By cancelling the Mirror displays option you will return to the Extended desktop mode.

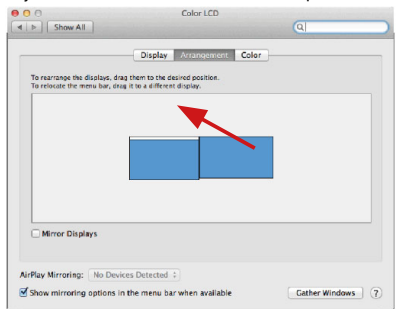

*Extended mode: The arrow indicates the possible position of the connected monitor vis-à-vis the Mac monitor.*

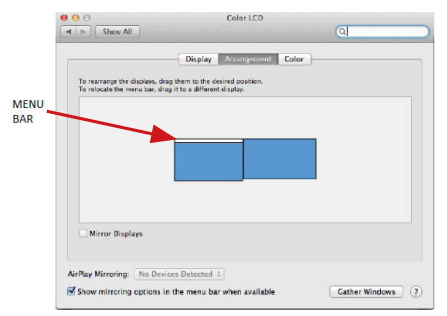

*Extended mode: In this mode you can choose the Main monitor by dragging the Menu Bar.*

USB 3.0 USB-C/TB3, 3x 4K Docking Station+ VESA+PD 70W

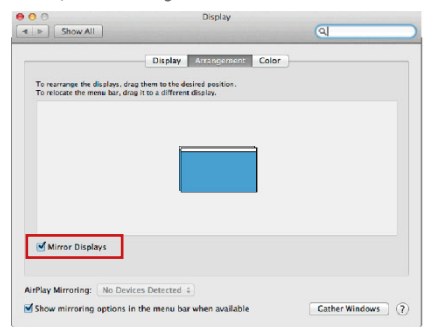

*Mirror mode: This mode can only be used if supported by the Mac.*

Click on **Gather Windows**: using this option you can choose the settings of the corresponding monitor – **Scaled** (offers available resolutions), **Rotation** (Standard, 90°, 180° and 270°) and **Refresh rate** (if offered). Below the following setting options are displayed. This may vary, depending on your monitor.

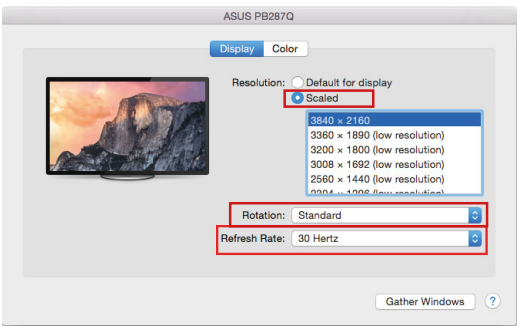

*Display option 1*

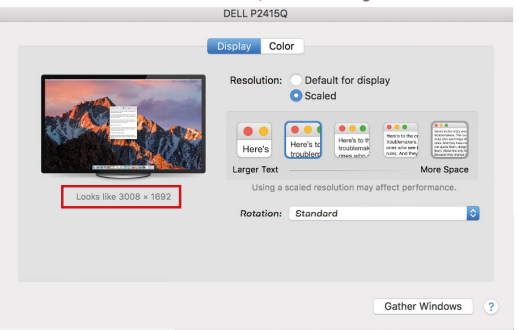

*Display option 2*

*In Scaled mode click on the required icon, the resolution is displayed below (which looks like this, 3008x1692 = 4K@30Hz)*

**Closed-display mode** – It is possible to work on the connected monitor when the Mac monitor is closed, but you will require power supply and mouse and keyboard connection. More information can be found here: **https://support.apple.com/en-us/HT202351**

**Most problems with renewing the screen on the connected monitor after hibernation of the Mac, after using screensaver, after restarting the Mac, after turning the Mac off / on can be solved by turning the docking station off and turning on after approximately 10 s. Please wait for completion of connection of all peripherals.**

#### OTHER FUNCTIONS

Connecting USB devices – after the USB device is connected to the USB 3.0 port of the docking station (USB external HDD, USB keyboard, USB mouse, USB Hub, USB graphics adapter), these devices are used in a standard way.

**Charging** – docking station supports charging of USB mobile devices, such as smart phones, e-book readers, multimedia players, navigation devices, and tablets. Simply connect the device that you want to charge using the original cable to the USB port of the docking station.

#### **Audio**

Audio output devices, for listening through graphic output, need to be set / verified here: **System Preferences-Sound-Output** – select **USB Audio Device**.

Setting the audio output device to both the earphones and the monitor simultaneously can be done in **Open-Applications-Utilities-Audio settings MIDI.app – click on**  $+$ **" on the left at the bottom – Create device with multiple outputs** and select the desired outputs from the offered options on the **Device with multiple outputs**.

**Note: The majority of problems with the docking station and the connected peripheral devices can be solved by turning the docking station off and turning on after approximately 10 s.** 

#### SAFETY INSTRUCTIONS

- Do not expose to extreme temperatures and air humidity.<br>• Use the device on flat surfaces you will prevent it from
- Use the device on flat surfaces you will prevent it from slipping and falling to the ground.
- Save the user manual for a possible use later.

In cooperation with the service department:

- Check functionality after falling to water or to the ground.<br>• Check functionality when the cover is broken
- Check functionality when the cover is broken.
- Send the device back if it does not work in accordance with the user manual.

#### FREQUENTLY ASKED QUESTIONS

Available on our website **www.i-tec.pro** on the "FAQ" tab of this product.

## BEGRIFFSWÖRTERBUCH

- **Schnittstelle / Port / Anschluss / Eingang / Steckplatz** Stelle, an der zwei Geräte physisch verbunden werden.
- **Kontroller**  Halbleiterbestandteil (s.g. Chipsatz) in Notebook, Tablet-PC, der die Arbeit eines der Ports sichert.
- **USB-C / USB Type-C** ist ein neuer symmetrischer Stecker und Standard, der von USB-IF in seiner USB 3.1 Spezifikation angegeben wurde. Es wurde die native Unterstützung dieses Steckers unter Windows 10 (Microsoft), macOS X (Apple) und Chrome OS und Android (Google) vorgestellt. Er ermöglicht schnellere Aufladung, so gen. Doppelrolle (Gastgeber sowie Gast), Unterstützung so gen. Alternativer Betriebe – Alt Mode (DisplayPort, MHL, Thunderbolt 3, Power Delivery) und Fehleranzeige über Gerätebillboard.
- **USB 3.1 / 3.0 / 2.0** Standard für USB-Schnittstelle/Port zum Anschluss verschiedener USB-Geräte. Über die USB-Typ-A-Schnittstelle können verschiedene USB-Geräte an die Dockingstation oder den Adapter angeschlossen werden.
- **HDMI / Display Port** Standard für digitale Grafikschnittstelle / Port, die zum Anschluss von Bildschirmen und anderen Grafikbildschirmgeräten dient.
- **LAN (Local Area Network)** lokales Computernetzwerk, zurzeit gehört zu den populärsten so gen. Ethernet, das bei Docking Station eine theoretische Übertragungsgeschwindigkeit bis zu 1 Gbit/s erreicht – Bezeichnung GLAN / RJ-45.
- **Audio** Bezeichnung für Toneigangs- (Mikrophon) oder Ausgangsgeräte (Kopfhörer / Lautsprecher).

#### SPEZIFIKATION

- 1x USB-C-Anschluss zum Anschluss an USB-C- oder USB-A-Geräte (USB-C-Kabel und USB-C-auf-USB-3.0-Adapter im Lieferumfang enthalten)
- Docking-Station-Technologie: DisplayLink + USBC DP Alt mode + USB-C PD
- Power Delivery: 70 W
- Videoports:
	- 2x DisplayPort 3x HDMI
- Auflösung:
	- 1 Bildschirm: 1x Display Port → bis zu 4K/60 Hz
	- 1 Bildschirm: 1x HDMI  $1/2 \rightarrow$  bis zu 4K/60 Hz
	- 1 Bildschirm: 1x HDMI 3 → bis zu 4K/30 Hz
	- 1 Bildschirm: 2x Display Port → bis zu 5K/60 Hz\*
	- 2 Bildschirme: 2x Display Port + 1x HDMI 3 → bis zu 5K/60Hz\* und 4K/30Hz
	- 2 Bildschirme: 1x Display Port/HDMI 1/2+ 1x Display Port/HDMI 1/2 →  $\rightarrow$  bis zu 2x 4K/60Hz
	- 2 Bildschirme: 1x Display Port/HDMI 1/2+ 1x HDMI 3 → bis zu 4K/60Hz und  $4K/30H<sub>2</sub>$
	- 3 Bildschirme: 1x Display Port/HDMI 1/2+ 1x Display Port/HDMI 1/2 + 1x HDMI 3 → bis zu 2x 4K/60Hz + 4K/30Hz

DE

- 1x USB-C-Port Gen. 1 (nur für Daten)
- 1x USB-C-Port Gen. 2 (nur für Daten) mit Fast-Charge-Unterstützung (BC 1.2)
- 1x USB-3.1-Port Gen. 2 mit Fast-Charge-Unterstützung (BC 1.2)
- $\cdot$  2x USB-3.0 Port
- 1x Ethernet GLAN RJ-45 Port (DisplayLink DL-6950)
- 1x 3.5mm Kombo-Audioausgang
- 1x Stromversorgungsanschluss (DC 24V/4A)
- EIN/AUS-Schalter zum Ein- und Ausschalten der Dockingstation
- LED-Anzeige
- Unterstützung für Kensington-Lock
- Unterstützung für VESA-Befestigung
- USB-C-Kabel  $(100 \text{ cm})$ <br>• OS: Windows 7/8/8 1/1
- OS: Windows 7/8/8.1/10, macOS, Linux Ubuntu 14.04 oder höher, Android 5 oder höher, Chrome OS R51 oder höher
- Produktmaße: 191 x 85 x 31 mm
- Gewicht des Produkts: 341 g

\* 5K-Auflösung unterstützt nur Windows

**Die Außenstromversorgungsquelle ist ausschließlich zur Verwendung für CATRIPLEDOCKPDPRO bestimmt.** 

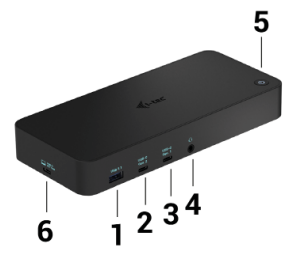

#### BESCHREIBUNG

#### **Frontseite:**

- **1.** USB 3.1-Port Gen. 2 zum Anschluss Ihrer vorhandenen USB 3.1/3.0/2.0-Geräte und zur Datenübertragung (10 Gbit/s), unterstützt USB Hot Swapping und BC 1.2-Schnellladung
- **2.** USB-C 3.1-Anschluss Gen. 2 zum Anschluss Ihrer vorhandenen USB 3.1/3.0/2.0-Geräte und zur Datenübertragung (10 Gbit/s), Unterstützung von USB Hot Swapping und BC 1.2-Schnellladung
- 21 **3.** USB-C 3.1-Anschluss Gen. 1 zum Anschluss Ihrer USB-C-Geräte, dient nur zur Datenübertragung (5 Gbit/s)
- **4.** 3.5-mm-Audio-Kombianschluss
- **5.** Ein/Aus-Schalter zum Ein- und Ausschalten des Docks<br>6. LISB-C-Anschluss zum Anschluss des Docks an einen La
- **6.** USB-C-Anschluss zum Anschluss des Docks an einen Laptop mit USB-C oder USB-A-Schnittstelle (USB-C/F-auf-USB-A/M-Adapter für den Anschluss an den USB-A-Anschluss im Lieferumfang enthalten). Wenn das Dock mit dem USB-Coder Thunderbolt 3-Anschluss Ihres Laptops verbunden ist, unterstützt es auch Power Delivery zum Laden Ihres Laptops - 70 W.

# **Vorderseite:**

- **7.** Stromeingang externer Netzadapter (Ausgang: DC 24V/4A)
- **8.** Ethernet-GLAN RJ-45-Anschluss für Hochgeschwindigkeitsnetzwerk und Internetzugang über Gigabit-Ethernet, unterstützt Geschwindigkeiten von 10/100/1000 Mbit/s
- **9.** USB-C 3.0-Anschluss zum Anschließen Ihrer USB-C-Geräte, er dient nur zur Datenübertragung (5 Gbit/s)
- **10.** 2x HDMI und 2x Display Port
- **11.** 1x HDMI
- **12.** Kensington-Schloss

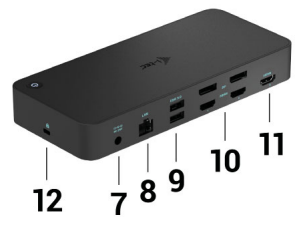

#### SYSTEMANFORDERUNGEN

#### **Hardwareanforderungen:**

Geräte mit einem freien USB-A-, USB-C- oder Thunderbolt3-Anschluss

**Anforderungen an die Power-Delivery-Funktion:** Geräte mit einem freien USB-Coder Thunderbolt-3-Anschluss mit "Power Delivery"-Unterstützung.

#### **Anforderungen für den HDMI 3-Ausgang:**

Geräte mit einem freien USB-C-Anschluss mit "DisplayPort Alternate Mode"-Unterstützung oder einem Thunderbolt 3-Anschluss.

#### DE

**Betriebssystem:** Windows 7/8/8.1/10, macOS, Linux Ubuntu 14.04 oder höher, Android 5 oder höher, Chrome OS R51 oder höher

*Für gemeinsames Arbeiten mit mehreren Monitoren:*

- Prozessor: Intel Core i5 2+GHz / AMD Trinity oder besser<br>• BAM: 4GB
- RAM: 4GB
- GPU: Intel HD 4000, ATI Radeon HD7xxx, NVidia GeForce 5xxM oder besser
- USB 3.0 / USB-C Anschluss

#### *Für die Videowiedergabe*

- Prozessor: Intel Core i7 2+GHz / AMD Richland A10-575x / AMD Kaveri A10-7400P oder besser
- RAM: 8GB<br>• CPU: Intel
- GPU: Intel HD 4000, ATI Radeon HD 8650, NVidia GeForce 7xxM oder besser
- USB 3.0 / USB-C Anschluss

**Für weniger leistungsstarke Laptops gilt, dass sie zwar 4K/5K-Videowiedergabe beherrschen, das Ergebnis aber nicht ideal ist (intermittierendes, abgehacktes Video).**

#### TREIBERINSTALLATION UNTER WINDOWS 7 / 8 / 8.1 / 10 (32/64 BIT)

**HINWEIS! Schließen Sie die Docking Station an Ihr Notebook / Tablet PC nicht an, bis die betreffenden Treiber nicht installiert sind. Die Treiber sind nur vor erster Benutzung zu installieren. Vergewissern Sie sich vor der Installation, dass Sie im System die neuesten Treiber für Ihr Gerät installiert haben und BIOS aktualisiert ist.**

Für Windows 7/8/8.1 sind die Treiber unter unserer Internetseite **www.i-tec.pro** unter "Download" bei diesem Produkt herunterzuladen. Starten Sie die Installation von heruntergeladener Datei, wählen Sie die Installationssprache aus und gehen Sie nach Anweisungen auf dem Bildschirm vor.

Unter Windows 10 ist die Docking Station direkt anzuschließen, die Treiber werden nach Internetanschluss vom System automatisch installiert.

*Unter Windows 7 / 8 / 8.1 / 10 werden die Treiber unter dem Benutzer "Administrator" installiert. Der Bildschirm kann während der Treiberinstallation blinzeln, es geht um Standardprozess. Nach der Installation empfehlen wir das Notebook / Tablet PC neuzustarten.*

*Wenn es um mehrere Notebooks ausgestattet mit Betriebssystem Windows 7, 8, 8.1 geht, ist eine einmalige kollektive Installation durch Systemadministrator möglich. Für mehrere Informationen über diese Installationsmöglichkeit lesen Sie die Anweisung hier: http://www.displaylink.com/downloads/corporate*

### HARDWARE INSTALLATION (ANSCHLUSS DER DOCKING STATION AN **NOTEBOOK / TABLET PC)**<br>1. Schalten Sie das No

- **1.** Schalten Sie das Notebook / Tablet PC ein und schließen Sie den Versorgungadapter an Docking Station an.
- **2.** Schließen Sie den Versorgungsadapter der Docking Station an Netzwerk AC 110 V / 230 V an und drücken Sie die ON Taste.
- **3.** Schließen Sie USB-C Kabel an USB-C Port auf der Rückseite der Docking Station an.
- **4.** Das andere Ende schließen Sie an einen freien USB-C Port Ihres Notebooks / Tablet PCs an.
- **5.** Nachfolgend wird die automatische Installation der Ports unter einzelnen Systemen gestartet.
- **6.** Starten Sie Ihr Notebook / Tablet PC nach der Installation neu.

Unter Windows wird der LAN Port unter Start → Systemsteuerung (Kleine Schaltflächen anzeigen) → Gerätemanager → Netzwerkadapter als "**USB Ethernet**" angezeigt. Die Docking Station wird unter Start → Systemsteuerung (Kleine Schaltflächen anzeigen) → Gerätemanager → Grafikadapter als **"USB-C Triple-4K Dock"** angezeigt. Die Audio Ports sind unter Start → Systemsteuerung (Kleine Schaltflächen anzeigen) → Gerätemanager → Steuereinheit für Ton, Video und Spiele als "**USB Audio**".

Falls einige Geräte durch gelbes ! oder ? gezeichnet sind, ist die Docking Station nicht richtig installiert. In diesem Falle schalten Sie die Docking Station ab, deinstallieren Sie die bestehenden Treiber (Sieh. das Kapitel "Treiberdeinstallation") und installieren Sie nochmals die neuesten Treiber, die unter unserer Internetseite **www.i-tec.pro** unter "Download" bei diesem Produkt herunterzuladen sind. Dann schließen Sie die Docking Station an Notebook / Tablet PC wieder. Falls Sie auf Probleme stoßen, wenden Sie sich auf unserer technische Abteilung unter: **support@itecproduct.com**.

#### TREIBERINSTALLATION UNTER MACOS X

**HINWEIS! Schließen Sie die Docking Station an Ihren Mac nicht an, bis die betreffenden Treiber nicht installiert sind. Die Treiber sind nur vor erster Verwendung zu installieren. Wir empfehlen das neueste Betriebssystem macOS zu installieren.**

Die Treiber sind unter unserer Internetseite **www.i-tec.pro** unter "Download" bei diesem Produkt herunterzuladen.

Entpacken Sie die Datei auf die Arbeitsfläche Ihres MacBooks als eine virtuelle Festplatte, wählen Sie "Drivers" und dann "DisplayLink Software Installer". Nachfolgend wählen Sie die Installationssprache und gehen sie nach den Anweisungen auf dem Bildschirm vor, bei Bedarf geben Sie das Benutzerpasswort ein. Der Bildschirm kann während der Installation blinzeln, es geht um Standardprozess. MacBook ist nach der Installation neuzustarten.

### HARDWARE INSTALLATION (ANSCHLUSS DER DOCKING STATION AN **MACBOOK)**<br>1 Schalten

- **1.** Schalten Sie Ihr MacBook ein und schließen Sie den Netzadapter an das Dock an.
- **2.** Stecken Sie den Netzadapter der Dockingstation in eine 110V/230V-Wechselstromsteckdose und drücken Sie die EIN-Taste.
- **3.** Stecken Sie das USB-C-Kabel in den USB-C-Anschluss an der Rückseite des Docks. Verwenden Sie den USB-C-auf-USB-A-Adapter, um ihn an den USB-A-Anschluss Ihres Laptops/Tablets anzuschließen.
- **4.** Stecken Sie das andere Ende in einen freien USB 3.0 / USB-C-Anschluss an Ihrem MacBook.
- **5.** Danach beginnt die automatische Installation der Ports.
- **6.** Wenn die Installation abgeschlossen ist, starten Sie Ihr MacBook neu.

Die installierten Anschlüsse werden in macOS X als "**USB-C Triple-4K Dock**" in "**About this Mac**" → "**System Profiler**" → "**Hardware**" → "**USB**" angezeigt.

#### TREIBERINSTALLATION UNTER WEITEREN BETRIEBSSYSTEMEN

Für Android, Chrome OS und Ubuntu benutzen Sie die Treiber vom Hersteller des DisplayLink Chipsatzes. Sie sind unter unserer Internetseite **www.i-tec.cz/setup** unter "Download" bei diesem Produkt oder hier zu finden: **http://www.displaylink.com/downloads**.

#### ANSCHLUSS VON HDMI / DISPLAY PORT DES BILDSCHIRMS

Zum Bildschirmanschluss an Docking Station benutzen Sie HDMI / DP Kabel. Während der Installation eines zusätzlichen Bildschirms an Notebook / Tablet PC kann der Bildschirm blinzeln, es geht um Standardprozess. Die Docking Station bietet folgende grafische Schnittstelle an: **2x Display Port und 1x HDMI** *(Der HDMI-Anschluss ist nur verfügbar, wenn Sie das Dock mit dem USB-C-Anschluss Ihres Laptops verbinden).* Das Dock unterstützt:

a) Anschluss von bis zu drei 4K-Monitoren gleichzeitig (1x HDMI 4K 3840x2160@30Hz und 2x Display Port/HDMI Monitor 4K 4096x2160@60Hz)

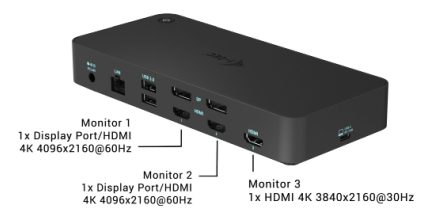

b) Schließen Sie gleichzeitig einen 5K- und einen 4K-Monitor an (1x HDMI 4K 3840x2160@30Hz und 1x Display Port 5K 5120x2880@60Hz Monitor). Um eine 5K-Auflösung zu erreichen, müssen Sie einen DP-Monitor mit zwei DP-Kabeln anschließen; die Grafikkarte in Ihrem Computer unterstützt möglicherweise keine 5K-Auflösung).*5K-Auflösung wird nur von Windows unterstützt*

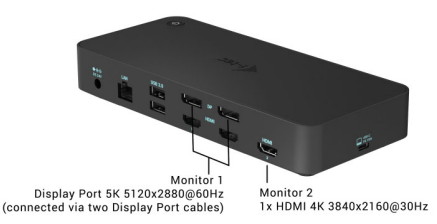

#### VERWENDUNG DER DOCKING STATION UNTER WINDOWS BS

Klicken Sie auf die Schaltfläche **Netzverbindungen-DisplayLink,** die unter versteckten Schaltflächen auf der Startleiste zu finden ist:

- 團
- Hier können Sie dann wählen:
- a) DisplayLink Manager
- b) Toneinstellungen
- c) Fortgeschrittene Konfiguration

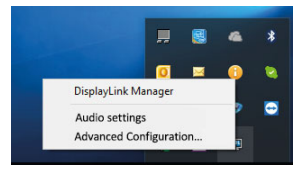

*Wahlen zur Bildschirmbedienung mit angeschlossener Docking Station*

**Ad a) DisplayLink Manager –** nach der Wahl wird die installierte Softwareversion angezeigt.

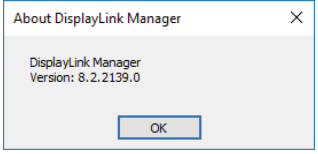

*Installierte Softwareversion*

**Ad b) Toneinstellung** – ermöglicht die Toneinstellung (die Einstellung Gerätemanager → Ton). Für Verwendung wählen Sie 2-Kanal Kopfhörer und Mikrofon mit 3.5 mm Jack. In Tongeräten stellen Sie als Eingang und Ausgang "USB Audio" als Ausgangsgerät ein.

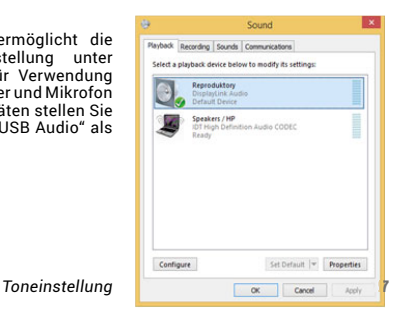

Es kann dann für die Einstellung von z. B. Skype ausgenutzt werden.

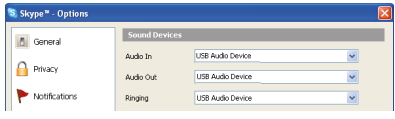

*Toneinstellung für Skype*

**Ad c) Fortgeschrittene Konfiguration** – nach dem Klicken wird die Einstellung für Anzeigeauflösung unter Windows System angezeigt.

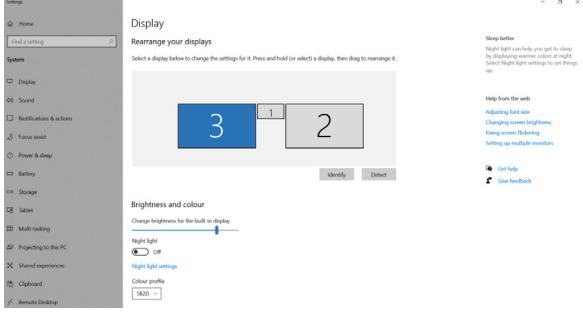

*Anzeigeauflösung unter Windows 10*

Es ist möglich Erweitern (Extend) und Spiegeln / Duplizieren (Mirror) einzustellen):

- Modus **Erweitern (Extend)**: Wählen Sie auf dem Bildschirm für mehrerer Bildschirme → diese Abbildung erweitern → OK.
- Modus **Spiegeln / Duplizieren (Mirror)**: auf dem Bildschirm, wählen Sie Mehrere Monitore → Diese Ansicht auf 2 duplizieren und 3 → OK.

Durch die Wahl des Feldes "Diesen Bildschirm zum Primärbildschirm einstellen" wird der zusätzliche Bildschirm zum Hauptbildschirm eingestellt.

Nach dem Klick auf den zweiten Bildschirm und nach seinem Verschieben können Sie ihn nach Bedarf gegenüber dem primären Bildschirm von Ihrem Notebook / Tablet-PC platzieren.

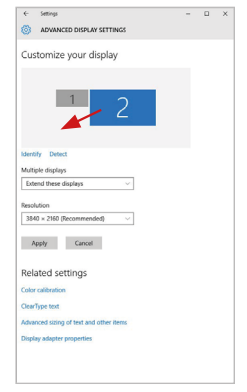

*Position eines zusätzlichen Bildschirms gegenüber dem ursprünglichen Bildschirm von Notebook / Tablet PC*

**Standby / Hibernate Betrieb und Video Port** – nach der Aktivierung des Notebooks / Tablet-PCs / Computers aus dem Standby / Hibernate Betrieb wird das bestehende Display (Primärdisplay) angezeigt, deswegen empfehlen wir, den Notebook- / Tablet-PC- als Primärdisplay zu verwenden, um sich wieder im System anmelden zu können.

**Mirror Betrieb** – das Zusatzdisplay richtet sich nach den Parametern des Gerätedisplays, d.h. falls Sie den Mirror Betrieb einstellen und das integrierte Display über die Auflösung von 1280x1024 verfügt, wird der Bildschirm mit der maximalen Auflösung von 1280x1024 übertragen (auch wenn eine höhere Auflösung eingestellt wird).

Mit Hilfe der Tastenkombination "**Windows**" + **P** ist es auch möglich, beide Displays einfach zu bedienen (diese Tastaturabkürzung funktioniert erst ab Windows 7 und höher). Zur Bildschirmbenutzung unter Windows 7 dienen folgende Vorwahlen: Nur Computer, Duplizieren, Erweitern und Nur Projektor. Unter Windows 8 / 8.1 kann gewählt werden: Nur PC-Bildschirm, Duplizieren, Erweitern, Nur zweiter Bildschirm.

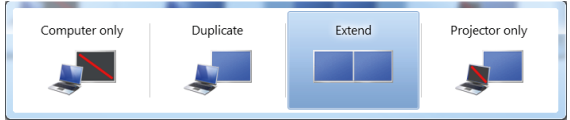

*Bildschirmeinstellungen unter Windows 7*

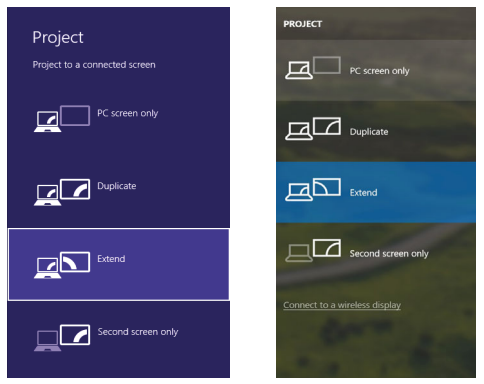

*Bildschirmeinstellungen unter Windows 8 / 8.1 und Windows 10*

#### TREIBERDEINSTALLATION

Standardmäßig gehen Sie folgendermaßen vor: Systemsteuerung → Systemsteuerung → Programme und Funktionen → Abnehmen: DisplayLink Core Software für Videotreiber. Während der Deinstallation bestätigen Sie die angebotenen Wahlen.

| . Control Panel > All Control Panel Items > Programs and Features<br><b>Control Panel Home</b><br>Uninstall or change a program<br>View installed updates<br>To uninstall a program, select it from the list and then click Uninstall. Change, or Repair.<br>Turn Windows features on or<br>nH<br>Uningall<br>Croanize -<br><b>DishEishar</b><br>Installed On:<br>Name<br>Ad-Amere<br>10.2.2011<br>Laurencie<br><b>Mil Adobe Flash Player 10 ActiveX 64-bit</b><br>10.2.2011<br>Adobe Systems Incorporated<br>Adobe Flash Player 10 Plugin 64-bit<br>10.2.2011<br>Adobe Systems Incorporated<br>12.12.2013<br>Adobe Flash Player 11 ActiveX<br>Adobe Systems Incorporated<br>Adobe Reader X (10.1.8) - Czech<br>12.9.2013<br>Adobe Systems Incorporated<br><b>Kill ArcSoft TotalMedia 3.5</b><br>ArcSett<br>10.2.2011<br><b>IBLAXES179 Windows 7 Drivers</b><br>12,6,2013<br><b>ASIX Electronics Composition</b><br>B AX88179 AX88178A Windows 7 Drivers<br>196,2013<br><b>ASIX Electronics Corporation</b><br>IN AX88772A & AX88772 Windows 7 Drivers<br>9.9.2013<br><b>ASIX Electronics Corporation</b><br>El BlueSoleil 7.0.395.0<br>10.7.2013<br><b>IVT Corporation</b><br><b>Bill Cinco FAR-FAST Module</b><br>10.6.2013<br>Cisco Systems, Inc.<br><b>El Cisco I FAP Module</b><br>10.6.2013<br>Cisco Systems, Inc.<br><b>Rif Cisco PEAP Module</b><br>Cisco Systems, Inc.<br>10.6.2013<br>DisplayLink Core Software<br>10.12.2013<br>DisplayLink Corp.<br><b>J.</b> DisplayLink Graphics<br>DisplayLink Corp.<br>10.12.2013<br><b>Za Driver White</b><br>Driver White<br>10.2.2011<br>GLESET NOD32 Antivirus<br>10.2.2011<br>ESET, spot sino. |                                                                                                    |           |                                                                                                    | المتبدد |   |
|----------------------------------------------------------------------------------------------------|----------------------------------------------------------------------------------------------------|-----------|----------------------------------------------------------------------------------------------------|---------|---|
|                                                                                                    |                                                                                                    |           | Search Programs and Features P<br>$-14$                                                                                                    |         |   |
|                                                                                                    |                                                                                                    |           |                                                                                                    |         |   |
|                                                                                                    |                                                                                                    |           |                                                                                                    | 注,      | ø |
|                                                                                                    | <b>Gre</b>                                                                                                    |           | Version                                                                                                    |         |   |
| <b>Mil Genesys Logic Hub Class Filter Driver</b><br>Genesys Logic<br>Google Chrome<br>Google Inc.<br>10.2.2011<br>O <sup>O</sup> Google Toolbar for Internet Explorer<br>13.12.2013<br>Google Inc.<br>M Intel® Graphics Media Accelerator Driver<br><b>Intel Corporation</b><br>9.2.2011<br>ومستعد<br><b>A. A. MARSHALL A. A.</b><br>-------                                                                                                    | 6.00 MB<br>6.00 MB<br>6.00 MB<br>177 MR<br>2.40 MB<br>2.26 MB<br><b>57.5 MB</b><br>1.55 MB<br>644 KR<br>1.23 MB<br>25.7 MB<br>85.0 KB<br>6.55 MB<br>$\sim$ $\sim$ | 19.6.2013 | 10.3.162.28<br>10.3162.28<br>11.9.900.170<br>10.1.8<br>1,0,0,0<br>2020<br>5.41 MB 1.0.1.0<br>7.0.395.0<br>2.2.14<br>1.019<br>1.16<br>7.5.52874.0<br>7.5.52889.0<br>8.0.1<br>47.1 MB 4.0.424.0<br>1.14,0000<br>21.01650.63<br>7.5.4805.320<br>74.2 MR 8.1510.2119 |         |   |

*Treiberdeinstallation*

#### VERWENDUNG UNTER MACOS

Nach dem Anschluss von Bildschirm wird das Display auf Ihrem Mac blinken, was ein Standardzustand ist, und nach der Stabilisierung kann die Standardeinstellung hier vorgenommen werden: **Systemeinstellungen-Bildschirme.**

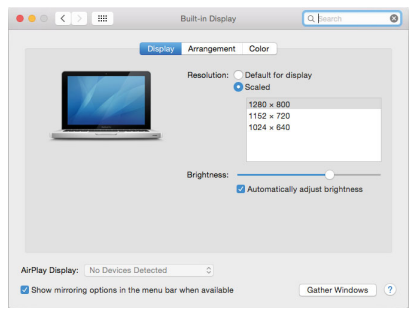

Klicken Sie auf **Anordnen** und im erweiterten Modus klicken Sie auf den neuen Bildschirm und ziehen ihn nach Bedarf hin zum Mac Bildschirm. Durch die Wahl "Bildschirme spiegeln" wird der Modus auf "Spiegeln" (die Auflösung der Bildschirme wird automatisch nach ihren Parametern geändert und auf die möglichst höchste Auflösung auf beiden Bildschirmen eingestellt) eingestellt. Durch Rücknahme der Wahl "**Bildschirme spiegeln**" kehren Sie zum Modus "Erweitern" zurück.

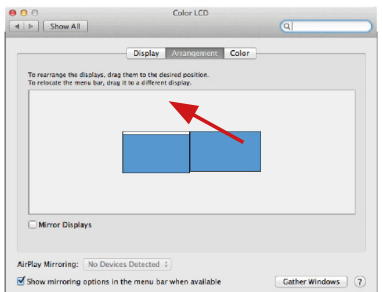

*Modus "Erweitern": Der Pfeil zeigt die mögliche Position des angeschlossenen Bildschirms zu Mac Bildschirm an.*

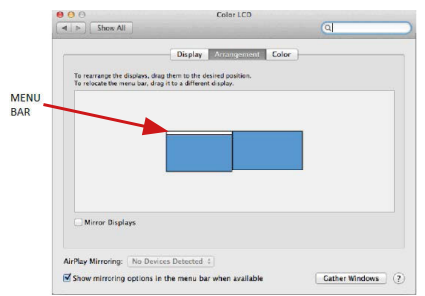

*Modus "Erweitern": In diesem Modus können Sie den Hauptbildschirm durch Bewegen der Leiste Menu Bar wählen*

USB 3.0 USB-C/TB3, 3x 4K Docking Station+ VESA+PD 70W

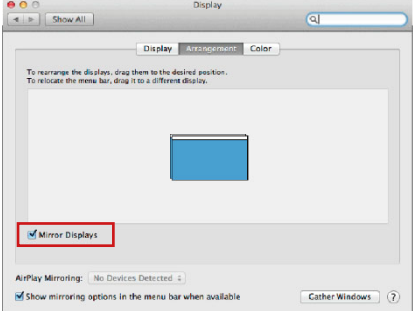

*Modus "Spiegeln": Kann verwendet werden, wenn er von Mac angeboten wird.*

Klicken Sie auf "**Fenster sammeln**": durch diese Wahl können Sie die Einstellung des entsprechenden Bildschirms wählen – **Auflösung** (zeigt verwendbare Auflösungen an), **Drehung** (Standard, 90°, 180° und 270°) und **Wiederholrate**  (falls angeboten wird). Abhängig von verwendetem Bildschirm gibt es folgende Einstellungsmöglichkeiten:

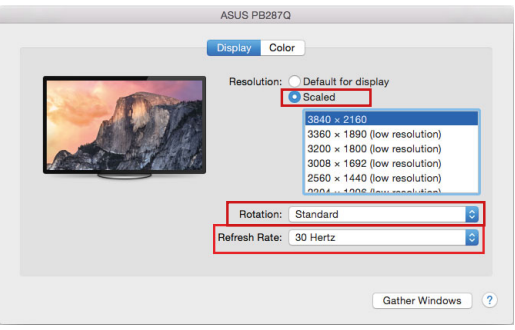

*Abbildung 1*

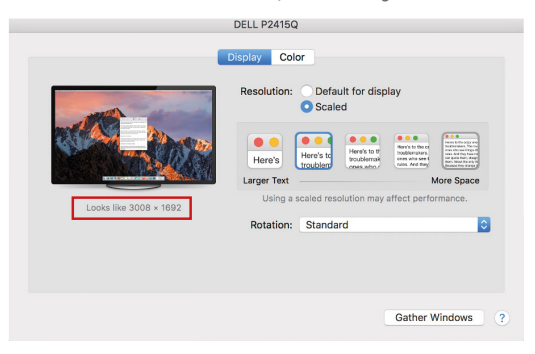

*Abbildung 2*

*Im angepassten Modus klicken Sie auf die von Ihnen gewählte Schaltfläche, unter dem Bildschirm erscheint die Auflösung (hier zum Beispiel 3008x1692 = 4K@30Hz)*

**Modus des zugeklappten Bildschirms** – Die Arbeit auf angeschlossenem Bildschirm, wenn der Mac Bildschirm zugeklappt ist, ist nur bei Netzversorgung und angeschlossener Maus und Tastatur möglich. Mehr Informationen finden Sie hier: https://support.apple.com/de-de/HT202351

**Der überwiegende Teil von Problemen mit Displayerneuerung an angeschlossenem Bildschirm nach dem Standby Betrieb von, nach der Verwendung des Sperrbildschirms, nach dem Neustart von Mac, nach der Aus- / Einschaltung von Mac kann mit Hilfe von On/Off Schalter oder dadurch gelöst werden, dass das USB Kabel der Docking Station vom USB Port von Mac abgeschaltet und nach etwa 10 Sek. Wieder angeschlossen wird. Dann warten Sie bitte, bis alle Peripherien angeschlossen werden.**

#### ANDERE FUNKTIONEN

**Anschluss von USB-Geräten** – nach dem Anschluss der USB Geräte an USB 3.0 Port der Docking Station (externe USB HDD, USB Tastatur, USB Maus, USB Hub, USB Grafikadapter) werden diese Geräte standardmäßig benutzt.

**Laden** – die Docking Station unterstützt die Aufladung angeschlossener USB-Mobilgeräte, wie zum Beispiel Smartphones, E-Book-Lesegeräte, Multimediaplayer, Navigationsgeräte und Tablet-PCs. Aufzuladende Geräte sind mit dem Originalkabel an den USB Port der Docking Station anzuschließen.

#### **Audio**

Toneinstellungen, für Hören über Grafikausgang, ist einzustellen / zu überprüfen unter: **Systemeinstellungen-Ton-Ausgang** – wählen Sie **USB Audio Device**.

Toneinstellungen für Kopfhörer und Bildschirm können unter **Öffnen-Applikationen-Utilities-Einstellung von Audio MIDI.app** gewählt werden – klicken Sie auf "**+**" links unten – **Gerät mit mehreren Ausgängen herstellen** und wählen Sie unter **Gerät mit mehreren Ausgängen** die benötigten Ausgänge aus der Liste aus.

**Der überwiegende Teil der Probleme mit Docking Station und den angeschlossenen Peripherien kann mit Hilfe von On/Off Schalter oder dadurch gelöst werden, dass das USB Kabel der Docking Station vom USB Port von Notebook / Tablet PC / Mac abgeschaltet und dann nach etwa 10 Sek. wieder angeschlossen wird.**

#### SICHERHEITSHINWEISE

- Extremen Temperaturen und Luftfeuchtigkeit nicht ausstellen.
- Gerät auf flachen Unterlagen nutzen so vermeiden Sie Abrutschen und Sturz auf den Boden.
- Bewahren Sie das Benutzerhandbuch für spätere Verwendung auf.

In Zusammenarbeit mit der Serviceabteilung:

- Überprüfen Sie die Funktionsfähigkeit nach einem Sturz ins Wasser oder auf den Boden.
- Überprüfen Sie die Funktionsfähigkeit bei Bruch des Deckels.
- Reklamieren Sie das Gerät, wenn es nicht so funktioniert, wie im Benutzerhandbuch beschrieben.

#### HÄUFIG GESTELLTE FRAGEN

Verfügbar auf unserer Webseite www.i-tec.pro auf der Registerkarte "FAQ" dieses Produkts.

DE

#### GLOSSAIRE DES TERMES TECHNIQUES

- **Interface / port / connecteur / entrée / emplacement** endroit où deux périphériques sont physiquement connectés.
- **Contrôleur** composant semi-conducteur (chipset) se trouvant dans un ordinateur portable / tablette, permettant le fonctionnement de l'un des ports.
- **USB-C / USB Type-C** nouveau connecteur symétrique et une norme introduite par l'USB-IF dans sa spécification USB 3.1. Windows 10 (Microsoft), macOS X (Apple), et Chrome OS et Android (Google) ont introduit un support natif pour ce connecteur. Il permet une charge plus rapide, l'alimentation, ce qu'on appelle le double rôle (non seulement hôte mais aussi invité), la prise en charge de ce qu'on appelle les modes alternatifs - Alt Mode (DisplayPort, MHL, Thunderbolt 3, Power Delivery) et la notification des erreurs via le panneau d'affichage de l'appareil.
- **USB 3.1 / 3.0 / 2.0** -norme pour l'interface/le port USB permettant de connecter divers périphériques USB. Divers périphériques USB peuvent être connectés à la station d'accueil ou à l'adaptateur à l'aide de l'interface USB Type-A.
- **Port HDMI / Display** Standard pour interface graphique numérique / le port convient pour la connexion de moniteurs et autres périphériques d'affichage
- graphique.  **LAN (Local Area Network)** Réseau informatique local, plus couramment dénommé Ethernet et permettant à la station d'accueil d'atteindre un taux de transfert théorique jusqu'à 1 Gbit / s - marquage GLAN / RJ-45.
- **Audio** Marquage pour entrée audio (microphone) ou périphérique de sortie (casque / haut-parleurs).

#### **PARAMÈTRES TECHNIQUES**

- 1x port USB-C pour la connexion de périphériques USB-C ou USB-A (câble USB-C et adaptateur USB-C vers USB 3.0 inclus)
- Technologie de la station d'accueil : DisplayLink + USBC DP Alt mode + USB-C PD
- Power Delivery: 70 W
- Ports vidéos :
	- 2x DisplayPort 3x HDMI
- Résolution :
	- 1 moniteur : 1x Display Port → jusqu'à 4K/60Hz
	- 1 moniteur : 1x HDMI 1/2 → jusqu'à 4K/60Hz
	- 1 moniteur : 1x HDMI 3 → jusqu'à 4K/30Hz
	- 1 moniteur : 2x Display Port → jusqu'à 5K/60Hz\*

2 moniteurs : 2x Display Port + 1x HDMI 3 → jusqu'à 5K/60Hz\* et 4K/30Hz

- 2 moniteurs : 1x Display Port/HDMI 1/2+ 1x Display Port/HDMI 1/2 → jusqu'à 2x 4K/60Hz
- 2moniteurs : 1x Display Port/HDMI 1/2+ 1x HDMI 3 → jusqu'à 4K/60Hz et 4K/30Hz
- 3 moniteurs : 1x port d'affichage/HDMI 1/2 + 1x port d'affichage/HDMI 1/2 + 1x HDMI 3 → jusqu'à 2x 4K/60Hz + 4K/30Hz
- 1x port USB-C Gén. 1 (uniquement pour les données)
- 1x port USB-C Gén. 2 (uniquement pour les données) avec support de Fast charge (BC 1.2)
- 1x port USB 3.1 Gén. 2 avec support de Fast charge (BC 1.2)
- $\cdot$  2x port USB 3.0
- 1x port Ethernet GLAN RJ-45 (DisplayLink DL-6950)
- 1x 3.5 mm Combo Audio port
- 1x entrée pour l'alimentation (DC 24 V/4 A)
- Interrupteur ON/OFF pour allumer et éteindre la station d'accueil
- Indication LED
- Compatible avec un verrou Kensington<br>• Compatible avec un support VESA
- Compatible avec un support VESA
- câble USB-C (100 cm)<br>• SE: Windows 7/8/8 1/
- SE : Windows 7/8/8.1/10, macOS, Linux Ubuntu 14.04 ou version ultérieure, Android 5 ou version ultérieure, Chrome OS R51 ou version ultérieure
- Dimensions du produit :  $198 \times 85 \times 31 \text{ mm}$ <br>• Poids du produit :  $341 \text{ g}$
- Poids du produit : 341 g

\* *La résolution 5K ne supporte que Windows*

### **Source d'alimentation extérieure prévue exclusivement pour être utilisée avec CATRIPLEDOCKPDPRO.**

# SPÉCIFICATIONS ET DESCRIPTION

# **Panneau avant:**

- **1.** port USB 3.1 gen. 2 pour connecter vos périphériques USB 3.1/3.0/2.0 existants et transférer des données (10 Gbps), prendre en charge l'échange à chaud USB et la charge rapide BC 1.2.
- **2.** Port USB-C 3.1 gen. 2 pour connecter vos périphériques USB 3.1/3.0/2.0 existants et transférer des données (10 Gbps). prendre en charge le Hot Swapping USB et la charge rapide BC 1.2.
- **3.** Port USB-C 3.1 gen. 1 pour connecter vos périphériques USB-C, uniquement pour le transfert de données (5 Gbps)
- **4.** Connecteur combiné audio 3,5 mm
- **5.** Interrupteur marche/arrêt pour allumer et éteindre la station d'accueil
- 37 **6.** Port USB-C pour connecter la station d'accueil à un ordinateur portable avec interface USB-C ou USB-A (adaptateur USB-C/F vers USB-A/M inclus pour la connexion au port USB-A). Lorsqu'elle est connectée au port USB-C ou Thunderbolt 3 de votre ordinateur portable, la station d'accueil prend également en charge Power Delivery pour recharger votre ordinateur portable - 70W.

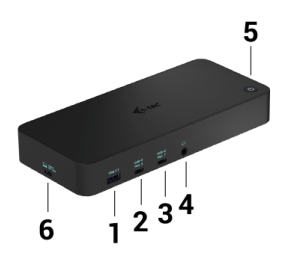

# **Panneau arrière:**

- **7.** Entrée d'alimentation adaptateur électrique externe (sortie : DC 24V/4A)
- **8.** port Ethernet GLAN RJ-45 pour un réseau à haut débit et un accès à Internet via Gigabit Ethernet, prend en charge les vitesses de 10/100/1000 Mbps
- **9.** Port USB-C 3.0 pour la connexion de vos périphériques USB-C, il sert uniquement au transfert de données (5 Gbps).
- **10.** 2x HDMI et 2x Display Port
- **11.** 1x HDMI
- **12.** Kensington lock

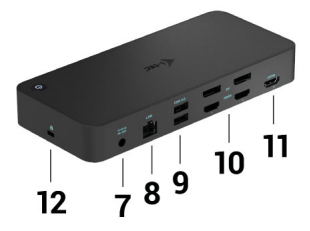

# EXIGENCES SYSTÈME

### **Configuration matérielle requise:**

Appareils dotés d'un port libre USB-A, USB-C ou Thunderbolt3

### **Conditions requises pour Power Delivery :**

appareils dotés d'un port USB-C ou Thunderbolt 3 libre avec prise en charge de «Power Delivery».

**Configuration requise pour la sortie HDMI 3 :** appareils dotés d'un port USB-C libre avec prise en charge du «DisplayPort Alternate Mode» ou d'un port Thunderbolt 3.

### **Système d'exploitation :**

Windows 7/8/8.1/10, macOS, Linux Ubuntu 14.04 ou version ultérieure, Android 5 ou version ultérieure, Chrome OS R51 ou version ultérieure

*Pour les travaux courants sur plusieurs moniteurs:*

- Processeur : Intel Core i5 2+GHz / AMD Trinity ou supérieur<br>• PAM : 4GB
- RAM:  $4GB$ <br>•  $GPI \cdot Intel$
- GPU : Intel HD 4000, ATI Radeon HD7xxx, NVidia GeForce 5xxM ou mieux.
- Port USB 3.0 / USB-C

*Pour la lecture vidéo:*

- Processeur : Intel Core i7 2+GHz / AMD Richland A10-575x / AMD Kaveri A10-7400P ou supérieur
- RAM: 8GB<br>• CPU: Intel
- GPU : Intel HD 4000, ATI Radeon HD 8650, NVidia GeForce 7xxM ou mieux.
- Port USB 3.0 / USB-C

*Pour les ordinateurs portables moins puissants, il est vrai qu'ils peuvent gérer la lecture de vidéos 4K/5K, mais le résultat n'est pas idéal (vidéo intermittente et hachée).*

### INSTALLATION DES PILOTES SOUS WINDOWS 7/8 / 8.1 / 10 (VERSION 32/64 BIT)

**AVERTISSEMENT! Ne connectez pas la station d'accueil à votre ordinateur portable / tablette avant installation des pilotes appropriés. Les pilotes doivent être installés avant la première utilisation. Assurez-vous, avant installation, d'avoir le dernier pilote disponible pour votre appareil et un BIOS mis à jour installé sur votre système.**

Pour Windows 7/8 / 8.1, téléchargez les pilotes sur notre site web **www.i-tec.pro** dans l'onglet "Download" du produit. Exécutez l'installation à partir du fichier téléchargé, sélectionnez la langue d'installation et suivez les instructions à l'écran.

Dans Windows 10, la station d'accueil peut être connectée directement, les pilotes s'installeront automatiquement à partir du système lors de la connexion à internet.

*Sous Windows 7/8 / 8.1 / 10, installez les pilotes en tant qu'utilisateur "Administrateur". L'écran peut scintiller pendant l'installation des pilotes, il s'agit d'un processus normal. Une fois l'installation terminée, nous vous recommandons de redémarrer le portable / tablette.*

*Dans un environnement de plusieurs ordinateurs portables équipés de Windows 7, 8, 8.1, il est possible d'effectuer une installation d'entreprise ponctuelle par un administrateur système. Pour plus d'informations sur l'installation, lisez les instructions ici: http://www.displaylink.com/downloads/corporate*

### **INSTALLATION MATERIELLE (CONNEXION DE LA STATION D'ACCEUIL A L'ORDINATEUR PORTABLE / TABLETTE)**

- **1.** Allumez l'ordinateur portable/la tablette et connectez l'adaptateur d'alimentation à la station d'accueil.
- **2.** Branchez l'adaptateur d'alimentation de la station d'accueil sur une prise de courant alternatif 110V/230V et appuyez sur le bouton ON.
- **3.** Branchez le câble USB-C sur le port USB-C situé sur le panneau arrière de la station d'accueil. Utilisez l'adaptateur USB-C vers USB-A pour le brancher sur le port USB-A de votre ordinateur portable/tablette.
- **4.** Branchez l'autre extrémité sur un port USB-A 3.0 / USB-C libre de votre ordinateur portable / tablette.
- **5.** Ceci lancera alors l'installation automatique des ports sur chaque système.<br>6. Line fois l'installation terminée, redémarrez votre ordinateur portable/tablette
- **6.** Une fois l'installation terminée, redémarrez votre ordinateur portable/tablette.

Sous Windows, le port LAN apparaît dans Démarrer → Panneau de configuration (Afficher les petites icônes) → Gestionnaire de périphériques → Cartes réseau sous «**USB Ethernet**». La station d'accueil apparaît dans Démarrer → Panneau de configuration (Afficher les petites icônes) → Gestionnaire de périphériques → Cartes graphiques sous «**USB-C Triple-4K Dock** ». Pour les ports audio, allez dans Démarrer → Panneau de configuration (Afficher les petites icônes) → Gestionnaire de périphériques → Contrôleurs audio, vidéos et jeux sous «**Audio USB**».

Si l'un de ces appareils est marqué en jaune ! ou ?, cela signifie que la station d'accueil n'est pas correctement installée. Dans ce cas, déconnectez la station d'accueil, désinstallez les pilotes existants (voir chapitre «Désinstallation des pilotes»), et réinstallez les derniers pilotes disponibles sur notre site internet **www.i-tec.pro** sous l'onglet «Download» du produit. Puis reconnectez la station d'accueil à l'ordinateur portable / tablette. Si vous avez des problèmes, veuillez contacter notre équipe de support à **support@itecproduct.com**.

# INSTALLATION DE PILOTES DANS MACOS X

**AVERTISSEMENT! Ne connectez pas la station d'accueil à votre Mac avant d'avoir installé les pilotes appropriés. Les pilotes doivent être installés avant la première utilisation. Nous vous recommandons d'avoir installé le dernier système d'exploitation macOS.**

Téléchargez les pilotes de notre site Web **www.i-tec.pro** sous l'onglet "Download" de ce produit.

Décompressez le fichier sur le bureau de votre MacBook en tant que disque virtuel, sélectionnez «Pilotes» puis «Installateur de logiciels (Software Installer) DisplayLink». Sélectionnez ensuite la langue d'installation et suivez les instructions à l'écran, entrer le mot de passe utilisateur si nécessaire. L'écran peut clignoter pendant l'installation des pilotes, il s'agit d'un processus standard. Une fois l'installation terminée, redémarrez le MacBook.

## INSTALLATION MATERIELLE (RACCORDEMENT DE LA STATION D'EMBALLAGE MACBOOK)

**1.** Allumez votre MacBook et connectez l'adaptateur d'alimentation à la station d'accueil.

- **2.** Branchez l'adaptateur d'alimentation de la station d'accueil sur une prise de courant alternatif de 110V/230V et appuyez sur le bouton ON.
- **3.** Branchez le câble USB-C sur le port USB-C situé sur le panneau arrière de la station d'accueil. Utilisez l'adaptateur USB-C vers USB-A pour le brancher sur le port USB-A de votre ordinateur portable/tablette.
- **4.** Branchez l'autre extrémité sur un port USB 3.0 / USB-C libre de votre MacBook.
- **5.** L'installation automatique des ports commencera alors
- **6.** Lorsque l'installation est terminée, redémarrez votre MacBook.

Les ports installés sont indiqués dans macOS X comme étant " **USB-C Triple-4K Dock** " dans " **About this Mac** " → " **System Profiler** " → " **Hardware** " → " **USB** ".

### INSTALLATION DES CONTRÔLEURS DANS D'AUTRES SYSTÈMES D'EXPLOITATION

Pour Android, Chrome OS et Ubuntu, utilisez les pilotes du fabricant de composants DisplayLink. Vous pouvez les télécharger sur notre site Web à l'adresse **www.i-tec.pro** sous l'onglet «Download» pour ce produit ou ici: **http://www.displaylink.com/downloads.**

# CONNEXION HDMI / MONITEUR DISPLAY PORT

Utilisez le câble HDMI / DP pour connecter le moniteur à la station d'accueil. Pendant l'installation d'un moniteur supplémentaire, le moniteur d'ordinateur portable / tablette peut clignoter, ce qui est un état standard. La station d'accueil offre une interface graphique: **2 ports d'affichage et 1 port HDMI** *(Le port HDMI n'est disponible que si vous connectez la station d'accueil au port USB-C de votre ordinateur portable).* La station d'accueil prend en charge :

a) Connectez jusqu'à trois moniteurs 4K simultanément (1x HDMI 4K 3840x2160@30Hz et 2x Display Port/HDMI monitor 4K 4096x2160@60Hz)

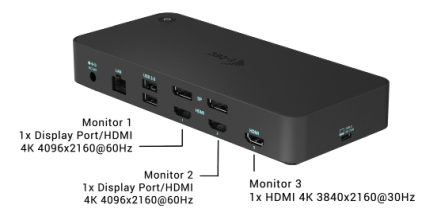

b) Connectez un moniteur 5K et un moniteur 4K simultanément (1x HDMI 4K 3840x2160@30Hz et 1x moniteur Display Port 5K 5120x2880@60Hz). Pour obtenir une résolution de 5K, vous devez connecter un moniteur DP avec deux câbles DP, la carte graphique de votre ordinateur peut ne pas prendre en charge la résolution 5K). **La résolution 5K n'est prise en charge que par Windows**

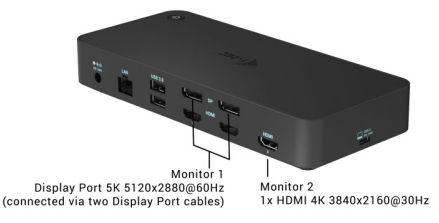

### **UTILISATION DE LA STATION D'ACCUEIL SOUS SYSTEME D'EXPLOITATION WINDOWS**

Dans les icônes cachées de la barre de démarrage, cliquez sur l'icône de **connexion réseau DisplayLink**:

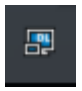

Ici vous pouvez choisir:

- a) Gestionnaire DisplayLink
- b) Paramètres sonores
- c) Configuration avancée

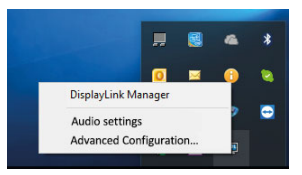

*Options de contrôle du moniteur avec station d'accueil connectée*

**Ad a) DisplayLink Manager** - la version du logiciel est affichée après la sélection

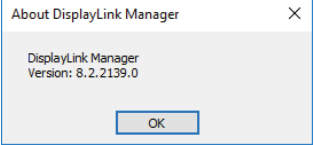

*Version du logiciel installée*

**Ad b) Paramètres audio -** Permet de régler le son (les paramètres sont similaires  $\alpha$  ceux du Panneau de configuration  $\rightarrow$  Son). Pour l'utiliser, sélectionnez un casque à deux canaux et un microphone avec prise jack 3.5 mm. Dans les appareils audio, réglez «USB Audio» entrée et sortie comme périphérique par défaut.

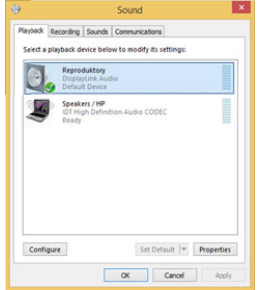

*Paramètres audio*

Skyne<sup>n</sup> - Ontions **Sound Devices** Audio In **USB Audio Device** Audio Out LISR Audio Device Ringing **ISR Audio Davine** 

Cela peut être utilisé pour configurer Skype, par exemple.

*Paramètres audio pour Skype*

**Ad c) Configuration avancée** – après avoir cliqué s'affiche les paramètres de résolution d'affichage Windows.  $\overline{a}$  $\sim$ 

| @ Home<br>$\circ$<br>Find a setting<br>System                                                  | Display<br>Rearrange your displays<br>Select a display below to change the settings for it. Press and hold (or select) a display, then drag to rearrange it. | Sleep better<br>Night light can help you get to sleep<br>by displaying warmer colors at night.<br>Select Night light settlings to set things<br>uo. |
|------------------------------------------------------------------------------------------------|----------------------------------------------------------------------------------------------------|----------------------------------------------------------------------------------------------------|
| <b>C</b> Display<br>01 Sound<br>[] Notifications & actions<br>D Focus assist<br>C Power & deep | h                                                                                                    | Help from the web<br>Adjusting font size<br>Changing screen brightness<br><b>Faing screen fickering</b><br>Setting up multiple monitors             |
| <b>CD</b> Esthery<br>ет Японде                                                                 | Identify<br>Detect                                                                                                    | <b>Re</b> Gethelp<br><b>C</b> Gve feedback                                                                                                    |
| <b>GB</b> Tablet<br><b>DI Multi-tasking</b>                                                    | Brightness and colour<br>Change brightness for the built-in display                                                                                          |                                                                                                    |
| ED Projecting to this PC<br>X Shared experiences                                               | Night light<br>$\scriptstyle\bullet$<br>of<br>Night light settings                                                                                           |                                                                                                    |
| <sup>(b)</sup> Cipboard<br><b>Remote Desktop</b><br>$\sqrt{2}$                                 | Colour profile<br>$5820$ $\vee$                                                                                                    |                                                                                                    |

*Résolution d'affichage dans Windows 10*

Vous pouvez maintenant exécuter les paramètres Etendre (Extend) et Miroir (Mirror):

- **Étendre:** sur l'écran, sélectionnez sur plusieurs moniteurs → Étendre cette  $v_{\text{max}} \triangleq \Omega V$ .
- **Miroir:** à l'écran, sélectionnez sur plusieurs moniteurs → Dupliquer cet affichage sur 2 et 3 → OK.

En sélectionnant «Définir ce moniteur comme moniteur principal», vous choisissez le moniteur principal comme moniteur primaire. Lorsque vous cliquez sur le second moniteur et le faites glisser, placez-le au besoin sur le moniteur d'origine de votre ordinateur portable / tablette.

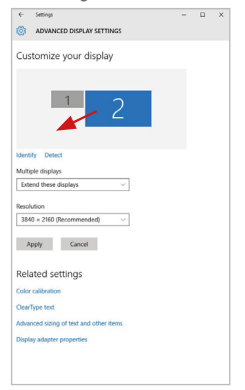

*Placez un moniteur supplémentaire sur le moniteur d'ordinateur portable / tablette d'origine*

**Mode veille / Mise en veille prolongée et port vidéo -** après avoir activé l'ordinateur portable / tablette et être sorti du mode veille / Mise en veille prolongée celui-ci affiche le moniteur primaire (original), il est recommandé d'utiliser comme le moniteur primaire qui est intégré à l'ordinateur portable / tablette, de sorte que vous puissiez vous reconnecter au système.

**Mode miroir -** le moniteur supplémentaire est contrôlé par les paramètres du moniteur d'origine Si vous réglez le mode miroir et que le moniteur primaire a une résolution de 1280x1024, le moniteur supplémentaire aura également une résolution de 1280x1024, même si vous le réglé avec une résolution plus élevée.

L'utilisation du clavier «**Windows**» **+ P** permet également de facilement contrôler les moniteurs (ce raccourci ne fonctionne que sous Windows 7 et ultérieur). Pour utiliser le moniteur sous Windows 7, il y a des options: Ordinateur seul, Dupliquer, Etendre, Projecteur seul. Sous Windows 8 / 8.1, vous pouvez choisir: Ecran d'ordinateur seul, Dupliquer, Etendre, Second écran seul.

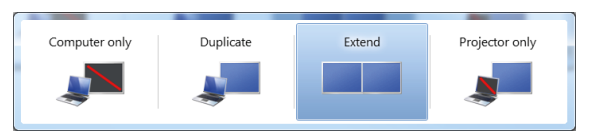

### *Contrôle du moniteur sous Windows 7*

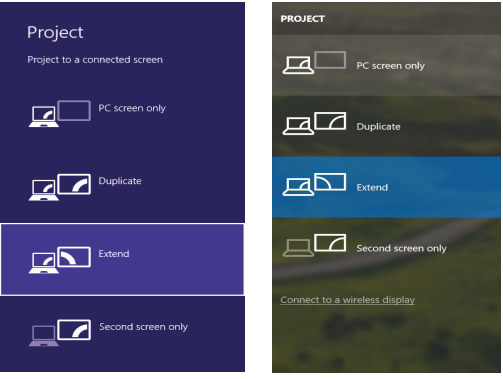

*Contrôle du moniteur sous Windows 8 / 8.1 et Windows 10*

# PILOTES DE DÉSINSTALLATION

Par défaut, allez dans Panneau de configuration → Tous les éléments du panneau de configuration → Programmes et fonctionnalités → Supprimer: **Logiciel DisplayLink Core** pour pilotes vidéo. Veuillez confirmer vos choix lors de la désinstallation

| <b>Control Panel Home</b>         |                                                                                              |                                     |              |                 |                      |  |
|-----------------------------------|----------------------------------------------------------------------------------------------|-------------------------------------|--------------|-----------------|----------------------|--|
|                                   | Uninstall or change a program                                                                |                                     |              |                 |                      |  |
| View installed updates            | To uninstall a program, select it from the list and then click Uninstall, Change, or Repair. |                                     |              |                 |                      |  |
| Turn Windows features on or<br>nH |                                                                                              |                                     |              |                 |                      |  |
|                                   | Organize v<br>Uninstall                                                                      |                                     |              |                 |                      |  |
|                                   | Name                                                                                         | <b>Publisher</b>                    | Installed On | Sine            | Version              |  |
|                                   | Ad-Aware                                                                                     | Levesoft                            | 10.2.2011    |                 |                      |  |
|                                   | RT Adobe Flash Player 10 ActiveX 64-bit                                                      | Adobe Systems Incorporated          | 10.2.2011    |                 | 6.00 MR 10.3.162.28  |  |
|                                   | Adobe Flash Player 10 Plugin 64-bit                                                          | Adobe Systems Incorporated          | 10.2.2011    |                 | 6.00 MB 10.3.162.28  |  |
|                                   | Adobe Flash Player 11 ActiveX                                                                | Adobe Systems Incorporated          | 12:12:2013   |                 | 6.00 MB 11.9.900.170 |  |
|                                   | Adobe Reader X (10.1.8) - Crech                                                              | Adobe Systems Incorporated          | 12.9.2013    | 177 MB 10.1.8   |                      |  |
|                                   | <b>Kill ArcSoft TotalMedia 3.5</b>                                                           | ArcSoft                             | 10.2.2011    |                 |                      |  |
|                                   | <b>IBJ AX88179 Windows 7 Drivers</b>                                                         | <b>ASIX Electronics Corporation</b> | 12.6.2013    | 240 MB 1.0.0.0  |                      |  |
|                                   | IB AX88179 AX88178A Windows 7 Drivers                                                        | <b>ASIX Electronics Corporation</b> | 19.6.2013    | 2.26 MB 2.0.2.0 |                      |  |
|                                   | IN AX88772A & AX88772 Windows 7 Drivers                                                      | <b>ASIX Electronics Corporation</b> | 9.9.2013     | 5.41 MB 1.0.1.0 |                      |  |
|                                   | BillueSoleil 7.0.395.0                                                                       | <b>MT</b> Corporation               | 10.7.2013    |                 | 57,5 MB 7.0.395.0    |  |
|                                   | <b>Bill Cisco FAR-FAST Medule</b>                                                            | Circo Systems, Inc.                 | 10.6.2013    | 1.55 MB 2.2.14  |                      |  |
|                                   | <b>El Cisco I FAP Module</b>                                                                 | Cisco Systems, Inc.                 | 10.6.2013    | 644 KR          | 1.0.19               |  |
|                                   | <b>R. Cisco PEAP Module</b>                                                                  | Cisco Systems, Inc.                 | 10.6.2013    | 1.23 MB         | 1.1.6                |  |
|                                   | <b>U.</b> DisplayLink Core Software                                                          | DisplayLink Corp.                   | 10.12.2013   | 25.7 MB         | 7.5.52874.0          |  |
|                                   | DisplayLink Graphics                                                                         | DisplayLink Corp.                   | 10.12.2013   |                 | 85.0 KB 7.5.52889.0  |  |
|                                   | <b>Ca Driver White</b>                                                                       | Driver White                        | 10.2.2011    | 655 MB 8.0.1    |                      |  |
|                                   | GLESET NOD32 Antivirus                                                                       | ESET, spol, s r.o.                  | 10.2.2011    |                 | 47.1 MB 4.0.424.0    |  |
|                                   | <b>Kil Genesys Logic Hub Class Filter Driver</b>                                             | Genesys Logic                       | 19.6.2013    |                 | 1.14,0000            |  |
|                                   | Google Chrome                                                                                | Google Inc.                         | 10.2.2011    |                 | 31.0.1650.63         |  |
|                                   | O <sup>O</sup> Google Toolbar for Internet Explorer                                          | Google Inc.                         | 13:12:2013   |                 | 7.5.4805.320         |  |
|                                   | M Intel® Graphics Media Accelerator Driver<br>15.111                                         | <b>Intel Corporation</b>            | 9.2.2011     |                 | 74.2 MB 8.15.10.2119 |  |

*Désinstallation des pilotes*

# UTILISATION DE LA STATION D'ACCUEIL AVEC MACOS

Une fois le moniteur connecté, l'écran de votre Mac clignote, ce qui correspond à un état normal. Après la configuration, vous pouvez définir les paramètres ici: **Préférences Système-Moniteurs:**

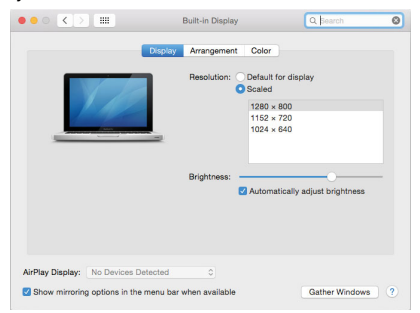

Sous l'onglet **Disposition** et en mode par défaut (Étendre), cliquez sur le nouveau moniteur et faites-le glisser sur le moniteur Mac si nécessaire. Lorsque **Moniteurs miroirs** est sélectionné, le mode passe à Miroir (la résolution du moniteur est réglée automatiquement en fonction des paramètres réglés et la résolution la plus élevée possible sur les deux moniteurs est définie). Désélectionnez Moniteurs miroirs afin de revenir au mode Etendre.

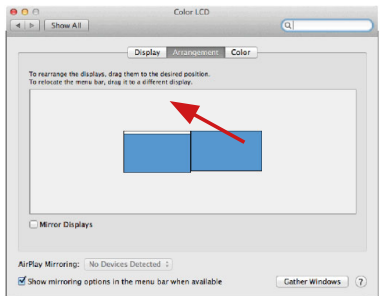

*Mode extension: La flèche indique l'apparence qu'a le moniteur connecté par rapport au moniteur Mac.*

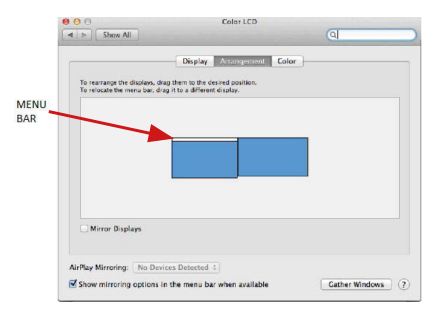

*Mode étendu: Dans ce mode, vous pouvez sélectionner le moniteur principal en faisant glisser la barre de menus.*

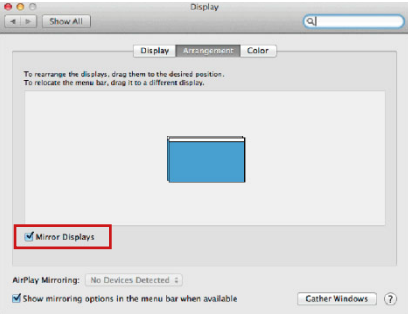

*Mode miroir: Peut être utilisé uniquement avec Mac*

En sélectionnant **Rassembler les fenêtres**, vous pouvez choisir les paramètres du moniteur approprié - **Résolution personnalisée** (offre les résolutions utilisables), **Rotation** (Standard, 90 °, 180 ° et 270 °) et **Taux de rafraîchissement** (si disponible).<br>Selon le moniteur utilisé, les paramètres sont les suivants:

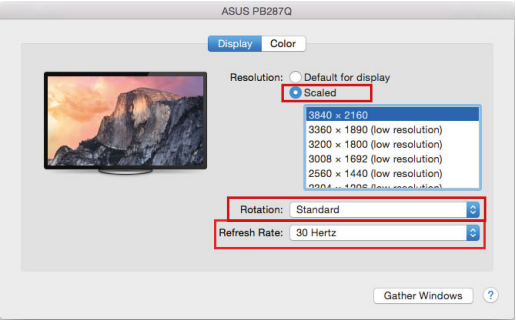

*Option d'affichage 1*

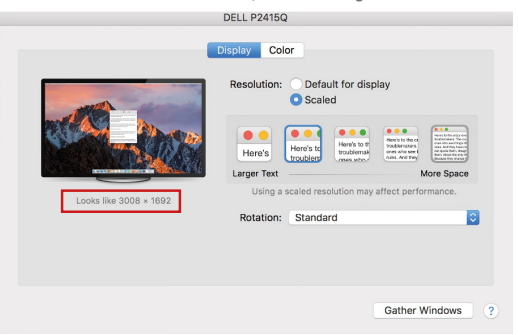

*Option d'affichage 2*

*En mode personnalisé, cliquez sur l'icône choisie sous l'écran s'affiche la résolution (ici, visuellement 3008x1692 = 4K@30Hz)*

**Mode d'affichage fermé -** Le travail sur le moniteur externe connecté lorsque le moniteur Mac est en position capot fermé, n'est possible que lorsque le Mac est sous tension et que la souris et le clavier sont connectés. Pour plus d'informations, rendez-vous sur **https://support.apple.com/fr-fr/HT202351**

**La plupart des problèmes de restauration de l'affichage sur un moniteur connecté après mise en veille du Mac, après utilisation d'un économiseur d'écran, peuvent être résolus en utilisant l'interrupteur Marche / Arrêt ou en déconnectant le câble USB reliant la station d'accueil au port USB de votre Mac puis en le rebranchant après environ 10s . Veuillez, ensuite, attendre que tous les périphériques soient connectés.**

### **AUTRES FONCTIONS**

Connexions de périphériques USB - Lorsque vous connectez un périphérique USB à un port USB 3.0 de la station d'accueil (disque dur externe avec USB, clavier avec USB, souris avec USB, concentrateur avec USB, carte graphique avec USB), ces périphériques s'utilisent de manière standard.

 $50$ **Chargement -** La station d'accueil supporte la recharge des appareils mobiles USB connectés tels que smartphones, lecteurs de livres numériques, lecteurs multimédias, navigation et tablettes. Il suffit de connecter le chargeur avec le câble d'origine au port USB de la station d'accueil.

### **Audio**

Les périphériques de sortie audio pour l'écoute via une sortie graphique doivent être configurés / vérifiés ici: **Préférences système-Audio-Sortie-régler dispositif USB Audio.**

Les périphériques de sortie audio en même temps que les écouteurs et les moniteurs peuvent être sélectionnés dans **Ouvrir-Applications-Utilitaire-Réglages Audio MIDI.app** - Cliquez sur «**+**» en bas à gauche - **Créer plusieurs périphériques de sortie** et sélectionnez **plusieurs périphériques de sortie** pour les sorties désirées parmi les choix proposés.

**L'essentiel des problèmes rencontrés entre la station d'accueil et les périphériques connectés peut être résolus en utilisant l'interrupteur Marche / Arrêt ou en déconnectant le câble USB reliant la station d'accueil au port USB de la tablette / Mac et en le rebranchant après environ 10 secondes.**

### INSTRUCTIONS DE SECURITE POUR L'UTILISATION DE LA STATION DE **RESERVATION**

- Ne pas exposer à des températures et à une humidité extrêmes.
- Utilisez l'appareil sur des surfaces planes afin d'éviter qu'il ne glisse et ne tombe au sol.
- Stockez les pilotes et le manuel pour une utilisation ultérieure.

En coopération avec le Service Après Vente:

- Vérification de la fonctionnalité après être tombé dans l'eau ou au sol.
- Vérifier la fonctionnalité lorsque le couvercle est cassé.
- L'équipement ne fonctionne pas conformément au manuel.

### **RÉPONSES AUX QUESTIONS FRÉQUEMMENT POSÉES**

À votre disposition sur notre page web **www.i-tec.pro**, où se trouvent sous l'onglet de « FAQ » qui correspondent au respectif produit.

# GLOSARIO DE TÉRMINOS

- **Interfaz / puerto / conector / entrada / ranura –** Un lugar donde dos dispositivos están físicamente interconectados.
- **Unidad de control (UC) –** Un componente semiconductor (llamado chipset) en una PC/ tableta, que proporciona la operación de uno de los puertos.
- **USB-C / USB Tipo-C –** Es el nuevo conector simétrico y estándar que USB-IF introdujo en su especificación USB 3.1. Windows 10 (Mac), macOS X (Apple) y Chrome OS y Android (Google) introdujeron soporte nativo para este conector. Permite la carga más rápida. Dual Bole (no sólo USB host, sino también USB device), el apoyo a los modos alternativos – Alt Mode (DisplayPort, MHL, Thunderbolt 3, Power Delivery) e informes de errores a través de dispositivos Billboard.
- **USB 3.1 / 3.0 / 2.0 –** Interfaz USB / puerto estándar para conectar diferentes dispositivos USB. Puede conectar dispositivos USB diferentes al replicador de puertos o al adaptador mediante un puerto USB de tipo A. El puerto USB de tipo B se utiliza para conectar un replicador de puertos o un adaptador para portátil / tableta.
- **Puerto HDMI/Display Estándar –** Interfaz gráfica / puerto para conectar pantallas y otros dispositivos de visualización gráfica.
- **LAN (Red de área local) –** la red de área local, ahora la Ethernet más popular, que tiene una tasa de transferencia teórica de hasta 1 Gbit/s en el replicador de puertos – GLAN / RJ-45
- **Audio –** nombre de la entrada de audio (micrófono) o dispositivo de salida (auriculares / altavoces).

# ESPECIFICACIONES

- 1 puerto USB-C para conectar dispositivos USB-C o USB-A (cable USB-C y adaptador USB-C a USB 3.0 incluidos)
- Tecnología de la estación de acoplamiento: DisplayLink + USBC DP modo Alt + USB-C PD
- Power Delivery: 70 W
- Puertos de vídeo:

 2x DisplayPort 3x HDMI

• Resolución:

1 monitor: 1x Display Port → hasta 4K/60Hz

1 monitor: 1x HDMI 1/2 → hasta 4K/60Hz

1 monitor: 1x HDMI 3 → hasta 4K/30Hz

1 monitor: 2x Display Port → až 5K/60Hz\*

 2 monitores: 2x Display Port + 1x HDMI 3 → hasta 5K/60Hz\* y 4K/30Hz 2 monitores:1x Display Port/HDMI 1/2 + 1x Display Port/HDMI 1/2  $\rightarrow$  hasta 2x 4K/60Hz

 2 monitores - 1x Display Port/HDMI 1/2+ 1x HDMI 3 → hasta 4K/60Hz y 4K/30Hz

 3 monitores - 1x Display Port/HDMI 1/2+ 1x Display Port/HDMI 1/2 + 1x HDMI 3 → hasta 2x 4K/60Hz + 4K/30Hz

- 1 puerto USB-C gen. 1 (sólo datos)<br>• 1 puerto USB-C gen. 2 (sólo datos)
- $\cdot$  1 puerto USB-C gen. 2 (sólo datos) con soporte de carga rápida (BC 1.2)<br> $\cdot$  1 puerto USB 3.1 gen. 2 con soporte de carga rápida (BC 1.2)
- 1 puerto USB 3.1 gen. 2 con soporte de carga rápida (BC 1.2)
- $\cdot$  2 puertos USB 3.0
- 1 puerto Ethernet GLAN RJ-45 (DisplayLink DL-6950)
- $\cdot$  1 puerto de audio combinado de 3,5 mm
- 1 entrada de alimentación (DC 24V/4A)
- Interruptor ON/OFF para encender y apagar la estación de acoplamiento
- Indicación LED
- Soporte de Kensington lock<br>• Soporte para la suieción VE
- Soporte para la sujeción VESA<br>• Cable USB-C (100cm)
- Cable USB-C (100 $\text{cm}$ )<br>• SO: Windows 7/8/8 1/
- SO: Windows 7/8/8.1/10, macOS, Linux Ubuntu 14.04 o posterior, Android 5 o posterior, Chrome OS R51 o posterior
- Dimensiones del producto: 198 x 85 x 31 mm
- Peso del producto: 341 g

\* La resolución 5K sólo es compatible con Windows

### **Fuente de alimentación externa, exclusivamente para el uso en CATRIPLEDOCKPDPRO.**

### DESCRIPCIÓN

# **Panel frontal:**

- **1.** Puerto USB 3.1 gen. 2 para conectar tus dispositivos USB 3.1/3.0/2.0 existentes y transferir datos (10 Gbps), soporta USB Hot Swapping y carga rápida BC 1.2
- **2.** Puerto USB-C 3.1 gen. 2 para conectar tus dispositivos USB 3.1/3.0/2.0 existentes y transferir datos (10 Gbps), soporta USB Hot Swapping y carga rápida BC 1.2
- **3.** Puerto USB-C 3.1 gen. 1 para conectar tus dispositivos USB-C, es solo para transferencia de datos (5 Gbps)
- **4.** Conector combinado de audio de 3,5 mm
- **5. Interruptor de encendido/apagado para encender y apagar la base<br>6. Puerto USB-C para conectar la base a un portátil con interfaz USB-C**
- **6.** Puerto USB-C para conectar la base a un portátil con interfaz USB-C o USB-A (se incluye un adaptador de USB-C/F a USB-A/M para la conexión al puerto USB-A). Cuando se conecta al puerto USB-C o Thunderbolt 3 de tu portátil, la base también es compatible con Power Delivery para cargar tu portátil: 70W.

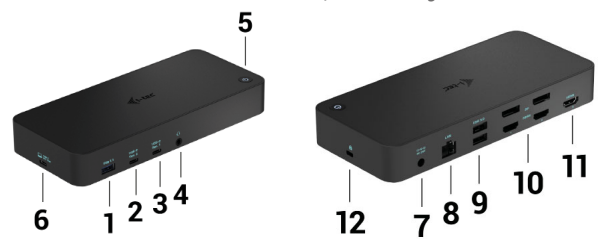

### **Panel trasero:**

- **7.** Entrada de alimentación: adaptador de corriente externo (salida: DC 24V/4A)
- **8.** Puerto Ethernet GLAN RJ-45 para una red de alta velocidad y acceso a Internet a través de Gigabit Ethernet, compatible con velocidades de 10/100/1000 Mbps
- **9.** Puerto USB-C 3.0 para conectar tus dispositivos USB-C, es solo para transferencia de datos (5 Gbps)
- **10.** 2x HDMI y 2x Display Port
- **11.** 1x HDMI
- **12.** Kensington lock

# REQUISITOS DEL SISTEMA

### **Requisitos de hardware:**

Dispositivos con un puerto USB-A, USB-C o Thunderbolt3 libre

**Requisitos de Power Delivery:** dispositivos con un puerto USB-C o Thunderbolt 3 libre con soporte "Power Delivery".

**Requisitos de la salida HDMI 3:** dispositivos con un puerto USB-C libre compatible con el "modo alternativo DisplayPort" o un puerto Thunderbolt 3.

### **Sistema operativo:**

Windows 7/8/8.1/10, macOS, Linux Ubuntu 14.04 o posterior, Android 5 o posterior, Chrome OS R51 o posterior

*Para el trabajo común con varios monitores*

- Procesador: Intel Core i5 2+GHz / AMD Trinity o superior
- RAM: 4GB
- GPU: Intel HD 4000, ATI Radeon HD7xxx, NVidia GeForce 5xxM o superior
- Puerto USB 3.0 / USB-C

*Para la reproducción de vídeo*

- Procesador: Intel Core i7 2+GHz / AMD Richland A10-575x / AMD Kaveri A10-7400P o superior
- RAM: 8GB
- GPU: Intel HD 4000, ATI Radeon HD 8650, NVidia GeForce 7xxM o superior
- Puerto USB 3.0 / USB-C

*En el caso de los portátiles menos potentes, es cierto que pueden manejar la reproducción de vídeo 4K/5K, pero el resultado no es el ideal (vídeo intermitente y entrecortado).*

### INSTALACIÓN DE CONTROLADORES EN WINDOWS 7 / 8 / 8.1 / 10 (VERSIÓN DE 32/64 BIT)

**¡ADVERTENCIA! No conecte el replicador de puertos a su computadora, portátil / tableta hasta que haya instalado los controladores adecuados. Los controladores sólo se deben instalar antes del primer uso. Antes de instalar, asegúrese de tener los controladores más recientes para su dispositivo y un BIOS actualizado instalado en su sistema.**

Para Windows 7 / 8 / 8.1, descargue los controladores de nuestro sitio web **www.i-tec.pro** en la pestaña "Download" de este producto. Ejecute la instalación desde el archivo descargado, seleccione el idioma de instalación y siga las instrucciones de la pantalla.

En Windows 10, el replicador de puertos se puede conectar directamente, los controladores se instalan automáticamente desde el sistema cuando están conectados a Internet.

*En Windows 7 / 8 / 8.1 / 10, instale los controladores como un usuario "Administrador". La pantalla puede parpadear mientras se instalan los controladores, este es un proceso estándar. Una vez finalizada la instalación, le recomendamos que reinicie la computadora, el portátil / tableta.*

*En múltiples entornos portátiles equipados con Windows 7, 8, 8.1, es posible que el administrador del sistema realice una instalación corporativa por única vez. Para obtener más información acerca de cómo instalar, lea las instrucciones aquí: http://www.displaylink.com/downloads/corporate*

# INSTALACIÓN DEL HARDWARE (CONEXIÓN DEL PORTÁTIL / TABLET)<br>1 Encienda portátil / tableta o la computadora y conecte el adapta

- **1.** Encienda portátil / tableta o la computadora y conecte el adaptador de corriente al replicador de puertos
- **2.** Conecte el adaptador de corriente del replicador de puertos a la red AC 110 V / 230 V y presione el botón ON.
- **3.** Conecte el USB-C cable en el puerto USB-C en el panel trasero del replicador de puertos. Utiliza un adaptador de USB-C a USB-A para conectarlo al puerto USB-A de tu portátil/tableta.
- **4.** Conecte el otro extremo del cable al puerto USB-A / USB-C libre en su computadora portátil / tableta.
- **5.** Posteriormente, se inicia la instalación automática de los puertos en cada sistema.
- **6.** Reinicie el portátil / tableta cuando la instalación esté completa.

En Windows, el puerto LAN aparece en Inicio → Panel de control (Mostrar iconos pequeños) → Administrador de dispositivos → Adaptadores de red como "**Ethernet USB**". El replicador de puertos aparece en Inicio → Panel de control (Mostrar iconos pequeños) → Administrador de dispositivos → Adaptadores gráficos como "**USB-C Triple-4K Dock**". Los puertos de audio se pueden encontrar en Inicio → Panel de control (Mostrar iconos pequeños) → Administrador de dispositivos → Controladores de audio, vídeo y juegos como "**Audio USB**".

Si alguno de estos dispositivos está marcado con amarillo "!" o "?" el replicador de puertos no está instalada correctamente. En este caso, desconecte la base, desinstale los controladores existentes (consulte el capítulo "Desinstalación de los controladores") y vuelva a instalar los controladores más recientes disponibles en nuestro sitio web en **www.i-tec.pro** bajo la pestaña "Download" de este producto. A continuación, vuelva a conectar la estación de acoplamiento a la computadora, portátil / tableta. Si tiene algún problema, póngase en contacto con nuestro equipo de soporte técnico en **support@itecproduct.com**.

# INSTALACIÓN DE DRIVERS EN MACOS X

*¡ADVERTENCIA! No conecte el replicador de puertos a su Mac hasta que instale los controladores adecuados. Los controladores sólo se deben instalar antes del primer uso. Le recomendamos que tenga instalado el último sistema operativo de MacOS.*

### **Descargue los controladores desde nuestro sitio web www.i-tec.pro en la pestaña "Download" de este producto y ejecute la instalación:**

Para descomprimir el archivo en el escritorio de MacBook como disco virtual, seleccione "Drivers" y luego "DisplayLink Software Installer". A continuación, seleccione el idioma de instalación y siga las instrucciones en pantalla para introducir la contraseña de usuario si es necesario. La pantalla puede parpadear mientras se instalan los controladores, este es un proceso estándar. Una vez finalizada la instalación, reinicie el MacBook.

ES

# INSTALACIÓN DEL HARDWARE (CONECTANDO EL REPLICADOR DE PUERTOS MACBOOK)<br>1 Enciende tu MacBook y conecta el adaptador de corriente o

- **1.** Enciende tu MacBook y conecta el adaptador de corriente a la base.
- **2.** Enchufa el adaptador de corriente de la estación de acoplamiento a una toma de corriente de 110V/230V y pulsa el botón de encendido.
- **3.** Conecta el cable USB-C en el puerto USB-C del panel trasero de la base. Utiliza el adaptador de USB-C a USB-A para conectarlo al puerto USB-A de tu portátil/tableta.
- **4.** Conecta el otro extremo a un puerto USB 3.0 / USB-C libre de tu MacBook.
- **5.** A continuación comenzará la instalación automática de los puertos.<br>6. Cuando la instalación hava terminado, reinicie su MacRook
- **6.** Cuando la instalación haya terminado, reinicie su MacBook.

Los puertos instalados se muestran en macOS X como "**USB-C Triple-4K Dock**" en "**About this Mac**" → "**System Profiler**" → "**Hardware**" → "**USB**".

# INSTALACIÓN DE CONTROLADORES EN OTROS SISTEMAS OPERATIVOS

Para Android, Chrome OS y Ubuntu, utilice el controlador de chipset DisplayLink. Estos están disponibles para descargar en nuestro sitio web **www.i-tec.cz/setup**  bajo la pestaña "Download" para este producto o aquí: **http://www.displaylink.com/downloads**.

## CONEXIÓN DE LA PANTALLA MEDIANTE HDMI / DISPLAY PORT

Utilice un cable HDMI/DP para conectar la pantalla al replicador de puertos. Durante la instalación de una pantalla adicional, la pantalla de portátil / tableta puede parpadear, que es el estado estándar. El replicador admite hasta dos monitores. Interfaz gráfica: **2x Display Port y 1x HDMI**. *(El puerto HDMI solo está disponible si conectas la base al puerto USB-C de tu portátil).* **El muelle es compatible:**

a) Conexión de hasta tres monitores 4K simultáneamente (1x HDMI 4K 3840x2160@30Hz y 2x Display Port/HDMI monitor 4K 4096x2160@60Hz)

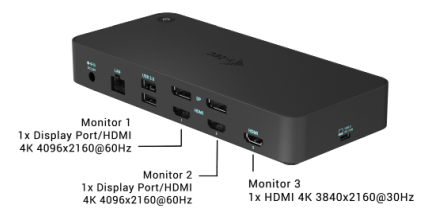

b) Conecta un monitor 5K y uno 4K simultáneamente (1x HDMI 4K 3840x2160@30Hz y 1x monitor Display Port 5K 5120x2880@60Hz). Para conseguir una resolución 5K, necesitas conectar un monitor DP con dos cables DP, la tarjeta gráfica de tu ordenador puede no soportar la resolución 5K).

La resolución 5K sólo es compatible con Windows

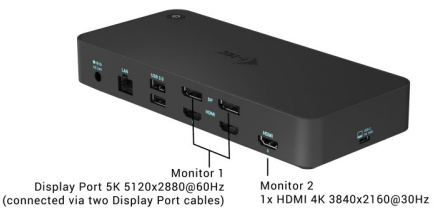

# USO DE LA ESTACIÓN DE DOSIFICACIÓN DE WINDOWS

En los iconos ocultos de la barra de inicio, haga clic en el **icono de red - DisplayLink**:

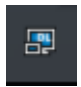

Aquí puede elegir:

- a) Administrador de DisplayLink
- b) Ajustes de sonido
	- c) Configuración avanzada

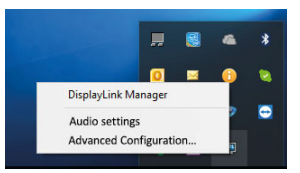

*Opciones para controlar la pantalla con el replicador de puertos conectado*

**Ad a) Administrador de DisplayLink:** la versión del software se muestra después de seleccionar.

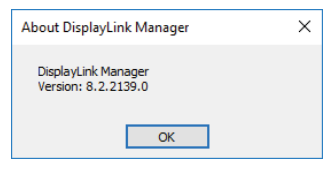

*Versión de software instalada*

**Ad b) Ajustes de sonido:** le permite ajustar el sonido (el ajuste es similar al Panel de control → Sonido). Para su uso, seleccione auriculares de 2 canales y un micrófono con jack de 3.5 mm. En dispositivos de audio, configure "USB Audio" como entrada y salida como el dispositivo predeterminado.

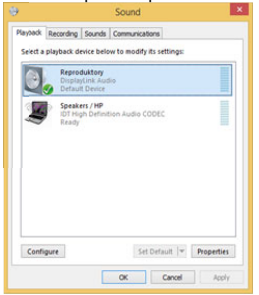

*Ajustes de sonido*

Esto se puede utilizar para configurar Skype, por ejemplo.

| <b>Sound Devices</b> |                          |              |  |  |
|----------------------|--------------------------|--------------|--|--|
| Audio In             | USB Audio Device         | $\checkmark$ |  |  |
| Audio Out            | LISB Audio Device        | v            |  |  |
| Ringing              | <b>LISB Audio Device</b> | $\checkmark$ |  |  |
|                      |                          |              |  |  |

*Ajustes de sonido para Skype*

**Ad c) Configuración avanzada:** tras el clic apare la configuración para la Resolución de la visualización del sistema Windows.

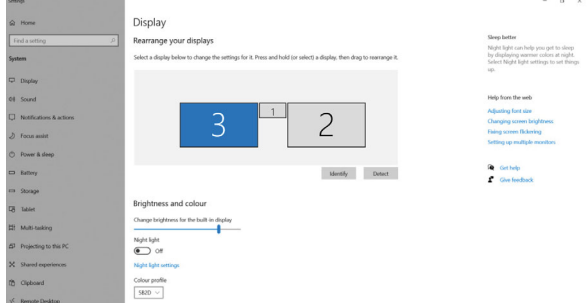

*Resolución de la pantalla en Windows 10*

Ahora puede realizar los ajustes Extender y Espejo:

- **Modo Extender:** En la pantalla, seleccione varias pantallas → Ampliar esta vista → Aceptar.
- **Modo Espejo:** En la pantalla, seleccione varias pantallas → Duplicar esta vista a  $2 \times 3 \rightarrow \text{OK}$ .

Marcando el campo "Configurar este monitor como principal" selecciona el monitor adicional como principal. Tras el clic en el otro monitor y arrastrando lo coloca según la necesidad respecto al monitor original de su notebook / tablet.

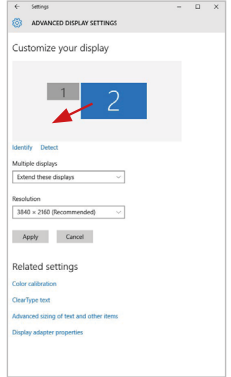

*Coloque un monitor adicional en el monitor portátil / tableta original*

**Modo de suspensión / Hibernación y puerto de vídeo -** Cuando se enciende el ordenador portátil / tableta desde el modo de espera / hibernación, se muestra la pantalla principal (original), por lo que recomendamos utilizar el principal integrado con el portátil o tableta para poder volver a entrar en el sistema.

**Modo espejo -** El monitor adicional es controlado por los parámetros del monitor original en el sistema, Si configura el modo Espejo y su monitor original tiene una resolución de 1280x1024, la pantalla se transfiere a un monitor adicional con una resolución de hasta 1280x1024, incluso si la ajusta a una resolución más alta.

Con el teclado "**Windows**" **+ P**, también puede controlar las pantallas (este acceso directo sólo está disponible desde Windows 7 o superior). Para utilizar la pantalla en Windows 7, hay opciones: Sólo equipo, Duplicar, Extender y Sólo proyector. En Windows 8/8.1, puede elegir: Sólo pantalla de PC, Duplicar, Extender, Sólo segunda pantalla.

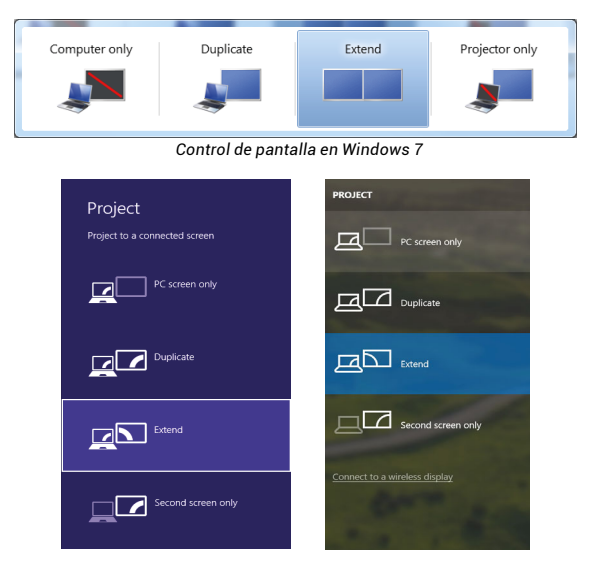

 *Control de pantalla en Windows 8/8.1 y Windows 10*

# DESINSTALACIÓN DE LOS CONTROLADORES

Normalmente vaya a Panel de Control → Programas → Programas y características → Desinstalar: **DisplayLink Core Software** para controladores de vídeo. Durante la desinstalación, confirme sus opciones.

|                                                                                        |                                                                                                    |                                                                                                    |                                                                                                    |                                                                                                    |                                                                                                    | and a |  |
|----------------------------------------------------------------------------------------|----------------------------------------------------------------------------------------------------|----------------------------------------------------------------------------------------------------|----------------------------------------------------------------------------------------------------|----------------------------------------------------------------------------------------------------|----------------------------------------------------------------------------------------------------|-------|--|
|                                                                                        | DE > Control Panel > All Control Panel Items > Programs and Features                                                                                                    |                                                                                                    |                                                                                                    |                                                                                                    | - 4 Search Programs and Features P                                                                                                    |       |  |
| Control Panel Home<br>View installed updates<br><b>ISI</b> Turn Windows features on or | Uninstall or change a program<br>To uninstall a program, select it from the list and then click Uninstall. Change, or Repair.                                                                                                    |                                                                                                    |                                                                                                    |                                                                                                    |                                                                                                    |       |  |
| nh                                                                                     | <b>Universal</b><br>Organize -                                                                                                    |                                                                                                    |                                                                                                    |                                                                                                    |                                                                                                    | E .   |  |
|                                                                                        | Name                                                                                                    | Publisher                                                                                                    | Installed On Size                                                                                                    |                                                                                                    | Version                                                                                                    |       |  |
|                                                                                        | <b>STARLING</b><br><sup>8</sup> Adobe Flash Player 10 ActiveX 64-bit<br>Adobe Flash Player 10 Plugin 64-bit<br>Adobe Flash Player 11 ActiveX<br>Adobe Reader X (10.1.8) - Czech<br>ArcSoft TotalMedia 3.5<br>18 AXM179 Windows 7 Drivers<br>BPAX88179 AX88178A Windows 7 Drivers<br>B AX88772A & AX88772 Windows 7 Drivers<br><b>C BlueSoleil 7.0.305.0</b><br><sup>8</sup> Cisco EAP-FAST Module<br><b>B. Cisco LEAP Module</b><br><b>Bill Cisco PEAP Module</b><br>DisplayLink Core Software<br>DisplayLink Graphics<br><b>Za Driver White</b><br>GRESST NORTZ Artisting<br><sup>R</sup> Genesys Logic Hub Class Filter Driver<br><b>C</b> Geogle Chrome<br>OC Google Toolbar for Internet Explorer<br><b>In Intel &amp; Graphics Media Accelerator Driver</b><br><b>Chain</b><br>DisplayLink Corp. Product version: 7.5.52874.0 | Levennik<br>Adobe Systems Incorporated<br>Adobe Systems Incorporated<br>Adobe Systems Incorporated<br>Adobe Systems Incorporated<br>ArcSeft<br><b>ASIX Flectronics Compration</b><br><b>ASIX Electronics Corporation</b><br><b>ASIX Electronics Corporation</b><br><b>I/T</b> Corporation<br>Cisco Systems, Inc.<br>Cisco Systems, Inc.<br>Cisco Systems, Inc.<br>DisplayLink Corp.<br>DisplayLink Corp.<br>Driver White<br>ESET, seel, sine.<br>Genesys Logic<br>Google Inc.<br>Google Inc.<br>Intel Corporation | 10.2.2011<br>10.2.2011<br>10.2.2011<br>12.12.2013<br>12.0.2013<br>10.2.2011<br>12.6.2011<br>19.6.2013<br>9.9.2013<br>10.7.2013<br>10.6.2013<br>10.6.2013<br>10.6.2013<br>10:12:2013<br>10:12:2013<br>10.2.2011<br>10.2.2011<br>19.62013<br>10.2.2011<br>1112.2011<br>9.2.2011<br>Support link: http://www.displayfink | 6.00 MB<br><b>BLACO A/BR</b><br>6.00 MB<br>177 MB 101.8<br>2.40 MB<br>226 MB 2020<br>5.41 MB 1.0.1.0<br>1.55 MB<br>644 KR<br>1.23 MB 1.1.6<br>25.7 MB<br>85.0 KB<br>655 MB 8.0.1 | 10.3.162.28<br>10/1107-28<br>11/1900.170<br>1,000<br>57.5 MB 7.0.395.0<br>2.2.14<br>1,039<br>7.5.52874.0<br>7.5.52889.0<br>471 MR 404240<br>1.14.0000<br>31.0.1650.63<br>7.5.4805.320<br>74.2 MR 8.15.10.2119<br>Size: 25.7 MB |       |  |
|                                                                                        |                                                                                                    | Help link: http://www.displaylink Update information: http://www.displaylink Comments: Nainstaluie se software Displa                                                                                                    |                                                                                                    |                                                                                                    |                                                                                                    |       |  |

*Desinstalar controladores*

# USO DEL REPLICADOR DE PUERTOS EN MACOS

Una vez que la pantalla está conectada, la pantalla de su Mac parpadeará, que es el estado estándar. Una vez configurado, puede realizar la configuración aquí: **Preferencias del Sistema-Pantallas:**

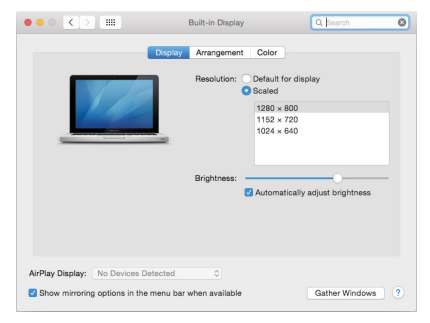

En la pestaña **Alineación** y en Modo predeterminado (Extender), haga clic en el nuevo monitor y arrástrelo según sea necesario desde la pantalla Mac. Cuando se selecciona **Pantallas duplicadas**, el modo se cambia a Espejo (la resolución de la pantalla se ajusta automáticamente según sus parámetros y se establece la resolución más alta posible en ambas pantallas). Anule la selección Pantallas duplicadas para reanudar el modo de extensión.

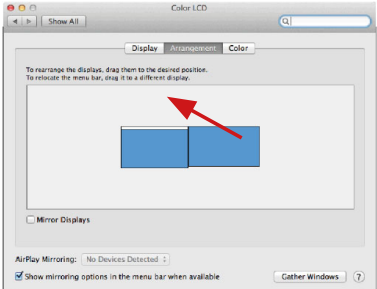

*Modo Extender: La flecha indica la opción de colocar la pantalla conectada en relación con la pantalla Mac.*

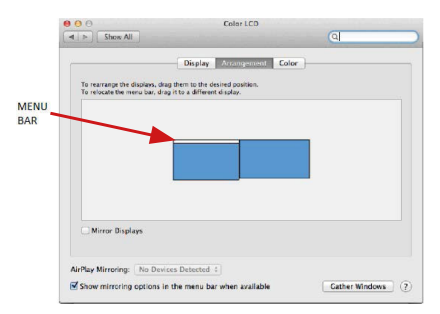

*Modo Extender: En este modo, puede seleccionar la pantalla principal arrastrando la barra de menú.*

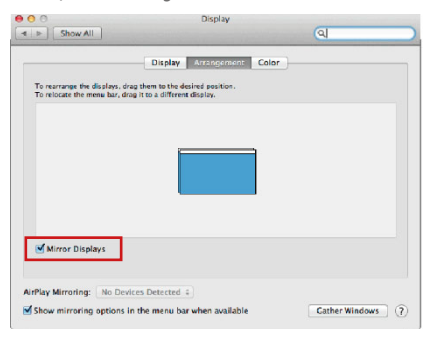

*Modo Pantallas Duplicadas: Sólo se puede utilizar cuando se ofrece con MacBook.*

Seleccionando **Reunir Ventanas**, puede elegir la configuración de la pantalla - **Resolución personalizada** (ofrece resoluciones utilizables), Rotar (Estándar, 90 °, 180 ° y 270 °) y **Frecuencia de Actualización** (si está disponible). Dependiendo de la pantalla que esté utilizando, estos ajustes son:

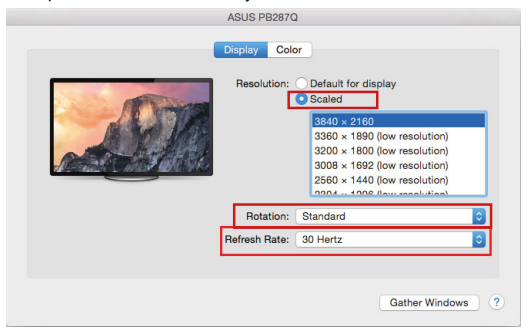

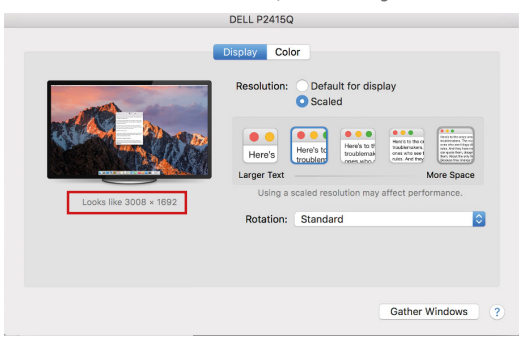

*Opción de visualización 2*

*En el modo Personalizado, haga clic en el icono elegido debajo de la pantalla para describir la resolución (Aquí 3008x1692 = 4K@30Hz)*

**Modo de visualización cerrado -** El trabajo en el monitor externo conectado cuando el monitor Mac está inclinado, sólo es posible cuando el Mac está alimentado y el ratón y el teclado están conectados. Para obtener más información, visite: **https://support.apple.com/es-es/HT202351**

**La mayoría de los problemas con la restauración de la pantalla a la pantalla externa después de suspender Mac, después de usar un protector de pantalla, después de un reinicio de Mac, después encendido/apagado se puede resolver mediante con el interruptor de ON/OFF o desconectando el cable USB del replicador de puertos desde el puerto USB de Mac y reconectándolo durante unos 10s. Espere a que todos los periféricos se completen.**

### OTRAS FUNCIONES

**Conexión de un dispositivo USB –** estos dispositivos se utilizan de la manera estándar cuando el dispositivo USB está conectado al puerto USB 3.0 del replicador de puertos (HDD externo, USB teclado, USB ratón, USB Hub, adaptador de gráficos de USB).

**Carga – alimentación –** replicador de puertos permite carga los dispositivos USB conectados como los Smartphones, lectores de libros electrónicos, reproductores multimedia, navegación y tabletas. Puede conectar el cargador por el cable original al puerto USB del replicador de puertos.

### **Audio**

El dispositivo de salida de sonido para escuchar a través de la salida gráfica se hace aquí: **Sistema de preferencias de audio y salida exprés** – configurar el **dispositivo de audio USB**.

Dispositivo de salida de sonido para controlar de forma simultánea la pantalla y los auriculares, se puede seleccionar en el **Abrir-Programas-Utilidad-Controlador de MIDI.app** – haga clic en "**+**" en la parte inferior izquierda - **Crear dispositivos** de múltiples salidas y seleccione **el dispositivo de múltiples salidas**  necesarias salidas de las opciones disponibles.

**La mayoría de los problemas con el replicador de puertos y los periféricos conectados se pueden resolver mediante el interruptor ON/OFF o desconectar el cable USB del puerto USB del replicador de puertos del portátil / tableta / Mac y volver a conectar después de unos 10 segundos.**

### INSTRUCCIONES DE SEGURIDAD PARA EL USO DEL REPLICADOR DE **PUERTOS**

- No exponga a temperaturas y humedad extremas.<br>• Iltilice el dispositivo en arandelas planas para evit
- Utilice el dispositivo en arandelas planas para evitar que se resbale y caiga al suelo.
- Guarde los controladores y el manual para uso posterior.

En cooperación con el Departamento de Servicios:

- Verificar la funcionalidad después de caer en el agua o en el suelo.
- Verificar la funcionalidad cuando la cubierta está rota.
- Reivindique que el equipo no funcione de acuerdo con el manual.

### **PREGUNTAS FRECUENTES**

Disponible en nuestra página web **www.i-tec.pro**, en la pestaña "FAQ" de este producto.

# TERMINI TECNICI

- **Interfaccia / porta / connettore / ingresso / slot –** punto di collegamento materiale di due dispositivi.
- **Unità di controllo –** componente semiconduttore di notebook/tablet (cd. chipset) che provvede al funzionamento di porte.
- **USB-C / USB Type-C –** nuovo connettore standard e simmetrico che l'organizzazione USB-IF ha introdotto nella sua specifica USB 3.1. Windows 10 (Microsoft), macOS X (Apple) e Chrome OS; l'Android (Google) ha annunciato il supporto nativo a questo connettore. Esso permette la ricarica più veloce, l'alimentazione a doppio ruolo (non soltanto come master ma anche come slave), il supporto di modalità alternative: Alt Mode (DisplayPort, MHL, Thunderbolt 3, Power Delivery) e la comunicazione di errori tramite il dispositivo Billboard.
- **USB 3.1 / 3.0 / 2.0 –** standard per l'interfaccia/porta USB per il collegamento di vari dispositivi USB. Vari dispositivi USB possono essere collegati alla docking station o all'adattatore utilizzando l'interfaccia USB Type-A.
- **HDMI / Display Port** standard per l'interfaccia grafica digitale / porta per collegare monitor o altri dispositivi di visualizzazione grafica.
- **LAN (Local Area Network) –** rete computeristica locale; oggi la rete più diffusa è la rete Ethernet che raggiunge la velocità di trasmissione teorica presso la Stazione dock fino a 1 Gbit/s; essa è denominata come GLAN / RJ-45
- **Audio –** denominazione di un dispositivo audio all'entrata (microfono) o all'uscita (cuffie/altoparlanti).

# SPECIFICAZIONI TECNICHE

- 1x porta USB-C per la connessione a dispositivi USB-C o USB-A (cavo USB-C e adattatore da USB-C a USB 3.0 inclusi)
- Tecnologia della docking station: DisplayLink + USBC DP Alt mode + USB-C PD
- Power Delivery: 70 W
- Porte video:
	- 2 DisplayPort
	- 3 porte HDMI
- Risoluzione:
	- 1 schermo: 1x Display Port → fino a 4K/60Hz
	- 1 schermo: 1x HDMI  $1/2 \rightarrow$  fino a 4K/60Hz
	- 1 schermo: 1x HDMI 3 → fino a 4K/30Hz
	- 1 schermo: 2x Display Port → fino a 5K/60Hz\*

2 schermi: 2x Display Port + 1x HDMI 3 →fino a 5K/60Hz\* e 4K/30Hz

- 2 schermi: 1x Display Port + 1x HDMI 1/2 + 1x Display Port/HDMI 1/2  $\rightarrow$  fino a 2x 4K/60Hz
- 2 schermi: 1x Display Port + 1x HDMI 1/2 + 1x HDMI 3  $1/2 \rightarrow$  fino a 4K/60Hz e 4K/30Hz

3 schermi: 1x Porta Display/HDMI 1/2+ 1x Porta Display/HDMI 1/2+ 1x HDMI 3  $\rightarrow$  fino a 2x 4K/60Hz + 4K/30Hz

- 1x porta USB-C gen. 1 (solo dati)
- 1x porta USB-C gen. 2 (solo dati) con supporto Fast Charge (BC 1.2)
- 1x porta USB 3.1 gen. 2 con supporto Fast Charge (BC 1.2)
- 2 porte USB 3.0
- 1 porta Ethernet GLAN RJ-45 (DisplayLink DL-6950)
- 1 porta audio 3.5mm Combo<br>• 1 vingtesso alimentazione (C
- 1x ingresso alimentazione (DC 24V/4A)
- Interruttore ON/OFF per accendere e spegnere la docking station
- Indicazione LED<br>• Supporto per il k
- Supporto per il Kensington lock<br>• Compatibile con i supporti VESA
- Compatibile con i supporti VESA
- Cavo USB-C  $(100 \text{cm})$ <br>•  $\Omega$ S: Windows 7/8/8,1
- OS: Windows 7/8/8.1/10, macOS, Linux Ubuntu 14.04 o successivo, Android 5 o successivo, Chrome OS R51 o successivo
- Dimensioni del prodotto: 191 x 85 x 31 mm
- Peso del prodotto: 341 g

\* La risoluzione 5K supporta solo Windows

### **Fonte di alimentazione esterna da usare eslusivamente con CATRIPLE4KDOCKPDPRO.**

# DESCRIZIONE

# **Pannello frontale:**

- **1.** Porta USB 3.1 gen. 2 per collegare i tuoi dispositivi USB 3.1/3.0/2.0 esistenti e trasferire dati (10 Gbps), supporto USB Hot Swapping e ricarica veloce BC 1.2
- **2.** Porta USB-C 3.1 gen. 2 per collegare i tuoi dispositivi USB 3.1/3.0/2.0 esistenti e trasferire dati (10 Gbps), supportare USB Hot Swapping e ricarica veloce BC 1.2
- **3.** Porta USB-C 3.1 gen. 1 per collegare i tuoi dispositivi USB-C, è solo per il trasferimento dati (5 Gbps)
- **4.** Connettore combo audio da 3.5 mm
- **5.** Interruttore On/Off per accendere e spegnere il dock
- **6.** Porta USB-C per collegare il dock a un laptop con interfaccia USB-C o USB-A (adattatore da USB-C/F a USB-A/M incluso per il collegamento alla porta USB-A). Quando è collegato alla porta USB-C o Thunderbolt 3 del tuo laptop, il dock supporta anche Power Delivery per caricare il tuo laptop - 70W.

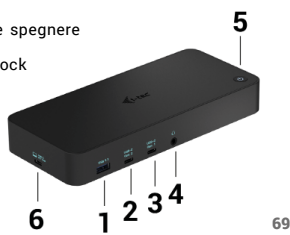

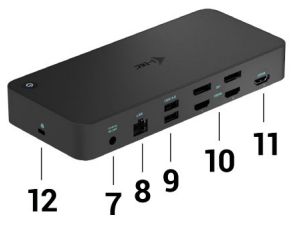

# **Pannello posteriore:**

- **7.** Ingresso alimentazione adattatore esterno (uscita: DC 24V/4A)
- **8.** Porta Ethernet GLAN RJ-45 per la rete ad alta velocità e l'accesso a Internet tramite Gigabit Ethernet, supporta velocità di 10/100/1000 Mbps
- **9.** Porta USB-C 3.0 per collegare i tuoi dispositivi USB-C, è solo per il trasferimento dati (5 Gbps)
- **10.** 2x HDMI e 2x Display Port
- **11.** 1x HDMI
- **12.** Serratura di Kensington

# REQUISITI DI SISTEMA

### **Requisiti hardware:**

• Dispositivo con una porta USB-A, USB-C o Thunderbolt3 libera

### **Requisiti Power Delivery:**

• dispositivi con una porta USB-C o Thunderbolt 3 libera con supporto "Power Delivery".

### **Requisiti di uscita HDMI 3:**

• dispositivi con una porta USB-C libera con supporto "DisplayPort Alternate Mode" o una porta Thunderbolt 3.

### **Sistema operativo:**

• Windows 7/8/8.1/10, macOS, Linux Ubuntu 14.04 o successivo, Android 5 o successivo, Chrome OS R51 o successivo

### *Per il comune lavoro su più monitor*

- Processore: Intel Core i5 2+GHz / AMD Trinity o meglio
- RAM: 4GB<br>• CPU: Intel
- GPU: Intel HD 4000, ATI Radeon HD7xxx, NVidia GeForce 5xxM o meglio
- Porta USB 3.0 / USB-C

### *Per la riproduzione di video*

- Processore: Intel Core i7 2+GHz / AMD Richland A10-575x / AMD Kaveri A10-7400P o migliore
- RAM: 8GB<br>• CPU: Intel
- GPU: Intel HD 4000, ATI Radeon HD 8650, NVidia GeForce 7xxM o meglio
- Porta USB 3.0 / USB-C

*Per i portatili meno potenti, è vero che possono gestire la riproduzione di video 4K/5K, ma il risultato non è ideale (video intermittenti e frammentati).*

# INSTALLAZIONE DEGLI STRUMENTI DAL SISTEMA OPERATIVO WINDOWS

## 7/8/8.1/10 (VERSIONE 32/64 BIT)

**AVVERTENZA! Non collegare la Stazione dock al notebook/tablet senza aver installato prima i rispettivi strumenti. Gli strumenti vengono installati soltanto prima del primo uso. Verificare prima dell'installazione degli strumenti se il sistema operativo dispone della versione più recente degli strumenti utili per i vostri dispositivi e se il sistema BIOS è aggiornato.**

Scaricare gli strumenti per il sistema operativo Windows dalla scheda "Download" del nostro sito web: **www.i-tec.pro** Avviare l'installazione dal file scaricato, selezionare la lingua dell'installazione e seguire le istruzioni visualizzate sullo schermo.

In Windows 10, il dock può essere collegato direttamente, e i driver vengono installati automaticamente dal sistema quando si è connessi a internet.

*Installare gli strumenti nel sistema operativo Windows 7/8/8.1/10 come "Amministratore". Lo schermo può lampeggiare nel corso dell'installazione degli strumenti, ma è un fenomeno normale. Finita l'installazione, si consiglia di riavviare il notebook/tablet.*

*Con più notebook dotati del sistema operativo Windows 7, 8 o 8.1 è possibile effettuare un'installazione in unica soluzione. Per ulteriori informazione sull'installazione si vedano le rispettive istruzioni qui: http://www.displaylink.com/downloads/corporate.*

# **INSTALLAZIONE HARDWARE (COLLEGAMENTO DELLA DOCKING**

### **STATION A UN PORTATILE / TABLET)**

- **1.** Accendi il tuo laptop/tablet e collega l'adattatore di alimentazione alla docking station.
- **2.** Inserire l'adattatore di alimentazione della docking station in una presa di corrente AC 110V/230V e premere il pulsante ON.
- **3.** Inserisci il cavo USB-C nella porta USB-C sul pannello posteriore della

docking station. Usa l'adattatore da USB-C a USB-A per collegarlo alla porta USB-A del tuo laptop/tablet.

- **4.** Inserisci l'altra estremità in una porta USB-A 3.0 / USB-C libera del tuo lanton / tablet.
- **5.** Questo avvierà poi l'installazione automatica delle porte su ogni sistema.<br>6. Dono che l'installazione è completa riavvia il tuo lanton/tablet
- **6.** Dopo che l'installazione è completa, riavvia il tuo laptop/tablet.

Nel sistema operativo Windows, la porta LAN viene visualizzata in Start → Pannello di controllo (Mostra icone piccole) → Gestione dispositivi → Schede di rete come "**USB Ethernet**". La docking station viene visualizzata in Start → Pannello di controllo (Mostra icone piccole) → Gestione dispositivi → Adattatori grafici come "**USB-C Triple-4K Dock**". Le porte Audio le troverete in Start → Pannello di controllo (Mostra icone piccole) → Gestione dispositivi → Controller audio, video e giochi come "**USB Audio**".

Qualora uno dei dispositivi venga contrassegnato con un ! o ? giallo, la Stazione dock non è installata correttamente. In tal caso scollegarla, disinstallare gli attuali strumenti (si veda il capitolo "Disinstallare gli strumenti") e installare di nuovo gli strumenti più recenti che possono essere scaricati dalla scheda "Download" sul nostro sito web: **www.i-tec.pro** Dopodiché ricollegare la Stazione dock al notebook/tablet. In caso di problemi persistenti non esitare a contattare il nostro centro di assistenza tecnica: **support@itecproduct.com**.

# INSTALLAZIONE DEGLI STRUMENTI DAL SISTEMA OPERATIVO MACOS X

**AVVERTENZA! Non collegare la Stazione dock al Mac senza aver installato prima i rispettivi strumenti. Gli strumenti vengono installati soltanto prima del primo uso. Verificare prima dell'installazione degli strumenti se il Mac dispone del sistema operativo più recente.**

Scaricare gli strumenti dalla scheda "Download" del nostro sito web: **www.i-tec.pro** e avviare l'installazione**:**

Aprire il file sullo schermo del MacBook come un disco virtuale e scegliere "Drivers" e poi "DisplayLink Software Installer". Dopodiché selezionare la lingua dell'installazione, seguire le istruzioni visualizzate sullo schermo e digitare il password dell'utente, se occorre. Nel corso dell'installazione degli strumenti lo schermo può lampeggiare ma è un fenomeno normale. Finita l'installazione, riavviare il MacBook.

### INSTALLAZIONE DELL'HARDWARE (COLLEGAMENTO DELLA STAZIONE DOCK AL MACBOOK)

- **1.** Accendi il tuo MacBook e collega l'adattatore di alimentazione al dock.
- **2.** Inserire l'adattatore di alimentazione della docking station in una presa CA da 110V/230V e premere il pulsante ON.
- **3.** Inserire il cavo USB-C nella porta USB-C sul pannello posteriore del dock. Usa l'adattatore da USB-C a USB-A per collegarlo alla porta USB-A del tuo laptop/tablet.
- **4.** Inserisci l'altra estremità in una porta USB 3.0 / USB-C libera del tuo MacBook.
- **5.** Poi inizierà l'installazione automatica delle porte.
- **6.** Quando l'installazione è completa, riavvia il tuo MacBook.

Le porte installate sono mostrate in macOS X come **"USB-C Triple-4K Dock"** in **"About This Mac"** → **"System Profiler"** → **"Hardware"** → **"USB".**

### INSTALLAZIONE DEGLI STRUMENTI DAGLI ALTRI SISTEMI OPERATIVI

Per i sistemi operativi Android, Chrome OS o Ubuntu usare gli strumenti del rispettivo produttore del chipset DisplayLink. Essi possono essere scaricati dalla scheda "Download" sul nostro sito web **www.i-tec.pro** o dalle seguenti pagine web: **http://www.displaylink.com/downloads**.

### COLLEGAMENTO DEL MONITOR TRAMITE LA PORTA HDMI / DISPLAY PORT

Per collegare il monitor alla Stazione dock usare il cavo HDMI / DP. Nel corso dell'installazione del monitor secondario del notebook/tablet lo schermo può lampeggiare ma è un fenomeno normale. La Stazione dock offre la seguente interfaccia grafica: **2 porte Display Port e 1 porta HDMI**

(La porta HDMI è disponibile solo se si collega il dock alla porta USB-C del computer portatile). Il dock supporta:

a) Collegare fino a tre monitor 4K contemporaneamente (1x HDMI 4K 3840x2160@30Hz e 2x Display Port/HDMI monitor 4K 4096x2160@60Hz)

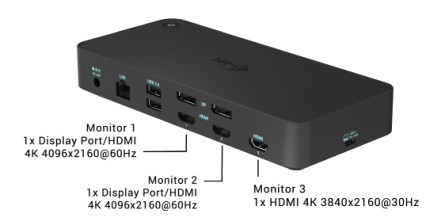

b) Collegare un monitor 5K e uno 4K simultaneamente (1x HDMI 4K 3840x2160@30Hz e 1x monitor Display Port 5K 5120x2880@60Hz). Per ottenere la risoluzione 5K, è necessario collegare un monitor DP con due cavi DP, la scheda grafica del computer potrebbe non supportare la risoluzione 5K).

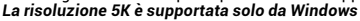

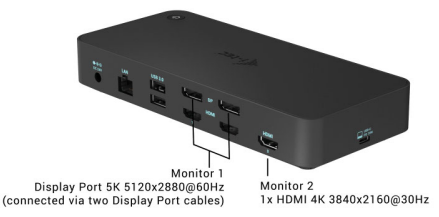

### USO DELLA STAZIONE DOCK NEL SISTEMA OPERATIVO WINDOWS

Cliccare sull'icona Collegamento di rete ubicata tra le icone nascoste della barra delle applicazioni:

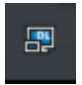

- A questo punto potete scegliere:
- a) DisplayLink Manager
- b) Impostazione audio
- c) Configurazione avanzata

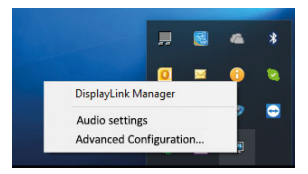

*Funzioni optional per comandare il monitor con la Stazione dock connessa*

**a) DisplayLink Manager –** scelta questa funzione, viene visualizzata la versione del software.

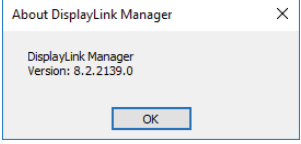

*Versione software installata*

**b) Impostazione audio –** permette di impostare l'audio (l'impostazione è simile all'impostazione dell'audio tramite il Pannello di controllo → Audio). Scegliere la cuffia a 2 canali e il microfono con il connettore jack di 3.5 mm. Impostare l'ingresso e l'uscita del "DisplayLink Audio" come dispositivo predefinito tra i dispositivi audio.

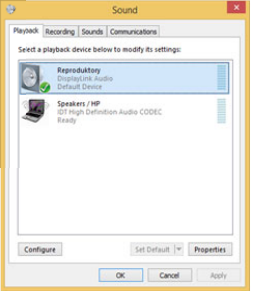

*Impostazione audio*

Questa modalità può essere utilizzata ad es. in Skype.

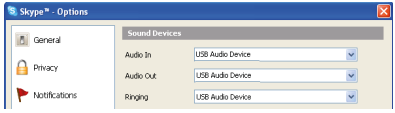

*Impostazione audio in Skype*

**c) Configurazione avanzata –** cliccando su questa funzione optional, viene visualizzata l'impostazioni della Risoluzione dell'immagine nel sistema Windows.

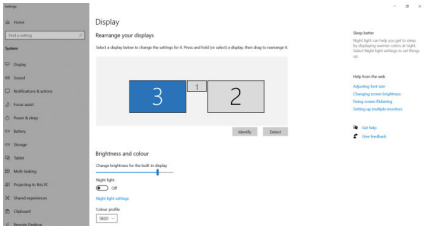

*Risoluzione dell'immagine nel SO Windows 10*

A questo punto si può procedere all'impostazione della modalità: Immagine estesa / Immagine speculare / Immagine duplicata:

- Modalità **Immagine estesa:** selezionare la variante Più monitor → Estendere l'immagine  $\rightarrow$  OK.
- Modalità **Immagine speculare / Immagine duplicata:** selezionare la variante Più monitor → Duplicare questa vista su 2 e 3 → OK.

Barrando la variante "Impostare questo monitor come monitor principale", il monitor collegato assume la funzione del monitor principale.

L'altro monitor può essere posizionato rispetto al monitor originario del notebook/tablet cliccando sullo stesso e trascinandolo a seconda del bisogno.

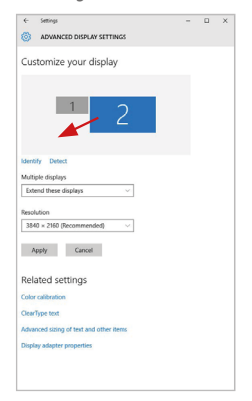

*Posizionamento del monitor secondario rispetto al monitor primario del notebook/tablet*

**Modalità Standby / Hibernate e Video port –** dopo l'attivazione del notebook/ tablet nella modalità Standby/Hibernate viene visualizzato il monitor primario (originario) perciò si consiglia di utilizzare lo schermo integrato nel notebook/ tablet come monitor primario per poter rifare il log-in al sistema.

**Modalità Immagine speculare –** il monitor secondario segue i parametri del monitor primario, quindi, se viene impostata la modalità Immagine speculare e il monitor primario ha la risoluzione 1.280 x 1.024, l'immagine trasmessa al monitor secondario avrà la risoluzione massima di 1.280 x 1.024, anche è stato impostato a una risoluzione superiore.

I monitor possono essere comandati semplicemente agendo sul tasto **"Windows + P"** (questa combinazione di tasti funziona a partire dal SO Windows 7 e superiore). Nel sistema operativo Windows 7 esistono le seguenti varianti optional per usare il monitor: Solo desktop 1, Duplicare, Estendere, Solo desktop 2. Nel sistema operativo Windows 8/8.1 esistono le seguenti varianti optional per usare il monitor: Solo computer, Duplica, Estendi, Solo proiettore.

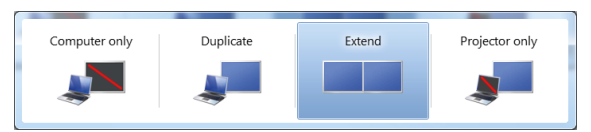

*Impostazione del monitor nel sistema Windows 7*

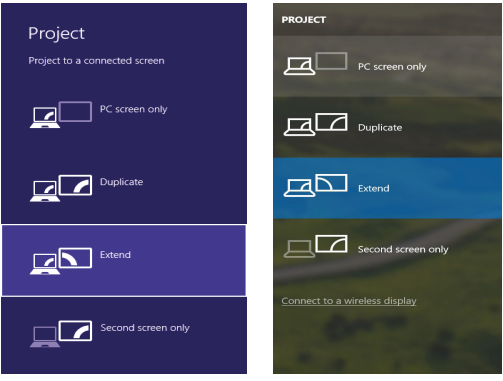

*Impostazione del monitor nei SO Windows 8/8.1 e Windows 10*

# **DISINSTALLAZIONE DEGLI STRUMENTI**

Procedere in modo standard tramite il Pannello di controllo → Mostra tutto → Programmi e funzionalità → Disinstallare: **DisplayLink Core Software** per gli strumenti video. Confermare ogni scelta nel corso della disinstallazione.

|                                              | D > Control Panel > All Control Panel Items > Programs and Features                                                                                                    |                                                                                                    |                                                                                                    |                                                                                                    | - 4 Search Programs and Features P                                                                                                    | .     |  |
|----------------------------------------------|----------------------------------------------------------------------------------------------------|----------------------------------------------------------------------------------------------------|----------------------------------------------------------------------------------------------------|----------------------------------------------------------------------------------------------------|----------------------------------------------------------------------------------------------------|-------|--|
| Control Panel Home<br>View installed updates | Uninstall or change a program<br>To uninstall a program, select it from the list and then click Uninstall, Change, or Repair.                                                                                                    |                                                                                                    |                                                                                                    |                                                                                                    |                                                                                                    |       |  |
| <b>B</b> Turn Windows features on or         |                                                                                                    |                                                                                                    |                                                                                                    |                                                                                                    |                                                                                                    |       |  |
| mill                                         | <b>Organize - Uninstall</b>                                                                                                    |                                                                                                    |                                                                                                    |                                                                                                    |                                                                                                    | $= -$ |  |
|                                              | Marrie                                                                                                    | <b>Disklinker</b>                                                                                                    | Installed On Size                                                                                                    |                                                                                                    | Venien                                                                                                    |       |  |
|                                              | Ad-Aware<br>R. Adobe Flash Player 10 ActiveX 64-bit<br>Adobe Flash Player 10 Plugin 64-bit<br>Adobe Flash Player 11 ActiveX<br>Adobe Reader X (10.1.8) - Czech<br><b>KI AurSoft TotalMedia 3.5</b><br>IB AX88179 Windows 7 Drivers<br>15 AX88179 AX88178A Windows 7 Drivers<br>18 AX81772A & AX88772 Windows 7 Drivers<br>C BlueSpleit 7.0.795.0<br><b>Bill Cisco FAP-FAST Medale</b><br><b>Bildison   FAP Medale</b><br><b>Bill Circle 0540 Module</b><br>-DisplayLink Core Software<br><b>Base Controllers</b><br><b>Za Déver White</b><br>SESET NOD32 Antivirus<br><sup>8</sup> Geneva Logic Hub Class Fiber Driver | <b>Launcede</b><br>Adobe Systems Incorporated<br>Adobe Systems Incorporated<br>Adobe Systems Incorporated<br>Adobe Systems Incorporated<br>ArcSeft<br><b>ASIX Electronics Corporation</b><br><b>ASIX Electronics Corporation</b><br><b>ASIX Electronics Corporation</b><br><b>I/T Corporation</b><br>Cisco Systems, Inc.<br>Cisco Systems, Inc.<br>Cisco Systems, Inc.<br>DisplayLink Corp.<br>DisplayUnk Corp.<br>Driver White<br>ESET, spol. s r.o.<br>Geneva Logic | 10.2.2011<br>10.2.2011<br>10.2.2011<br>12.12.2013<br>12.9.2013<br>10.2.2011<br>12.6.2013<br>19.6.2013<br>9.9.2013<br>10.7.2013<br>10.6.2013<br>10.6.2013<br>10.6.2013<br>10.12.2011<br>10.12.2013<br>10.2.2011<br>10.2.2011<br>19.6.2013 | 177 MB<br>240 MB 1.0.0.0<br>2.26 MB 2.0.2.0<br>S41 MB 1.0.1.0<br><b>ST 5 MB</b><br>1.55 MB 2.2.14<br>644 KB 10.19<br>1.23 MB<br>25.7 MB<br><b>85.0 KB</b><br>6.55 MB 8.0.1 | 600 MB 10 3 162.28<br>6.00 MB 10.3.162.28<br>6.00 MB 11.9.900.170<br>1018<br>7.0.395.0<br>116<br>7.553874.0<br>7.5.52889.0<br>47.1 MB 4.0.424.0<br>114,000 |       |  |
|                                              | Google Chrome<br>OC Google Toolbar for Internet Explorer<br>ill Intel® Graphics Media Accelerator Driver<br>diam'r.<br>DisplayLink Corp. Product version: 7.5.52874.0                                                                                                    | Google Inc.<br>Google Inc.<br><b>Intel Corporation</b>                                                                                                    | 10.2.2011<br>13.12.2013<br>9.2.2011<br><br>Support link: http://www.displayfink                                                                                                    |                                                                                                    | 21.0.1650.63<br>7.5.4805.320<br>74.2 MR 8.15.10.2119<br>Size: 25.7 MB                                                                                      |       |  |
|                                              |                                                                                                    | Help link: http://www.displaylink Update information: http://www.displaylink Comments: Nairotaluie se software Displa                                                                                                    |                                                                                                    |                                                                                                    |                                                                                                    |       |  |

*Disinstallazione degli strumenti*

# USO DELLA STAZIONE DOCK NEL SISTEMA OPERATIVO MACOS

Collegato il monitor, lo schermo lampeggia ma è un fenomeno normale. Quando il lampeggio finisce, l'impostazione può essere effettuata qui: **Preferenze di sistema Monitor:**

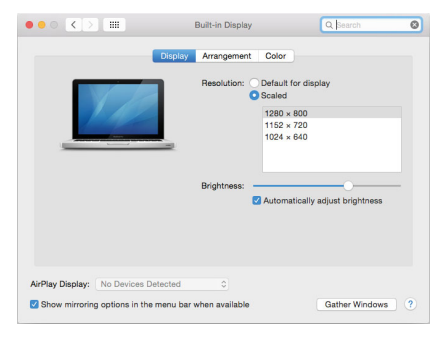

Aprendo la scheda **Disposizione** nella modalità default (Estendere), cliccare sul nuovo monitor e trascinarlo rispetto al monitor Mac a seconda del bisogno. Se viene scelta la modalità **Immagine speculare**, la modalità cambia a quella Speculare e la risoluzione dei monitor si adegua automaticamente secondo i loro parametri impostando la risoluzione più alta possibile su entrambi i monitor. Eliminando la modalità Immagine speculare, si ripristina la modalità Estendere.

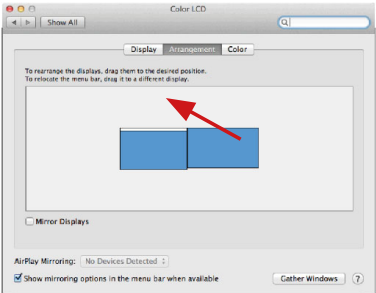

 *Modalità Estendere: La freccia indica la posizione possibile del monitor collegato rispetto al monitor Mac.*

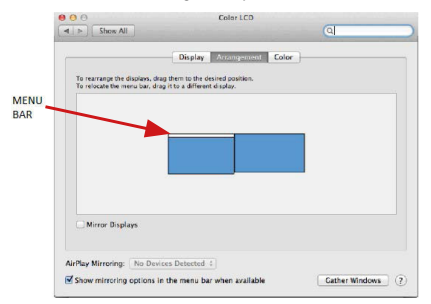

*Modalità Estendere: In questa modalità il Monitor principale può essere scelto trascinando la barra Menu Bar.*

USB 3.0 USB-C/TB3, 3x 4K Docking Station+ VESA+PD 70W

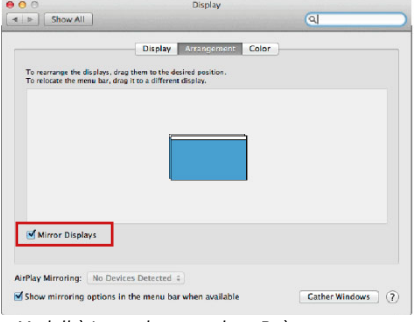

*Modalità Immagine speculare: Può essere usata solo se è a disposizione nel sistema Mac.*

Per impostare il rispettivo monitor scegliere la modalità **Raggruppa le finestre** – **Risoluzione** (visualizza le risoluzioni disponibili), **Rotazione** (Standard, 90°, 180° e 270°) e **Frequenza di aggiornamento** (se disponibile). Vengono offerte le seguenti varianti a seconda del monitor usato:

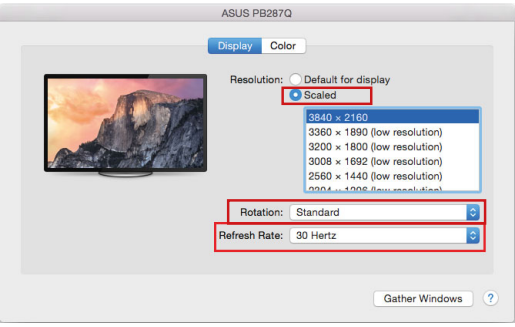

*Variante della visualizzazione n. 1*

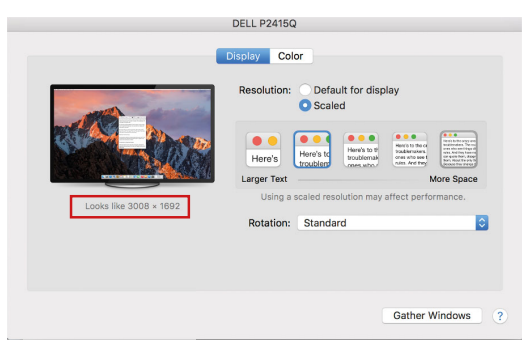

*Variante della visualizzazione n. 2 Cliccare sull'icona della Modalità selezionata. In basso appare la rispettiva risoluzione (in questo caso 3.008 x 1.692 = 4K, 30 Hz)*

**Modalità display chiuso –** questa funzione permette di usare il monitor esterno connesso quando lo scherma Mac è chiuso; il Mac deve essere alimentato e il mouse e la tastiera devono essere connessi. Per ulteriori informazioni cliccare qui: **https://support.apple.com/it-it/HT202351.**

**La maggioranza dei problemi connessi all'attivazione del monitor connesso dopo la sospensione del Mac, dopo aver usato lo screensaver, dopo aver riavviato il Mac o dopo il suo spegnimento e riaccensione, può essere risolta agendo sull'interruttore On/Off oppure scollegando il cavo USB della Stazione dock dalla porta USB Mac e ricollegandolo dopo ca. 10 secondi. Si consiglia di attendere alla fine del procedimento di collegamento di tutti i dispositivi periferici.** 

### **ALTRE FUNZIONI**

**Collegamento del dispositivo USB –** i dispositivi USB collegati alla porta USB 3.0 della Stazione dock (HDD esterno USB, tastiera USB, mouse USB, Hub USB, adattatore grafico USB) vengano usati abitualmente.

#### USB 3.0 USB-C/TB3, 3x 4K Docking Station+ VESA+PD 70W

**Ricarica –** la Stazione dock supporta la ricarica dei dispositivi mobili collegati e dotati di una porta USB tipo smartphone, lettori di e-book, lettori multimediali, navigatori o tablet. E' sufficiente collegare il dispositivo da ricaricare alla porta USB della Stazione dock tramite il cavo originale.

### **Audio**

Il dispositivo audio collegato tramite l'uscita grafica deve essere impostato e controllato qui: **Selezioni di sistema-Audio-Uscita** – impostare **USB Audio Device**.

L'audio nelle cuffie e nel monitor può essere impostato come segue: **Aprire-Applicazioni-Utilità-Impostazione audio MIDI.app** – cliccare su "**+**" in basso a sinistra – **Creare dispositivo con più uscite** e scegliere le uscite richieste da quelle offerte sul **Dispositivo con più uscite**.

**Nota: La maggioranza dei problemi connessi alla Stazione dock e al collegamento dei dispositivi periferici può essere risolta agendo sull'interruttore On/Off oppure scollegando il cavo USB della Stazione dock dalla porta USB del notebook/tablet/Mac e ricollegandolo dopo ca. 10 secondi.**

### ISTRUZIONI DI SICUREZZA PER L'USO DELLA STAZIONE DOCK

- Evitare i valori estremi della temperatura e dell'umidità.
- Usare il dispositivo su un supporto orizzontale per evitare la caduta per terra a causa del suo scivolamento.
- Conservare gli strumenti e anche il Libretto d'uso.

In collaborazione con il Centro di assistenza tecnica

- controllare il funzionamento del dispositivo dopo la sua caduta per terra o nell'acqua
- verificare il funzionamento del dispositivo in caso di rottura dell'involucro
- sporgere il reclamo se il dispositivo non funziona secondo il Libretto d'uso.

# DOMANDE FREQUENTI

Si veda la scheda "FAQ" di questo prodotto sulle nostre pagine web **www.i-tec.pro**.

# SLOVNÍK POJMŮ

**Rozhraní / port / konektor / vstup / slot –** místo, kde se fyzicky propojují dvě zařízení. **Řadič –** polovodičová součástka (tzv. chipset) v notebooku / tabletu, zajišťující činnost některého z portů.

**USB-C / USB Type-C –** je nový symetrický konektor a standard, který uvedla USB-IF ve své specifikaci USB 3.1. Windows 10 (Microsoft), Mac OS X (Apple) a Chrome OS a Android (Google) představil nativní podporu tohoto konektoru. Umožňuje rychlejší nabíjení, napájení, tzv. dvojroli (nejen hostitel, ale i host), podporu tzv. alternativních režimů - Alt Mode (DisplayPort, MHL, Thunderbolt 3, Power Delivery) a oznamování chyb přes Billboard zařízení.

**USB 3.1 / 3.0 / 2.0 –** standard pro USB rozhraní / port pro připojení různých USB zařízení. K dokovací stanici nebo adaptéru lze připojovat různá USB zařízení pomocí USB rozhraní typu A.

**HDMI / Display Port –** standard pro digitální grafické rozhraní / port sloužící k připojení monitorů a jiných grafických zobrazovacích zařízení.

**LAN (Local Area Network) –** místní počítačová síť, nyní je nejrozšířenější tzv. Ethernet, který u dokovací stanice dosahuje teoretické přenosové rychlosti až 1 Gbit/s – označení GLAN / RJ-45.

**Audio –** označení pro zvukové vstupní (mikrofon) nebo výstupní zařízení (sluchátka/reproduktory).

**Vnější napájecí zdroj výlučně pro použití pro CATRIPLEDOCKPDPRO.** 

### **SPECIFIKACE**

- 1x USB-C port pro připojení k zařízení s USB-C nebo USB-A rozhraním (propojovací kabel USB-C a adaptér USB-C na USB 3.0 jsou součástí balení)
- Technologie dokovací stanice: DisplayLink + USBC DP Alt mode + USB-C PD
- Power Delivery: 70 W
- Video Porty:
	- 2x DisplayPort
- 3x HDMI<br>• Pozličení:
- Rozlišení:
	- 1 monitor 1x Display Port → až 4K/60Hz
	- 1 monitor 1x HDMI  $1/2 \rightarrow a\overline{z}$  4K/60Hz
	- 1 monitor 1x HDMI 3 → až 4K/30Hz
	- 1 monitor 2x Display Port → až 5K/60Hz\*

2 monitory – 2x Display Port + 1x HDMI 3 → až 5K/60Hz\* a 4K/30Hz

 2 monitory – 1x Display Port/HDMI 1/2+ 1x Display Port/HDMI 1/2 → až 2x 4K/60Hz

 2 monitory – 1x Display Port/HDMI 1/2+ 1x HDMI 3 → až 4K/60Hz  $a$   $AK/30H<sub>2</sub>$ 

 3 monitory – 1x Display Port/HDMI 1/2+ 1x Display Port/HDMI 1/2+ 1x HDMI 3 → až 2x 4K/60Hz + 4K/30Hz

- 1x USB-C port gen. 1 (pouze pro data)<br>• 1x USB-C port gen. 2 (pouze pro data)
- 1x USB-C port gen. 2 (pouze pro data) with Fast Charge support (BC 1.2)
- $\cdot$  1x USB 3.1 port gen. 2 with Fast Charge support (BC 1.2)
- 2x USB 3.0 port<br>• 1x Ethernet GLA
- 1x Ethernet GLAN RJ-45 port (DisplayLink DL-6950)
- 1x 3,5mm Combo Audio port
- 1x vstup pro napájení (DC 24V/4A)<br>• Přepínač ON/OEF pro zapputí a vyr
- Přepínač ON/OFF pro zapnutí a výpnutí dokovací stanice<br>• FED indikace
- LED indikace
- Podpora pro Kensington lock<br>• Podpora pro VESA uchycení
- Podpora pro VESA uchycení<br>• ISB-C kabel (100cm)
- $\cdot$  USB-C kabel (100cm)
- OS: Windows 7 / 8 / 8.1 / 10, macOS, Linux Ubuntu 14.04 nebo novější, Android 5 nebo novější, Chrome OS R51 nebo novější
- Rozměry produktu: 191 x 85 x 31 mm<br>• Hmotnost produktu: 341 g
- Hmotnost produktu: 341 g

\* 5K rozlišení podporuje pouze Windows

#### POPIS

# Přední panel:<br>1 HSB 31

- USB 3.1 port gen. 2 pro připojení vašich<br>stávajících USB 3.1/3.0/2.0 zařízení  $3.1/3.0/2.0$ a přenos dat (10 Gbps), podpora funkce USB Hot Swapping a rychlého nabíjení dle BC 1.2
- **2.** USB-C 3.1 port gen. 2 pro připojení vašich stávajících USB 3.1/3.0/2.0 zařízení a přenos dat (10 Gbps), podpora funkce USB Hot Swapping a rychlého nabíjení dle BC 1.2
- **3.** USB-C 3.1 port gen. 1 pro připojení vašich USB-C zařízení, je určen pouze pro přenos dat (5 Gbps)
- **4.** 3.5mm Audio kombo konektor
- **5.** Přepínač On/Off pro zapnutí a vypnutí dokovací stanice
- **6.** USB-C port pro připojení dokovací stanice k notebooku s USB-C nebo USB-A rozhraním (součástí balení je adaptér USB-C/F na USB-A/M pro připojení do USB-A portu). Při připojení k USB-C nebo Thunderbolt 3 portu vašeho notebooku podporuje dokovací stanice také funkci Power Delivery pro nabíjení vašeho notebooku – 70W.

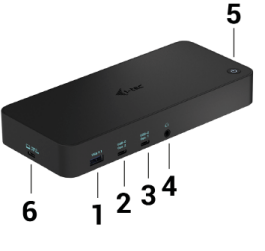

# **Zadní panel:**<br>7. Vstup pr

- **7.** Vstup pro napájení externí napájecí adaptér (výstup: DC 24V/4A)
- **8.** Ethernet GLAN RJ-45 port pro vysokorychlostní přístup k síti a internetu
- přes Gigabit Ethernet, podporuje rychlosti 10 / 100 / 1000 Mbps **9.** USB-C 3.0 port pro připojení vašich USB-C zařízení, je určen pouze pro přenos dat (5 Gbps)
- **10.** 2x HDMI a 2x Display Port
- **11.** 1x HDMI
- **12.** Kensington lock

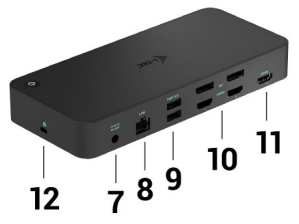

# SYSTÉMOVÉ POŽADAVKY

#### **Hardwarové požadavky:**

Zařízení s volným USB-A, USB-C nebo Thunderbolt3 portem

#### **Požadavky pro funkci Power Delivery:**

zařízení s volným USB-C nebo Thunderbolt 3 portem s podporou "Power Delivery".

#### **Požadavky pro HDMI 3 výstup:**

zařízení s volným USB-C portem s podporou "DisplayPort Alternate Mode" nebo Thunderbolt 3 portem.

#### **Operační systém:**

Windows 7 / 8 / 8.1 / 10, macOS, Linux Ubuntu 14.04 nebo novější, Android 5 nebo novější, Chrome OS R51 nebo novější

#### *Pro běžnou práci na více monitorech*

- Procesor: Intel Core i5 2+GHz / AMD Trinity nebo lepší
- Paměť RAM: 4GB<br>• Grafický procesor
- Grafický procesor: Intel HD 4000, ATI Radeon HD7xxx, NVidia GeForce 5xxM nebo lepší
- Port USB 3.0 / USB-C

86

*Pro přehrávání videa*

- Procesor: Intel Core i7 2+GHz / AMD Richland A10-575x / AMD Kaveri A10- 7400P nebo lepší
- Paměť RAM: 8GB
- Grafický procesor: Intel HD 4000, ATI Radeon HD 8650, NVidia GeForce 7xxM nebo lepší
- Port USB 3.0 / USB-C

*U méně výkonných přenosných počítačů platí, že mohou zvládat přehrávání 4K/5K videa, ale výsledek není ideální (přerušování, trhání videa).*

# INSTALACE OVLADAČŮ VE WINDOWS 7 / 8 / 8.1 / 10 (32/64 BIT VERZE)

**UPOZORNĚNÍ! Nepřipojujte dokovací stanici ke svému notebooku / tabletu dokud nenainstalujete příslušné ovladače. Ovladače je třeba nainstalovat pouze před prvním použitím. Před samotnou instalací se ujistěte, že máte v systému nainstalovány nejnovější ovladače pro vaše zařízení a aktualizovaný BIOS.**

Pro Windows 7 / 8 / 8.1 si ovladače stáhněte z našeho webu **www.i-tec.pro** v záložce "Download" u tohoto produktu. Spusťte instalaci ze staženého souboru, zvolte jazyk instalace a postupujte dle pokynů na obrazovce.

Ve Windows 10 lze dokovací stanici připojit přímo, ovladače se v případě připojení k internetu instalují automaticky ze systému.

*Ve Windows 7 / 8 / 8.1 / 10 instalujte ovladače jako uživatel "Administrator". Obrazovka může v průběhu instalace ovladačů problikávat, jedná se o standardní proces. Po dokončení instalace doporučujeme restart notebooku / tabletu.*

*V prostředí s více notebooky, vybavených operačním systémem Windows 7, 8, 8.1 je možné jednorázová korporátní instalace systémovým administrátorem. Pro více informací o způsobu instalace si pokyny přečtěte zde: http://www.displaylink.com/downloads/corporate*

#### HARDWAROVÁ INSTALACE (PŘIPOJENÍ DOKOVACÍ STANICE K NOTEBOOKU / TABLETU)

- **1.** Zapněte notebook / tablet a připojte napájecí adaptér k dokovací stanici.
- **2.** Zapojte napájecí adaptér dokovací stanice do sítě AC 110 V / 230 V a stiskněte tlačítko ON.
- **3.** Zapojte USB-C kabel do USB-C portu na zadním panelu dokovací stanice. Pro zapojení do portu USB-A Vašeho notebooku / tabletu použijte adaptér USB-C na USB-A.
- **4.** Druhý konec připojte do volného USB-A 3.0 / USB-C portu vašeho notebooku / tabletu.
- **5.** Následně se zahájí automatická instalace portů v jednotlivých systémech.
- **6.** Po dokončení instalace restartujte notebook / tablet.

V systému Windows se LAN port zobrazí ve Start → Ovládací panely (Zobrazit Malé ikony) → Správce zařízení → Síťové adaptéry jako "USB Ethernet". Dokovací stanice se zobrazí ve Start → Ovládací panely (Zobrazit Malé ikony) → Správce zařízení → Grafické adaptéry jako "USB-C Triple-4K Dock". Audio porty najdete ve Start → Ovládací panely (Zobrazit Malé ikony) → Správce zařízení → Řadiče zvuku, videa a her jako "USB Audio".

V případě, že některé z těchto zařízení je označeno žlutým ! nebo ?, pak není dokovací stanice správně nainstalována. V tom případě dokovací stanici odpojte, odinstalujte stávající ovladače (viz kapitola "Odinstalování ovladačů") a znovu nainstalujte nejnovější ovladače, které jsou ke stažení na našem webu www.i-tec.pro v záložce "Download" u tohoto produktu. Poté znovu připojte dokovací stanici k notebooku / tabletu. V případě problémů se můžete obrátit na naši technickou podporu: support@itecproduct.com.

# INSTALACE OVLADAČŮ V MACOS X

UPOZORNĚNÍ! Nepřipojujte dokovací stanici ke svému Macu, dokud nenainstalujete příslušné ovladače. Ovladače je třeba nainstalovat pouze před prvním použitím. Doporučujeme mít nainstalován nejnovější operační systém macOS.

Ovladače si stáhněte z našeho webu www.i-tec.pro v záložce "Download" u tohoto produktu a spusťte instalaci:

Soubor rozbalte na plochu vašeho MacBooku jako virtuální disk, zvolte "Drivers" a následně "DisplayLink Software Installer". Poté zvolte jazyk instalace a postupujte dle pokynů na obrazovce, v případě potřeby zadejte heslo uživatele. Obrazovka může v průběhu instalace ovladačů problikávat, jedná se o standardní proces. Po dokončení instalace restartujte MacBook.

# HARDWAROVÁ INSTALACE (PŘIPOJENÍ DOKOVACÍ STANICE K MACBOOKU)<br>1. – Zappěte MacBook a připojte papájecí adaptér k dokovací stanici

- **1.** Zapněte MacBook a připojte napájecí adaptér k dokovací stanici.
- **2.** Zapojte napájecí adaptér dokovací stanice do sítě AC 110 V / 230 V a stiskněte tlačítko ON.
- **3.** Zapojte USB-C kabel do USB-C portu na zadním panelu dokovací stanice. Pro zapojení do portu USB-A Vašeho notebooku / tabletu použijte adaptér USB-C na USB-A.
- **4.** Druhý konec připojte do volného USB 3.0 / USB-C portu vašeho MacBooku.
- **5.** Následně se zahájí automatická instalace portů.
- **6.** Po dokončení instalace restartujte MacBook.

Nainstalované porty jsou v macOS X zobrazeny jako "USB-C Triple-4K Dock" v "About This Mac" → "System Profiler" → "Hardware" → "USB".

### USB 3.0 USB-C/TB3, 3x 4K Docking Station+ VESA+PD 70W CZ

# INSTALACE OVLADAČŮ V DALŠÍCH OPERAČNÍCH SYSTÉMECH

Pro Android, Chrome OS a Ubuntu použijte ovladače od výrobce chipsetu DisplayLink. Ty jsou ke stažení na našem webu www.i-tec.pro v záložce "Download" u tohoto produktu nebo zde: http://www.displaylink.com/downloads.

# PŘIPOJENÍ HDMI / DISPLAY PORT MONITORU

Pro připojení monitoru k dokovací stanici použijte HDMI / DP kabel. Během instalace přídavného monitoru může monitor na notebooku / tabletu problikávat, což je standardní stav. Dokovací stanice nabízí grafické rozhraní: 2x Display Port a 1x HDMI (HDMI port je k dispozici pouze v případě připojení dokovací stanice do USB-C portu vašeho notebooku). Dokovací stanice podporuje:

a) Připojení až tří 4K monitorů současně (1x HDMI 4K 3840x2160@30Hz a 2x Display Port/HDMI monitor 4K 4096x2160@60Hz)

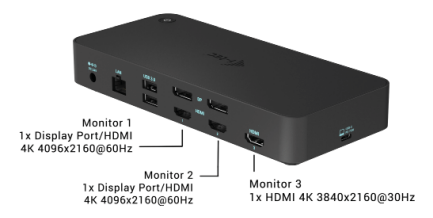

b) Připojení jednoho 5K a jednoho 4K monitoru současně (1x HDMI 4K 3840x2160@30Hz a 1x Display Port monitor 5K 5120x2880@60Hz). K dosažení 5K rozlišení je třeba připojit DP monitor dvěma DP kabely, grafická karta ve vašem počítači nemusí podporovat 5K rozlišení). *5K rozlišení podporuje pouze Windows*

> Monitor 1 Display Port 5K 5120x2880@60Hz Monitor 2 (connected via two Display Port cables)

# POUŽITÍ DOKOVACÍ STANICE V OS WINDOWS

Ve skrytých ikonách na liště Start klikněte na ikonku síťového připojení-DisplayLink:

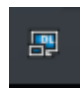

- Zde pak můžete zvolit:
- a) DisplayLink Manager
- b) Nastavení zvuku
- c) Pokročilá konfigurace

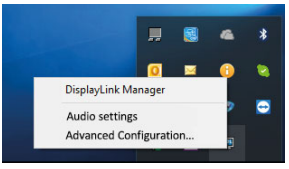

*Volby pro ovládání monitoru s připojenou dokovací stanici*

Ad a) DisplayLink Manager – po zvolení se zobrazí nainstalovaná verze softwaru.

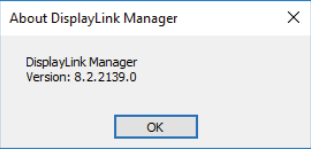

*Nainstalovaná verze softwaru*

Ad b) Nastavení zvuku - umožní nastavení zvuku (nastavení je obdobné jako Ovládací panely → Zvuk). Pro použití zvolte 2-kanálová sluchátka a mikrofon s 3.5 mm jackem. Ve zvukových zařízeních si nastavte jako vstup a výstup "USB Audio" jako výchozí zařízení.

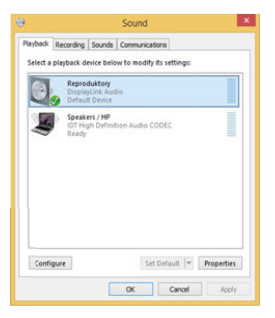

*Nastavení zvuku*

To je pak možno využít pro nastavení např. Skype.

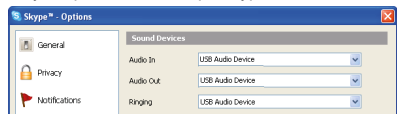

*Nastavení zvuku pro Skype*

Ad c) Pokročilá konfigurace – po kliknutí se zobrazí nastavení pro Rozlišení zobrazení ze systému Windows. A.

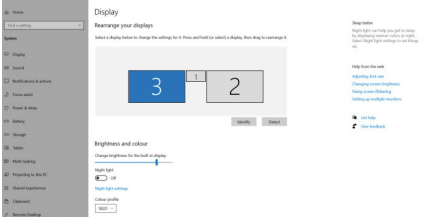

*Rozlišení zobrazení ve Windows 10*

Nyní lze provádět nastavení Rozšířit (Extend) a Zrcadlit / Duplikovat (Mirror):

- Režim Rozšířit (Extend): na obrazovce zvolte u Více monitorů → Rozšířit toto zobrazení → OK.
- Režim Zrcadlit / Duplikovat (Mirror): na obrazovce zvolte u Více monitorů → Duplikovat toto zobrazení na 2 a 3 → OK.

Zaškrtnutím pole "Nastavit tento monitor jako hlavní" si přídavný monitor zvolíte jako hlavní.

Po kliknutí na druhý monitor a jeho přetažením si jej podle potřeby umístíte vůči původnímu monitoru vašeho notebooku / tabletu.

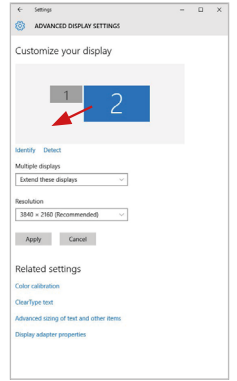

*Umístění jednoho přídavného monitoru vůči původnímu monitoru notebooku / tabletu*

Standby / Hibernate režim a Video port – po aktivaci notebooku / tabletu ze Standby / Hibernate režimu se zobrazuje primární (původní) monitor, proto doporučujeme používat jako primární ten, který je integrován s notebookem / tabletem, abyste se mohli opětovně přihlásit do systému.

Mirror režim – přídavný monitor se řídí parametry původního monitoru v systému, tzn. jestliže si nastavíte režim Mirror a původní monitor má rozlišení

1280x1024, pak se obrazovka přenáší na přídavný monitor v rozlišení maximálně 1280x1024, i když jej nastavíte na vyšší rozlišení.

Pomocí volby na klávesnici "**Windows" + P** lze také jednoduše monitory ovládat (tato klávesová zkratka je funkční až od Windows 7 a vyšší). Pro použití monitoru ve Windows 7 jsou zde volby: Pouze počítač, Duplikovat, Rozšířit a Pouze Projektor. Ve Windows 8 / 8.1 můžete zvolit: Jenom obrazovka počítače, Duplikovat, Rozšířit, Jenom druhá obrazovka.

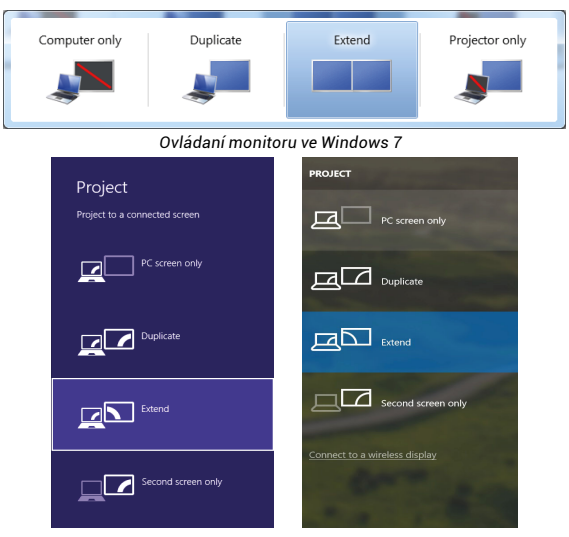

*Ovládaní monitoru ve Windows 8 / 8.1 a Windows 10*

# ODINSTALOVÁNÍ OVLADAČŮ

Standardně postupujte přes Ovládací panely → Všechny položky Ovládacích panelů → Programy a funkce → Odebrat: DisplayLink Core Software pro Video ovladače. V průběhu odinstalování potvrďte nabízené volby.

| <b>Control Banal Home</b>           | Uninstall or change a program                                                                |                                     |                  |                 |                      |            |  |
|-------------------------------------|----------------------------------------------------------------------------------------------|-------------------------------------|------------------|-----------------|----------------------|------------|--|
|                                     |                                                                                              |                                     |                  |                 |                      |            |  |
| View installed updates              | To uninstall a program, select it from the list and then click Uninstall, Change, or Repair. |                                     |                  |                 |                      |            |  |
| Turn Windows features on or<br>mill |                                                                                              |                                     |                  |                 |                      |            |  |
|                                     | Organize v<br>Uningtall                                                                      |                                     |                  |                 |                      | <b>E.V</b> |  |
|                                     | Marrie                                                                                       | <b>Disklinker</b>                   | Installation Co. |                 | Veninn               |            |  |
|                                     | Ad-Aware                                                                                     | <b>Launseit</b>                     | 10.2.2011        |                 |                      |            |  |
|                                     | R. Adobe Flash Player 10 ActiveX 64-bit                                                      | Adobe Systems Incorporated          | 10.2.2011        |                 | 600 MB 10 3 162.28   |            |  |
|                                     | Adobe Flash Player 10 Plugin 64-bit                                                          | Adobe Systems Incorporated          | 10.2.2011        |                 | 6.00 MB 10.3.162.28  |            |  |
|                                     | Adobe Flash Player 11 ActiveX                                                                | Adobe Systems Incorporated          | 12.12.2013       |                 | 6.00 MB 11.9.900.170 |            |  |
|                                     | Adobe Reader X (10.1.8) - Czech                                                              | Adobe Systems Incorporated          | 12.9.2013        | 177 MB 10.1.8   |                      |            |  |
|                                     | <b>Kill AurSoft TotalMedia 3.5</b>                                                           | ArrSeft                             | 10.2.2011        |                 |                      |            |  |
|                                     | IB AX88179 Windows 7 Drivers                                                                 | <b>ASIX Electronics Corporation</b> | 12.6.2013        | 240 MB 1.0.0.0  |                      |            |  |
|                                     | 15 AX88179 AX88178A Windows 7 Drivers                                                        | <b>ASIX Electronics Corporation</b> | 19.6.2013        | 2.26 MB 2.0.2.0 |                      |            |  |
|                                     | 18 AX88772A & AX88772 Windows 7 Drivers                                                      | <b>ASIX Electronics Corporation</b> | 9.9.2013         | 5.41 MB         | 1,010                |            |  |
|                                     | <b>C BlueSolet 7.0.395.0</b>                                                                 | <b>I/T Corporation</b>              | 10.7.2013        | 57.5 MB         | 7.0.395.0            |            |  |
|                                     | <b>Bill Giorn FAP-FAST Medale</b>                                                            | Cisco Systems, Inc.                 | 10.6.2013        | 1.55 MB         | 2234                 |            |  |
|                                     | <b>Bild isna LEAP Medale</b>                                                                 | Cisco Systems, Inc.                 | 10.6.2013        | 644 KR          | 10.19                |            |  |
|                                     | <b>Bill Clare DFAD Module</b>                                                                | Circo Systems, Inc.                 | 10.6.2013        | 1.23 MB 1.1.6   |                      |            |  |
|                                     | -DisplayLink Core Software                                                                   | DisplayLink Corp.                   | 10.12.2013       | 25.7 MB         | 7.5.52874.0          |            |  |
|                                     | <b>Base Controllers</b>                                                                      | DisplayUnk Corp.                    | 10.12.2013       | <b>R5 0 KR</b>  | 7.5.5289.0           |            |  |
|                                     | <b>Za Déver White</b>                                                                        | Driver White                        | 10.2.2011        | 6.55 MB 8.0.1   |                      |            |  |
|                                     | SESET NOD32 Antivirus                                                                        | ESET, spol. s r.o.                  | 10.2.2011        |                 | 47.1 MB 4.0.424.0    |            |  |
|                                     | <sup>8</sup> Geneva Logic Hub Class Fiber Driver                                             | Geneva Logic                        | 19.6.2013        |                 | 114,000              |            |  |
|                                     | <b>C</b> Google Chrome                                                                       | Google Inc.                         | 10.2.2011        |                 | 31.0.1650.63         |            |  |
|                                     | OC Google Toolbar for Internet Explorer                                                      | Google Inc.                         | 13.12.2013       |                 | 7.5.4805.320         |            |  |
|                                     | ill Intel & Graphics Media Accelerator Driver<br>discovered a construction of the            | Intel Corporation                   | 9.2.2011         |                 | 74.2 MR 8.15.10.2119 |            |  |

*Odinstalování ovladačů*

# POUŽITÍ DOKOVACÍ STANICE V MACOS

Po připojení monitoru bude obrazovka na Vašem Macu problikávat, což je standardní stav. Po ustálení lze provádět nastavení zde: Předvolby systému-Monitory:

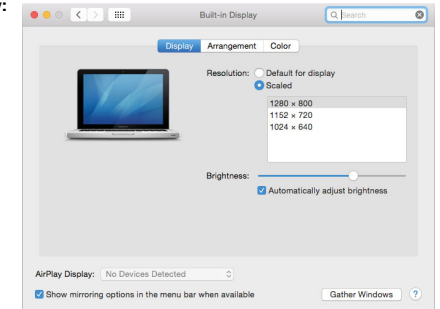

V záložce Uspořádání a v defaultním režimu (Rozšířit), klikněte na nový monitor a přetáhněte jej dle potřeby vzhledem k monitoru Macu. Při volbě Zrcadlit monitory se změní režim na Zrcadlit (rozlišení monitorů se automaticky upraví podle jejich parametrů a nastaví se nejvyšší možné rozlišení na obou monitorech). Zrušením volby Zrcadlit monitory obnovíte režim Rozšířit.

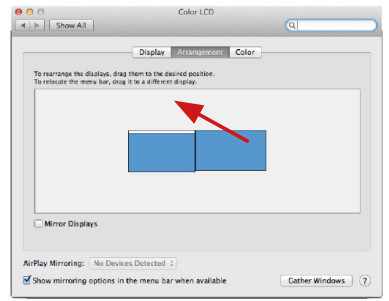

*Režim rozšířit: Šipka naznačuje možnost umístění připojeného monitoru vzhledem k Mac monitoru.*

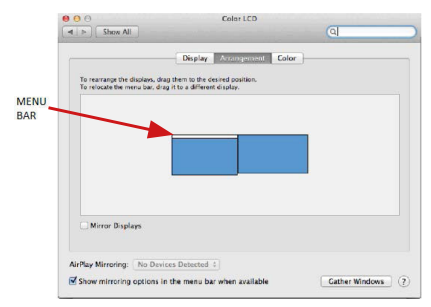

*Režim rozšířit: V tomto režimu si můžete zvolit Hlavní monitor přetažením lišty Menu Bar.*

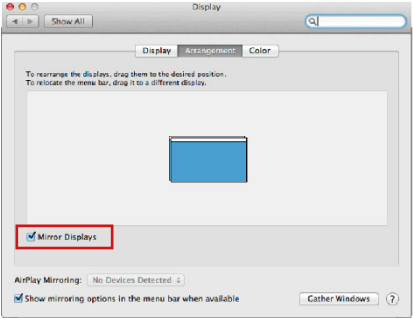

*Režim zrcadlit: Lze použít jen v případě, že je nabízen Macem.*

Volbou Shromáždit okna si můžete zvolit nastavení odpovídajícího monitoru – Přizpůsobené rozlišení (nabízí využitelná rozlišení), Otočení (Standardní, 90°, 180° a 270°) a Obnovovací frekvence (jestli je nabízena). Podle používaného monitoru jsou tyto možnosti nastavení:

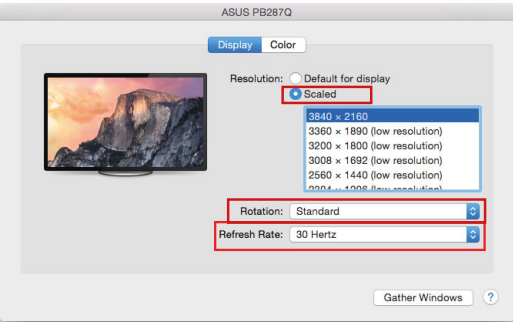

*Varianta zobrazení 1*

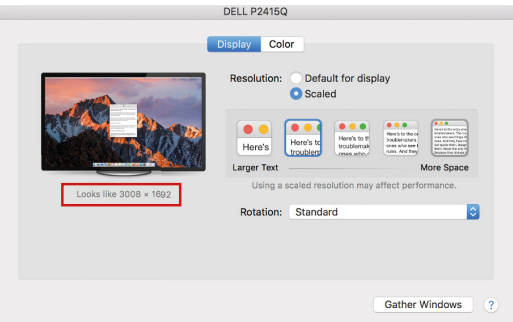

*Varianta zobrazení 2*

*V Přizpůsobeném režimu klikněte na Vámi vybranou ikonku, pod obrazovkou se popíše dané rozlišení (zde vzhledově 3008x1692 = 4K@30Hz)*

Režim zavřeného displeje – práce na připojeném externím monitoru, když je monitor Macu sklopený, je možná pouze, když je Mac napájen a je připojena myš a klávesnice. Bližší informace najdete zde: https://support.apple.com/cs-cz/HT202351

Převážnou část problémů s obnovením obrazovky na připojeném monitoru po uspání Macu, po použití spořiče, po restartu Macu, po vypnutí / zapnutí Macu lze vyřešit pomocí přepínače On/Off nebo odpojením USB kabelu dokovací stanice od USB portu Macu a jeho opětovným připojením asi po 10s. Poté prosím vyčkejte na dokončení připojení všech periférií.

# OSTATNÍ FUNKCE

Připojení USB zařízení – po připojení USB zařízení do USB 3.0 portu dokovací stanice (USB externí HDD, USB klávesnice, USB myš, USB Hub, USB grafický adaptér) se tato zařízení používají standardním způsobem.

Nabíjení - dokovací stanice podporuje nabíjení připojených USB mobilních zařízení, jako jsou smartphony, čtečky e-knih, multimediální přehrávače, navigace a tablety. Nabíjené zařízení stačí připojit originálním kabelem k USB portu dokovací stanice.

#### Audio

Výstupní zařízení zvuku pro poslech přes grafický výstup je třeba nastavit / ověřit zde: Předvolby systému-Zvuk-Výstup – nastavit USB Audio Device.

Výstupní zařízení zvuku současně do sluchátek i monitoru lze volit v Otevřít-Aplikace-Utility-Nastavení audio MIDI.app – klikněte na "+" vlevo dole – Vytvořit zařízení s více výstupy a zvolíte na Zařízení s více výstupy požadované výstupy z nabízených voleb.

*Převážnou část problémů s dokovací stanicí a připojenými perifériemi lze vyřešit pomocí přepínače On/Off nebo odpojením USB kabelu dokovací stanice od USB portu notebooku / tabletu / Macu a jeho opětovným připojením asi po 10s.*

# BEZPEČNOSTNÍ POKYNY PRO POUŽITÍ DOKOVACÍ STANICE

- Nevystavujte extrémním teplotám a vlhkosti vzduchu.
- Používejte zařízení na plochých podložkách vyvarujete se tím sklouznutí a pádu na zem.
- Uschovejte ovladače i manuál pro pozdější možné použití.

V součinnosti se servisním oddělením:

- Ověřte funkčnost po pádu do vody nebo na zem.
- Ověřte funkčnost při prasknutí krytu.
- Reklamujte zařízení nefungující dle manuálu.

# **ČASTO KLADENÉ OTÁZKY**

K dispozici na našem webu **www.i-tec.pro** v záložce "FAQ" u tohoto produktu.

# TERMINOLOGIA

- **Interfejs / port / złącze / wejście / gniazdo -** miejsce, gdzie fizycznie połączone są dwa urządzenia.
- **Chipset**  urządzenie półprzewodnikowe w laptopie, tablecie lub komputerze sterującym funkcją portu.
- **USB-C / USB Type-C -** to nowe symetryczne złącze i standard wprowadzony przez USB-IF w specyfikacji USB 3.1. Windows 10 (Microsoft), macOS X (Apple) oraz Chrome OS i Android (Google) wprowadziły natywne wsparcie dla tego złącza. Umożliwia on szybsze ładowanie, zasilanie, tzw. dual-role (nie tylko host, ale i gość), wsparcie dla tzw. trybów alternatywnych - Alt Mode (DisplayPort, MHL, Thunderbolt 3, Power Delivery) oraz powiadamianie o błędach poprzez urządzenie Billboard.
- USB 3.1 / 3.0 / 2.0 standard interfejsu USB / port umożliwiający podłączenie różnych urządzeń USB. Do stacji dokującej lub adaptera można podłączyć różne urządzenia USB za pomocą interfejsu USB Type-A.
- HDMI/Port wyświetlacza standard cyfrowego interfeisu/portu graficznego używanego do podłączania monitorów i innych urządzeń graficznych.
- LAN (Local Area Network) sieć lokalna, obecnie najbardziej rozpowszechniony jest tzw. Ethernet, który dla stacji dokującej osiąga teoretyczne prędkości transferu do 1 Gbit/s - oznaczenie GLAN / RJ-45.
- Audio oznaczenie wejścia audio (mikrofon) lub urządzenia wyjściowego (słuchawki/głośniki).

#### **Zewnętrzny zasilacz przeznaczony wyłącznie do użytku z CATRIPLEDOCKPDPRO.**

### SPECYFIKACJA

- 1x port USB-C do podłączenia urządzeń USB-C lub USB-A (kabel USB-C i przejściówka z USB-C na USB 3.0 w zestawie)
- Technologia stacji dokującej: DisplayLink + USBC DP Alt mode + USB-C PD
- Power Delivery: 70 W
- Porty wideo:

 2x DisplayPort 3x HDMI

- Rozdzielczość:
	- 1 monitor 1x Display Port → do 4K/60Hz
	- 1 monitor 1x HDMI  $1/2$   $\rightarrow$  do 4K/60Hz
	- 1 monitor 1x HDMI  $3 \rightarrow$  do 4K/30Hz
	- 1 monitor 2x Display Port → do 5K/60Hz\*

 2 monitory - 2x Display Port + 1x HDMI 3 → do 5K/60Hz\* i 4K/30Hz 2 monitory - 1x Display Port/HDMI 1/2 + 1x Display Port/HDMI 1/2  $\rightarrow$  do 2x 4K/60Hz 2 monitory - 1x Display Port/HDMI 1/2+ 1x HDMI 3 → do 4K/60Hz  $i$  4K/30Hz

 3 monitory - 1x Display Port/HDMI 1/2+ 1x Display Port/HDMI 1/2 + 1x HDMI 3 → do 2x 4K/60Hz + 4K/30Hz

- 1x port USB-C gen. 1 (tylko dane)<br>• 1x port USB-C gen. 2 (tylko dane)
- 1x port USB-C gen. 2 (tylko dane) z obsługą szybkiego ładowania (BC 1.2)<br>• 1x port USB 3.1 gen. 2.z obsługą szybkiego ładowania (BC 1.2)
- 1x port USB 3.1 gen. 2 z obsługą szybkiego ładowania (BC 1.2)
- $\cdot$  2x port USB 3.0
- 1x port Ethernet GLAN RJ-45 (DisplayLink DL-6950)<br>• 1x port Combo Audio 3.5 mm
- 1x port Combo Audio 3,5 mm
- 1x wejście zasilania (DC 24V/4A)
- Przełącznik ON/OFF do włączania i wyłączania stacji dokującej
- Wskazanie LED<br>• Wsparcie dla bl
- Wsparcie dla blokady Kensington<br>• Wsparcie dla montazu VESA
- Wsparcie dla montażu VESA
- Kabel USB-C (100cm)
- OS: Windows 7/8/8.1/10, macOS, Linux Ubuntu 14.04 lub nowszy, Android 5 lub nowszy, Chrome OS R51 lub nowszy
- Wymiary produktu: 191 x 85 x 31 mm<br>• Waga produktu: 341 g
- Waga produktu: 341 g

\* Rozdzielczość 5K obsługuje tylko system Windows

# **OPIS**

# **Panel przedni:**<br>1 **port USB**

- **1.** port USB 3.1 gen. 2 do podłączenia istniejących urządzeń USB 3.1/3.0/2.0 i transferu danych (10 Gbps), wsparcie USB Hot Swapping i BC 1.2 szybkiego ładowania
- **2.** Port USB-C 3.1 gen. 2 do podłączenia istniejących urządzeń USB 3.1/3.0/2.0 i przesyłania danych (10 Gbps), obsługa USB Hot Swapping i szybkiego ładowania BC 1.2
- **3.** Port USB-C 3.1 gen. 1 do podłączenia urządzeń USB-C, służy tylko do transferu danych (5 Gbps)

5

 $\frac{1}{2}$  3

ĥ

- **4.** złącze audio combo 3,5 mm
- **5.** Włącznik/wyłącznik umożliwiający włączanie i wyłączanie stacji dokującej
- **6.** Port USB-C umożliwiający podłączenie stacji dokującej do laptopa z interfejsem USB-C lub USB-A (dołączona przejściówka z USB-C/F na USB-A/M umożliwiająca podłączenie do portu USB-A). Po podłączeniu do portu USB-C lub Thunderbolt 3 laptopa, stacja dokująca obsługuje również funkcję Power Delivery do ładowania laptopa - 70W.

# **Panel tylny:**<br>7 Weiście

- **7.** Wejście zasilania zewnętrzny zasilacz (wyjście: DC 24V/4A)
- **8.** port Ethernet GLAN RJ-45 dla szybkiej sieci i dostępu do Internetu przez Gigabit Ethernet, obsługuje prędkości 10/100/1000 Mbps
- **9.** Port USB-C 3.0 do podłączenia urządzeń USB-C, służy tylko do transferu danych (5 Gbps)
- **10.** 2x HDMI i 2x Display Port
- **11.** 1x HDMI
- **12.** zamek Kensington

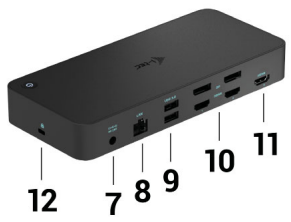

### WYMAGANIA SYSTEMOWE

**Wymagania sprzętowe:** Urządzenia z wolnym portem USB-A, USB-C lub Thunderbolt3

**Wymagania dotyczące Power Delivery:** urządzenia z wolnym portem USB-C lub Thunderbolt 3 z obsługą "Power Delivery".

**Wymagania dotyczące wyjścia HDMI 3:** urządzenia z wolnym portem USB-C z obsługą trybu "DisplayPort Alternate Mode" lub portem Thunderbolt 3.

#### **System operacyjny:**

Windows 7/8/8.1/10, macOS, Linux Ubuntu 14.04 lub nowszy, Android 5 lub nowszy, Chrome OS R51 lub nowszy

#### *Do typowej pracy wielomonitorowej*

- Procesor: Intel Core i5 2+GHz / AMD Trinity lub lepszy
- RAM: 4GB
- Karta graficzna: Intel HD 4000, ATI Radeon HD7xxx, NVidia GeForce 5xxM lub lepsza
- Port USB 3.0 / USB-C

#### *Odtwarzanie wideo*

- Procesor: Intel Core i7 2+GHz / AMD Richland A10-575x / AMD Kaveri A10- 7400P lub lepszy
- RAM: 8GB
- Procesor graficzny: Intel HD 4000, ATI Radeon HD 8650, NVidia GeForce 7xxM lub lepszy
- $\cdot$  Port USB 3.0 / USB-C

W przypadku mniej wydajnych laptopów co prawda radzą sobie one z odtwarzaniem wideo 4K/5K, ale rezultat nie jest idealny (przerywany, poszarpany obraz).

#### INSTALACJA STEROWNIKÓW W SYSTEMACH WINDOWS 7 / 8 / 8.1 / 10 (WERSJE 32/64 BIT)

**OSTRZEŻENIE! Nie należy podłączać stacji dokującej do laptopa/tabletu, dopóki nie zostaną zainstalowane odpowiednie sterowniki. Wystarczy zainstalować sterowniki przed pierwszym użyciem. Przed instalacją upewnij się, że w systemie zainstalowane są najnowsze sterowniki do urządzenia oraz zaktualizowany BIOS.**

Dla Windows 7 / 8 / 8.1, pobierz sterowniki z naszej strony internetowej www.i-tec.pro w zakładce "Download" dla tego produktu. Rozpocznij instalacje z pobranego pliku, wybierz język instalacji i postępuj zgodnie z instrukcjami wyświetlanymi na ekranie.

W Windows 10, stacja dokująca może być podłączona bezpośrednio, sterowniki są automatycznie instalowane z systemu, jeśli są podłączone do Internetu.

*W Windows 7 / 8 / 8.1 / 10 zainstaluj sterowniki jako użytkownik "Administrator". Ekran może migać podczas instalacji sterowników, jest to standardowy proces. Zalecamy ponowne uruchomienie laptopa/tabletu po zakończeniu instalacji.*

*W środowisku z wieloma laptopami wyposażonymi w system Windows 7, 8, 8.1 możliwa jest jednorazowa instalacja korporacyjna przez administratora systemu. Aby uzyskać więcej informacji na temat instalacji, przeczytaj instrukcje tutaj: http://www.displaylink.com/downloads/corporate* 

# **INSTALACJA SPRZĘTU (PODŁĄCZENIE STACJI DOKUJĄCEJ DO LAPTOPA/TABLETU)**

- **1.** Włącz laptop/tablet i podłącz zasilacz do stacji dokującej.
- **2.** Podłącz zasilacz stacji dokującej do gniazda zasilania 110V/230V AC i naciśnij przycisk ON.
- **3.** Podłącz kabel USB-C do portu USB-C na tylnym panelu stacji dokującej. Użyj adaptera USB-C na USB-A, aby podłączyć go do portu USB-A w laptopie/ tablecie.
- **4.** Podłącz drugi koniec do wolnego portu USB-A 3.0 / USB-C w swoim laptopie / tablecie.
- **5.** Rozpocznie to automatyczną instalację portów na każdym systemie.
- **6.** Po zakończeniu instalacji, uruchom ponownie laptopa/tablet.

W systemie Windows, port LAN pojawi się w Start → Panel sterowania (View Small Icons) → Menedżer urządzeń → Adaptery sieciowe jako "USB Ethernet". Stacja dokująca pojawia się w Start → Panel sterowania (View Small Icons) → Menedżer

#### USB 3.0 USB-C/TB3, 3x 4K Docking Station+ VESA+PD 70W

urządzeń → Adaptery graficzne jako "USB-C Triple-4K Dock". Porty audio można znaleźć w Start → Panel sterowania (Wyświetl małe ikony) → Menedżer urządzeń  $\rightarrow$  Kontrolery audio, wideo i gier jako "USB Audio".

Jeśli którekolwiek z tych urządzeń jest oznaczone żółtym symbolem ! lub ?, oznacza to, że stacja dokująca nie została prawidłowo zainstalowana. W takim przypadku odłącz stację dokującą, odinstaluj istniejące sterowniki (patrz rozdział "Odinstalowywanie sterowników") i zainstaluj ponownie najnowsze sterowniki, które są dostępne do pobrania na naszej stronie internetowej *www.i-tec.pro* w zakładce "Download" dla tego produktu. Następnie ponownie podłącz stację dokującą do laptopa/tabletu. W razie problemów możesz skontaktować się z naszą pomocą techniczną: *support@itecproduct.com*

# INSTALACJA STEROWNIKÓW NA MACOS X

**OSTRZEŻENIE! Nie podłączaj stacji dokującej do komputera Mac, dopóki nie zostaną zainstalowane odpowiednie sterowniki. Wystarczy zainstalować sterowniki przed pierwszym użyciem. Zalecamy zainstalowanie najnowszego systemu operacyjnego macOS.**

#### **Pobierz sterowniki z naszej strony internetowej** *www.i-tec.pro* **w zakładce "Download" dla tego produktu i rozpocznij instalację:**

Wyodrębnii plik na pulpit MacBooka jako dysk wirtualny, wybierz "Drivers" (Sterowniki), a następnie "DisplayLink Software Installer" (Instalator oprogramowania DisplayLink). Następnie wybierz język instalacji i postępuj zgodnie z instrukcjami wyświetlanymi na ekranie, w razie potrzeby wprowadzając hasło użytkownika. Ekran może migotać podczas instalacji sterowników, jest to standardowy proces. Po zakończeniu instalacji uruchom ponownie MacBooka.

# **INSTALACJA SPRZĘTU (PODŁĄCZENIE STACJI DOKUJĄCEJ DO MACBOOKA)**

- **1.** Włącz MacBooka i podłącz zasilacz do stacji dokującej.
- **2.** Podłącz zasilacz stacji dokującej do gniazda prądu zmiennego 110V/230V i naciśnij przycisk ON.
- **3.** Podłącz kabel USB-C do portu USB-C na tylnym panelu stacji dokującej. Użyj adaptera USB-C na USB-A, aby podłączyć go do portu USB-A w laptopie/ tablecie.
- **4.** Podłącz drugi koniec do wolnego portu USB 3.0/USB-C w MacBooku.
- **5.** W ten sposób rozpocznie się automatyczna instalacja portów.
- **6.** Po zakończeniu instalacji, uruchom ponownie MacBooka.

Zainstalowane porty są widoczne w systemie macOS X jako "USB-C Triple-4K Dock" w menu "About This Mac"  $\rightarrow$  "System Profiler"  $\rightarrow$  "Hardware"  $\rightarrow$  "USB".

INSTALOWANIE STEROWNIKÓW W INNYCH SYSTEMACH OPERACYJNYCH W przypadku systemów Android, Chrome OS i Ubuntu należy użyć sterowników producenta chipsetu DisplayLink. Można je pobrać z naszej strony internetowej www.i-tec.pro w zakładce "Download" dla tego produktu lub tutaj: *http://www.displaylink.com/downloads*.

### PODŁĄCZENIE MONITORA HDMI / DISPLAY PORT

Użyj kabla HDMI / DP, aby podłączyć monitor do stacji dokującej. Podczas instalacji dodatkowego monitora, monitor na laptopie/tablecie może migotać, co jest stanem standardowym. Stacja dokująca oferuje interfejs graficzny: 2x Display Port i 1x HDMI *(port HDMI jest dostępny tylko wtedy, gdy stacja dokująca jest podłączona do portu USB-C laptopa)*. Stacja dokująca obsługuje:

(a) Możliwość podłączenia do trzech monitorów 4K jednocześnie (1x HDMI 4K 3840x2160@30Hz i 2x Display Port/HDMI monitor 4K 4096x2160@60Hz)

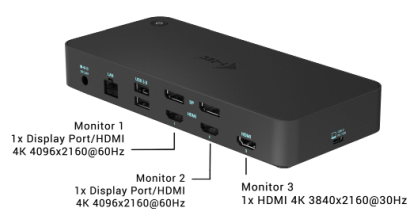

b) Podłącz jednocześnie jeden monitor 5K i jeden 4K (1x HDMI 4K 3840x2160@30Hz i 1x Display Port 5K monitor 5120x2880@60Hz). Aby uzyskać rozdzielczość 5K należy podłączyć monitor DP za pomocą dwóch kabli DP, karta graficzna w komputerze może nie obsługiwać rozdzielczości 5K). *Rozdzielczość 5K jest obsługiwana tylko przez system Windows*

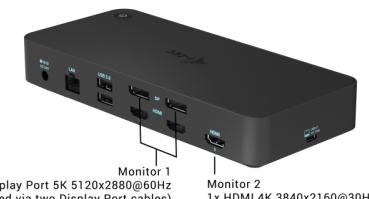

Display Port 5K 5120x2880@60Hz (connected via two Display Port cables)

1x HDMI 4K 3840x2160@30Hz

#### KORZYSTANIE ZE STACJI DOKUJĄCEJ W SYSTEMIE WINDOWS

W ukrytych ikonach na pasku Start kliknij ikonę Network Connection-DisplayLink:

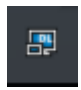

- W tym miejscu można wybrać:
- a) Menedżer DisplayLink
- b) Ustawienia audio.
- c) Konfiguracja zaawansowana

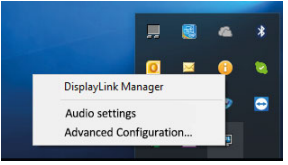

*Opcje sterowania monitorem z podłączoną stacją dokującą*

Ad a) DisplayLink Manager - po wybraniu wyświetlona zostanie zainstalowana wersja oprogramowania.

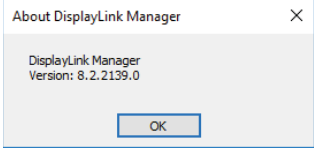

*Wersja zainstalowanego oprogramowania*

Ad b) Ustawienia dźwięku - pozwala na dostosowanie ustawień dźwięku (ustawienia są podobne do Panel sterowania → Dźwięk). Do użycia należy wybrać słuchawki 2-kanałowe i mikrofon z gniazdem 3,5 mm. W urządzeniach audio, ustaw "USB Audio" jako domyślne urządzenie wejściowe i wyjściowe.

USB 3.0 USB-C/TB3, 3x 4K Docking Station+ VESA+PD 70W

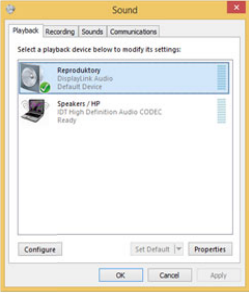

*Ustawienia audio*

Można go następnie wykorzystać do skonfigurowania np. programu Skype.

| <sup>1</sup> S Skype <sup>n</sup> - Options |                      |                          |   |
|---------------------------------------------|----------------------|--------------------------|---|
| General                                     | <b>Sound Devices</b> |                          |   |
|                                             | Audio In             | USB Audio Device         | v |
| Privacy                                     | Audio Out            | LISB Audio Device        | Y |
| Notifications                               | Ringing              | <b>LISB Audio Device</b> | Y |

*Ustawienia dźwięku dla Skype*

**Ad c) Konfiguracja zaawansowana** - po kliknięciu wyświetlą się ustawienia<br>rozdzielczośc<u>i wyświetla</u>niazz systemu Windows. and a con-

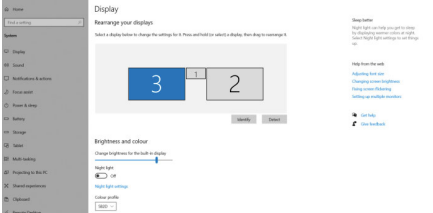

*Rozdzielczość wyświetlacza w systemie Windows 10*

Ustawienia Extend (rozszerzenie) i Mirror/Duplicate (lustro) mogą być teraz dokonane:

- Tryb rozszerzenia: na ekranie wybierz Wiele monitorów → Rozszerz ten widok  $\rightarrow$  OK.
- Tryb lustrzany: na ekranie wybierz Multi Monitor → Duplikuj ten widok na  $213 \rightarrow OK$

Zaznacz pole "Set this monitor as main" (Ustaw ten monitor jako główny), aby wybrać dodatkowy monitor jako główny.

Kliknij i przeciągnij drugi monitor, aby ustawić go względem oryginalnego monitora laptopa/tabletu zgodnie z wymaganiami.

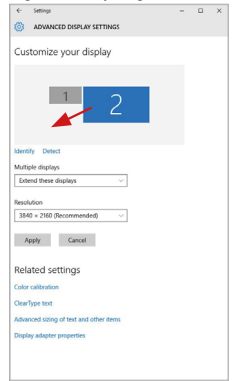

*Ustawienie jednego dodatkowego monitora w stosunku do oryginalnego monitora laptopa/tabletu*

Tryb czuwania / hibernacji i port wideo - kiedy aktywujesz laptopa/tablet z trybu czuwania / hibernacji, wyświetlany jest podstawowy (oryginalny) monitor, dlatego zalecamy używanie tego, który jest zintegrowany z laptopem/tabletem jako podstawowego monitora, abyś mógł ponownie zalogować się do systemu.

Tryb Mirror - dodatkowy monitor podąża za parametrami oryginalnego monitora w systemie, tzn. jeśli ustawimy tryb Mirror, a oryginalny monitor ma rozdzielczość 1280x1024, to ekran jest przenoszony na dodatkowy monitor w maksymalnej rozdzielczości 1280x1024, nawet jeśli ustawimy go na wyższą rozdzielczość.

PL

Możesz również łatwo kontrolować monitory za pomocą opcji klawiatury "Windows" + P (ten skrót klawiaturowy działa tylko w systemie Windows 7 i wyżej). Aby korzystać z monitora w systemie Windows 7, dostępne są opcje Tylko komputer, Powielanie, Rozszerzanie i Tylko projektor. W Windows 8 / 8.1 można wybrać: Tylko ekran komputera, Powielanie, Rozszerzanie, Tylko drugi ekran.

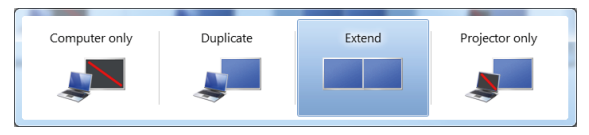

*Sterowanie monitorem w systemie Windows 7*

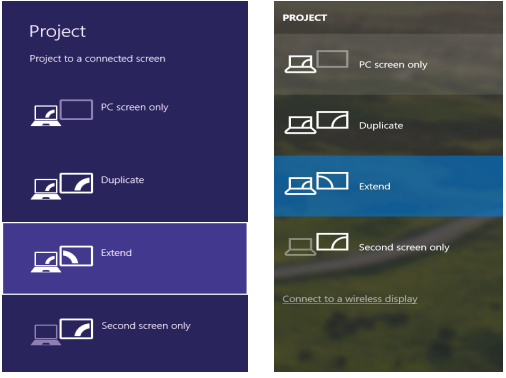

*Sterowanie monitorem w systemach Windows 8 / 8.1 i Windows 10*

### ODINSTALOWANIE STEROWNIKÓW

108 Domyślnie należy postępować zgodnie z instrukcjami Panel sterowania → Wszystkie elementy Panelu sterowania → Programy i funkcje → Odinstaluj: DisplayLink Core Software for Video Drivers. Potwierdź opcje oferowane podczas procesu dezinstalacji.

PL
#### USB 3.0 USB-C/TB3, 3x 4K Docking Station+ VESA+PD 70W

| <b>Control Daniel Home</b>  | Uninstall or change a program                                                                |                                     |                  |                 |                              |                    |
|-----------------------------|----------------------------------------------------------------------------------------------|-------------------------------------|------------------|-----------------|------------------------------|--------------------|
| View installed updates      | To uninstall a program, select it from the list and then click Uninstall, Change, or Repair. |                                     |                  |                 |                              |                    |
| Turn Windows features on or |                                                                                              |                                     |                  |                 |                              |                    |
| mill                        | Cromice v<br>Uningall                                                                        |                                     |                  |                 |                              | 14<br>$\mathbf{r}$ |
|                             | <b>Name</b>                                                                                  | <b>Disklinker</b>                   | Installation Co. |                 | Venien                       |                    |
|                             | Ad-Aware                                                                                     | <b>Livesoft</b>                     | 10.2.2011        |                 |                              |                    |
|                             | R. Adobe Flash Player 10 ActiveX 64-bit                                                      | Adobe Systems Incorporated          | 10.2.2011        |                 | 600 MB 10 3 162.28           |                    |
|                             | Adobe Flash Player 10 Plugin 64-bit                                                          | Adobe Systems Incorporated          | 10.2.2011        |                 | 6.00 MB 10.3.162.28          |                    |
|                             | <b>Co</b> Adobe Flash Player 11 ActiveX                                                      | Adobe Systems Incorporated          | 12.12.2013       |                 | 6.00 MB 11.9.900.170         |                    |
|                             | Adobe Reader X (10.1.8) - Czech                                                              | Adobe Systems Incorporated          | 12.9.2013        | 177 MB 10.1.8   |                              |                    |
|                             | <b>KI AurSoft TotalMedia 3.5</b>                                                             | ArrSeft                             | 10.2.2011        |                 |                              |                    |
|                             | IB AX88179 Windows 7 Drivers                                                                 | <b>ASIX Electronics Corporation</b> | 12.6.2013        | 240 MB 1.0.0.0  |                              |                    |
|                             | 15 AX88179 AX88178A Windows 7 Drivers                                                        | <b>ASIX Electronics Corporation</b> | 10.6.2013        | 2.26 MB 2.0.2.0 |                              |                    |
|                             | 18 AX81772A & AX88772 Windows 7 Drivers                                                      | <b>ASIX Electronics Corporation</b> | 9.9.2013         | 541 MB 1.0.1.0  |                              |                    |
|                             | El BlueSpleit 7.0.795.0                                                                      | <b>I/T Corporation</b>              | 10.7.2013        |                 | 57.5 MB 7.0.395.0            |                    |
|                             | <b>Rif Cisco FAP-FAST Medale</b>                                                             | Cisco Systems, Inc.                 | 10.6.2013        | 1.55 MB 2.2.14  |                              |                    |
|                             | <b>Bildison   FAP Medale</b>                                                                 | Cisco Systems, Inc.                 | 10.6.2013        | 644 KB 10.19    |                              |                    |
|                             | <b>Bildford 0FAD Module</b>                                                                  | Cisco Systems, Inc.                 | 10.6.2013        | 1.23 MB 1.1.6   |                              |                    |
|                             | DisplayLink Core Software                                                                    | DisplayLink Corp.                   | 10.12.2011       | 25.7 MB         | 7.5.52874.0                  |                    |
|                             | <b>Base Controllers</b>                                                                      | DisplayUnk Corp.                    | 10.12.2013       | <b>R5 0 KR</b>  | 7.5.52889.0                  |                    |
|                             | <b>ZA Driver White</b>                                                                       | Driver White                        | 10.2.2011        | 635 MA 27 A     |                              |                    |
|                             | SESET NOD32 Antivirus                                                                        | ESET, spol. s r.o.                  | 10.2.2011        |                 | 47.1 MB 4.0.424.0            |                    |
|                             | <sup>8</sup> Geneva Logic Hub Class Fiber Driver                                             | Geneva Logic                        | 19.6.2013        |                 | 114,000                      |                    |
|                             | Google Chrome                                                                                | Google Inc.                         | 10.2.2011        |                 | 31.0.1650.63                 |                    |
|                             | OC Google Toolbar for Internet Explorer                                                      | Google Inc.                         | 13.12.2013       |                 | 7.5.4805.720                 |                    |
|                             | Illi Intel & Graphics Media Accelerator Driver<br>Charles A. L. A. L. March 444              | <b>Intel Corporation</b>            | 9.2.2011         | <b>MALLAN</b>   | 74.2 MR 8.15.10.2119<br>1.11 |                    |

*Odinstalowanie sterowników*

# UŻYWANIE DOCKA W SYSTEMIE MACOS

Po podłączeniu monitora ekran komputera Mac będzie migotał, co jest standardowym zjawiskiem. Kiedy już się ustabilizuje, możesz dokonać ustawień tutaj: Preferencje systemowe-Monitory:

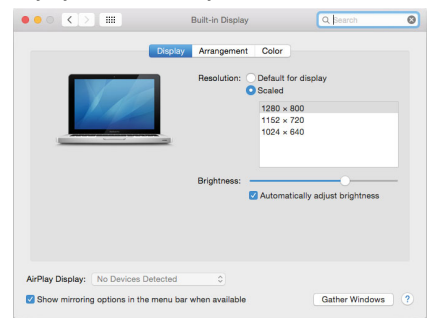

Na karcie Rozmieszczenie, w trybie domyślnym (Rozwiń), kliknij nowy monitor i przeciągnij go w razie potrzeby względem monitora Mac. Po wybraniu opcji Mirror Monitors, tryb zmienia się na Mirror (rozdzielczość monitorów jest automatycznie dostosowywana do ich parametrów, ustawiając najwyższą możliwą rozdzielczość na obu monitorach). Odznacz Mirror Monitors aby przywrócić tryb Expand.

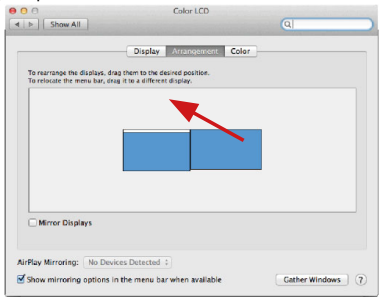

# *Tryb rozszerzania: Strzałka oznacza możliwość ustawienia podłączonego monitora względem monitora Mac.*

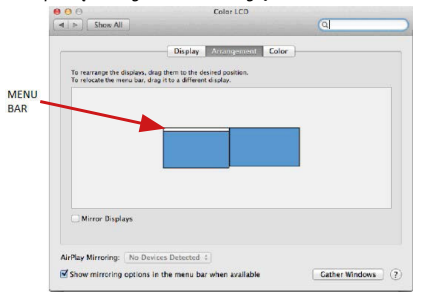

*Extend Mode: W tym trybie można wybrać Monitor główny, przeciągając pasek menu.*

USB 3.0 USB-C/TB3, 3x 4K Docking Station+ VESA+PD 70W

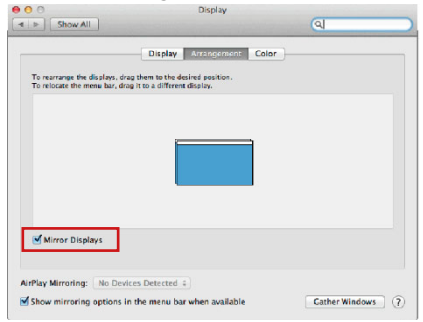

*Mirror Mode: Może być używany tylko wtedy, gdy jest oferowany przez Mac.*

Możesz wybrać ustawienia dla odpowiedniego monitora - Customized Resolution (oferuje użyteczne rozdzielczości), **Rotation** (Standard, 90°, 180° i 270°) oraz Refresh Rate (częstotliwość odświeżania) (jeśli jest oferowana) wybierając Gather Windows. W zależności od używanego monitora, ustawienia te są następujące:

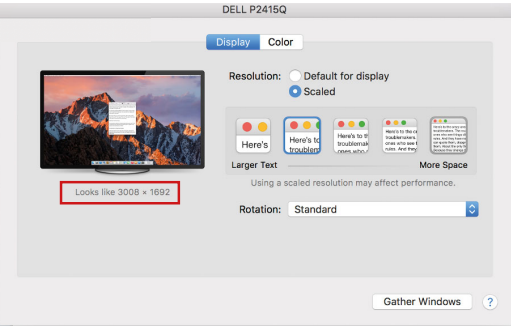

*Opcja wyświetlacza 1*

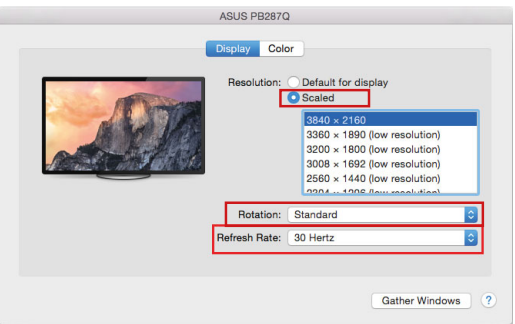

*Wariant wyświetlacza 2 W trybie niestandardowym, kliknij na wybraną ikonę, rozdzielczość będzie opisana poniżej ekranu (tutaj wizualnie 3008x1692 = 4K@30Hz)*

Tryb zamkniętego ekranu - praca na podłączonym monitorze zewnętrznym, gdy monitor komputera Mac jest odchylony, jest możliwa tylko wtedy, gdy komputer Mac jest zasilany oraz gdy podłączone są mysz i klawiatura. Więcej informacji tutaj: https://support.apple.com/pl-pl/HT202351

**Większość problemów z odświeżaniem ekranu na podłączonym monitorze po uśpieniu komputera Mac, po użyciu wygaszacza ekranu, po ponownym uruchomieniu komputera Mac, po wyłączeniu/włączeniu komputera Mac można rozwiązać za pomocą przełącznika On/Off lub odłączając kabel USB stacji dokującej od portu USB komputera Mac i podłączając go ponownie po około 10 sekundach. Następnie proszę poczekać, aż wszystkie urządzenia peryferyjne zakończą łączenie.**

# INSTRUKCJE BEZPIECZEŃSTWA

- Nie wystawiaj na działanie wysokich temperatur i wilgoci.
- Używaj urządzenia na płaskich powierzchniach zapobiegnie to ześlizgnięciu które może spowodować uszkodzenie urządzenia.
- Zachowaj instrukcję obsługi w celu późniejszego wykorzystania.

We współpracy z działem serwisowym:

- Sprawdź, czy urządzenie nie jest uszkodzone.
- Reklamuj / zgłoś nieprawidłowości gdy urządzenie nie działa zgodnie z instrukcją obsługi.

## **CZESTO ZADAWANE PYTANIA**

Dostępne na naszych stronach **www.i-tec.pro** w zakładce "FAQ" przy niniejszym produkcie.

#### SLOVNÍK POJMOV

Rozhranie / port / konektor / vstup / slot - miesto, kde sú fyzicky prepojené dve zariadenia.

Radič - polovodičová súčiastka (nazývaná čipová súprava) v prenosnom počítači/tablete, ktorá zabezpečuje fungovanie portu.

USB-C / USB Type-C - je nový symetrický konektor a štandard, ktorý zaviedla organizácia USB-IF vo svojej špecifikácii USB 3.1. Systémy Windows 10 (Microsoft), macOS X (Apple) a Chrome OS a Android (Google) zaviedli natívnu podporu tohto konektora. Umožňuje rýchlejšie nabíjanie, napájanie, tzv. duálnu úlohu (nielen hostiteľ, ale aj hosť), podporu tzv. alternatívnych režimov - Alt Mode (DisplayPort, MHL, Thunderbolt 3, Power Delivery) a upozorňovanie na chyby prostredníctvom bilbordu zariadenia.

USB 3.1 / 3.0 / 2.0 - štandard pre rozhranie USB / port na pripojenie rôznych zariadení USB. K dokovacej stanici alebo adaptéru možno pripojiť rôzne zariadenia USB pomocou rozhrania USB typu A.

Port HDMI/Display Port - štandard pre digitálne grafické rozhranie/port, ktorý sa používa na pripojenie monitorov a iných grafických zobrazovacích zariadení.

LAN (Local Area Network) - lokálna sieť, v súčasnosti najrozšírenejšia tzv. ethernetová sieť, ktorá v prípade dokovacej stanice dosahuje teoretickú prenosovú rýchlosť až 1 Gbit/s - označenie GLAN/RJ-45.

Audio - označenie pre zvukový vstup (mikrofón) alebo výstupné zariadenie (slúchadlá/reproduktory).

# **ŠPECIFIKÁCIE**

- 1x port USB-C na pripojenie k zariadeniam USB-C alebo USB-A (pripojovací kábel USB-C a adaptér USB-C na USB 3.0 sú súčasťou balenia)
- Technológia dokovacej stanice: DisplayLink + USBC DP Alt mode + USB-C PD
- Dodávaný výkon: 70 W
- Video porty:
	- 2x DisplayPort 3x HDMI
- Uznesenie:
	- 1 monitor 1x Display Port → do 4K/60Hz
	- 1 monitor 1x HDMI  $1/2 \rightarrow$  do 4K/60Hz
	- 1 monitor 1x HDMI 3 → do 4K/30Hz
	- 1 monitor 2x Display Port → do 5K/60Hz\*

2 monitory - 2x Display Port + 1x HDMI 3 → do 5K/60Hz\* a 4K/30Hz

- 2 monitory 1x Display Port/HDMI 1/2 + 1x Display Port/HDMI 1/2  $\rightarrow$  až 2x 4K/60Hz
- 2 monitory 1x Display Port/HDMI 1/2+ 1x HDMI 3  $\rightarrow$  do 4K/60Hz  $a$   $4K/30H<sub>2</sub>$
- 3 monitory 1x Display Port/HDMI 1/2+ 1x Display Port/HDMI 1/2 + 1x HDMI  $3 \rightarrow a\bar{z}$  2x 4K/60Hz + 4K/30Hz

- 1x port USB-C gen. 1 (len pre dáta)
- 1x port USB-C gen. 2 (len pre dáta) s podporou rýchleho nabíjania (BC 1.2)<br>• 1x port USB 3.1 gen. 2 s podporou rýchleho nabíjania (BC 1.2)
- 1x port USB 3.1 gen. 2 s podporou rýchleho nabíjania (BC 1.2)
- $2x$  port USB 3.0<br>•  $1x$  port Ethernet
- 1x port Ethernet GLAN RJ-45 (DisplayLink DL-6950)
- 1x 3,5 mm kombinovaný zvukový port
- 1x napájací vstup (DC 24V/4A)
- Prepínač ON/OFF na zapnutie a vypnutie dokovacej stanice
- Indikácia LED
- Podpora zámku Kensington<br>• Podpora montáže VESA
- Podpora montáže VESA
- Kábel USB-C (100 cm)<br>• CS: Windows 7/8/8 1/1
- OS: Windows 7/8/8.1/10, macOS, Linux Ubuntu 14.04 alebo novší, Android 5 alebo novší, Chrome OS R51 alebo novší
- Rozmery výrobku: 191 x 85 x 31 mm
- Hmotnosť výrobku: 341 g

\* Rozlíšenie 5K podporuje iba systém Windows

# POPIS

# **Predný panel:**<br>1 Port LISB

- **1.** Port USB 3.1 gen. 2 na pripojenie existujúcich zariadení USB 3.1/3.0/2.0 a prenos dát (10 Gb/s), podpora USB Hot Swapping a rýchleho nabíjania BC 1.2
- **2.** Port USB-C 3.1 gen. 2 na pripojenie existujúcich zariadení USB 3.1/3.0/2.0 a prenos dát (10 Gb/s), podpora USB Hot Swapping a rýchleho nabíjania BC 1.2
- **3.** Port USB-C 3.1 gen. 1 na pripojenie zariadení USB-C je určený len na prenos dát (5 Gb/s)
- **4.** 3.5 mm kombinovaný audio konektor
- **5.** Vypínač na zapnutie a vypnutie doku
- Port USB-C na pripojenie dokovacej stanice<br>k notebooku s rozbraním USB-C alebo k notebooku s rozhraním USB-C alebo USB-A (na pripojenie k portu USB-A je súčasťou balenia adaptér USB-C/F na USB-A/M). Po pripojení k portu USB-C alebo Thunderbolt 3 notebooku podporuje dokovacia stanica aj funkciu Power Delivery na nabíjanie notebooku - 70 W.

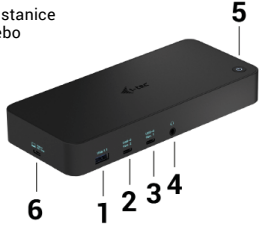

# **Zadný panel:**<br>7. Napájací

- **7.** Napájací vstup externý napájací adaptér (výstup: DC 24V/4A)
- **8.** Ethernetový port GLAN RJ-45 pre vysokorýchlostnú sieť a prístup na internet cez gigabitový Ethernet, podporuje rýchlosti 10/100/1000 Mb/s
- **9.** Port USB-C 3.0 na pripojenie zariadení USB-C, slúži len na prenos dát (5 Gb/s)
- **10.** 2x HDMI a 2x Display Port
- **11.** 1x HDMI
- **12.** Kensingtonský zámok

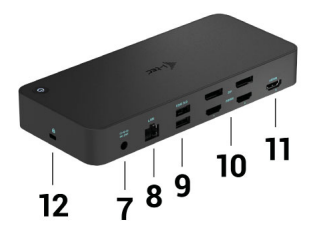

# SYSTÉMOVÉ POŽIADAVKY

Požiadavky na hardware:

• Zariadenie s voľným portom USB-A, USB-C alebo Thunderbolt3

Požiadavky na Power Delivery: zariadenia s voľným portom USB-C alebo Thunderbolt 3 s podporou "Power Delivery".

Požiadavky na výstup HDMI 3: zariadenia s voľným portom USB-C s podporou alternatívneho režimu DisplayPort alebo s portom Thunderbolt 3.

#### Operačný systém:

Windows 7/8/8.1/10, macOS, Linux Ubuntu 14.04 alebo novší, Android 5 alebo novší, Chrome OS R51 alebo novší

*Na bežnú prácu s viacerými monitormi*

- Procesor: Intel Core i5 2+GHz / AMD Trinity alebo lepší
- Pamäť RAM: 4 GB<br>• CBU: Intol HD 400
- GPU: Intel HD 4000, ATI Radeon HD7xxx, NVidia GeForce 5xxM alebo lepšie
- Port USB 3.0 / USB-C

#### **SK**

*Pre prehrávanie videa*

- Procesor: Intel Core i7 2+GHz / AMD Richland A10-575x / AMD Kaveri A10- 7400P alebo lepší
- Pamäť RAM: 8 GB<br>• CPU: Intel HD 400
- GPU: Intel HD 4000, ATI Radeon HD 8650, NVidia GeForce 7xxM alebo lepšie
- Port USB 3.0 / USB-C

*V prípade menej výkonných notebookov je pravda, že zvládnu prehrávanie videa v rozlíšení 4K/5K, ale výsledok nie je ideálny (prerušované, trhané video).*

## INŠTALÁCIA OVLÁDAČA VO WINDOWS 7 / 8 / 8.1 / 10 (32/64 BITOVÉ VERZIE)

VAROVANIE! Dokovacie zariadenie nepripájajte k notebooku/tabletu, kým nenainštalujete príslušné ovládače. Ovládače je potrebné nainštalovať len pred prvým použitím. Pred inštaláciou sa uistite, že máte v systéme nainštalované najnovšie ovládače pre zariadenie a aktualizovaný systém BIOS.

Pre Windows 7 / 8 / 8.1 si stiahnite ovládače z našej webovej stránky *www.i-tec.pro* v záložke "Na stiahnutie" pre tento produkt. Spustite inštaláciu zo stiahnutého súboru, vyberte jazyk inštalácie a postupujte podľa pokynov na obrazovke.

V systéme Windows 10 možno dokovaciu stanicu pripojiť priamo, ovládače sa automaticky nainštalujú zo systému, ak je pripojený k internetu.

*V systéme Windows 7 / 8 / 8.1 / 10 nainštalujte ovládače ako používateľ "Administrator". Počas inštalácie ovládača môže obrazovka blikať, je to štandardný proces. Po dokončení inštalácie odporúčame reštartovať notebook/ tablet.*

*V prostredí viacerých notebookov so systémom Windows 7, 8, 8.1 je možná jednorazová firemná inštalácia správcom systému. Ďalšie informácie o inštalácii nájdete tu: http://www.displaylink.com/downloads/corporate* 

# INŠTALÁCIA HARDVÉRU (PRIPOJENIE DOKOVACEJ STANICE **K PRENOSNÉMU POČÍTAČU/TABLETU)**<br>1. Zapnite notebook/tablet a pripoite na

- **1.** Zapnite notebook/tablet a pripojte napájací adaptér k dokovacej stanici.
- **2.** Zapojte napájací adaptér dokovacej stanice do sieťovej zásuvky 110 V/230 V a stlačte tlačidlo ON.
- **3.** Zapojte kábel USB-C do portu USB-C na zadnom paneli dokovacej stanice. Pomocou adaptéra USB-C na USB-A ho pripojte k portu USB-A svojho notebooku/tabletu.
- **4.** Zapojte druhý koniec do voľného portu USB-A 3.0 / USB-C na vašom notebooku/tablete.
- **5.** Tým sa spustí automatická inštalácia portov v každom systéme.
- **6.** Po dokončení inštalácie reštartujte notebook/tablet.

V systéme Windows sa port LAN zobrazí v ponuke Štart → Ovládací panel (Zobraziť malé ikony) → Správca zariadení → Sieťové adaptéry ako "USB Ethernet". Dokovacia stanica sa zobrazí v ponuke Štart → Ovládací panel (Zobraziť malé ikony) → Správca zariadení → Grafické adaptéry ako "USB-C Triple-4K Dock". Zvukové porty nájdete v ponuke Štart → Ovládací panel (Zobraziť malé ikony) → Správca zariadení → Zvukové, video a herné ovládače ako "USB Audio".

Ak je niektoré z týchto zariadení označené žltým ! alebo ?, dokovacia stanica nie je správne nainštalovaná. V takom prípade odpojte dokovaciu stanicu, odinštalujte existujúce ovládače (pozri kapitolu "Odinštalovanie ovládačov") a znovu nainštalujte najnovšie ovládače, ktoré sú k dispozícii na stiahnutie na našej webovej stránke *www.i-tec.pro* v záložke "Na stiahnutie" pre tento produkt. Potom znovu pripojte dokovaciu stanicu k prenosnému počítaču/tabletu. V prípade problémov môžete kontaktovať našu technickú podporu: *support@itecproduct.com*.

# INŠTALÁCIA OVLÁDAČOV V SYSTÉME MACOS X

VAROVANIE! Dokovacie zariadenie nepripájajte k počítaču Mac, kým si nenainštalujete príslušné ovládače. Ovládače je potrebné nainštalovať len pred prvým použitím. Odporúčame, aby ste mali nainštalovaný najnovší operačný systém macOS.

Stiahnite si ovládače z našej webovej stránky *www.i-tec.pro* v záložke "Na stiahnutie" pre tento produkt a spustite inštaláciu:

Rozbaľte súbor na pracovnú plochu MacBooku ako virtuálny disk, vyberte "Drivers" a potom "DisplayLink Software Installer". Potom vyberte jazyk inštalácie a postupujte podľa pokynov na obrazovke, pričom v prípade potreby zadajte svoje používateľské heslo. Počas inštalácie ovládača môže obrazovka blikať, je to štandardný proces. Po dokončení inštalácie reštartujte MacBook.

# **INŠTALÁCIA HARDVÉRU (PRIPOJENIE DOKU K POČÍTAČU MACBOOK)**<br>1. – Zappite MacBook a pripojte napájací adaptér k doku

- **1.** Zapnite MacBook a pripojte napájací adaptér k doku.
- **2.** Zapojte dokovací napájací adaptér do zásuvky striedavého prúdu 110 V/230 V a stlačte tlačidlo ON.
- **3.** Zapojte kábel USB-C do portu USB-C na zadnom paneli dokovacej stanice. Pomocou adaptéra USB-C na USB-A ho pripojte k portu USB-A svojho notebooku/tabletu.
- **4.** Zapojte druhý koniec do voľného portu USB 3.0 / USB-C na MacBooku.
- **5.** Potom sa spustí automatická inštalácia portov.
- **6.** Po dokončení inštalácie reštartujte MacBook.

Nainštalované porty sa v systéme macOS X zobrazujú ako "USB-C Triple-4K Dock" v časti "About this Mac" → "System Profiler" → "Hardware" → "USB".

# INŠTALÁCIA OVLÁDAČOV V INÝCH OPERAČNÝCH SYSTÉMOCH

Pre systémy Android, Chrome OS a Ubuntu použite ovládače od výrobcu čipovei sady DisplayLink. Sú k dispozícii na stiahnutie na našej webovej stránke *www.i-tec.pro* v záložke "Na stiahnutie" pre tento produkt alebo tu: *http://www.displaylink.com/downloads*.

# PRIPOJENIE MONITORA HDMI / DISPLAY PORT

Na pripojenie monitora k dokovacej stanici použite kábel HDMI/DP. Počas inštalácie prídavného monitora môže monitor na notebooku/tablete blikať, čo je štandardný stav. Dokovacia stanica ponúka grafické rozhranie. 2x Display Port a 1x port HDMI (port HDMI je k dispozícii len vtedy, ak dokovaciu stanicu pripojíte k portu USB-C notebooku). Dokovacia stanica podporuje:

a) Pripojenie až troch monitorov 4K súčasne (1x HDMI 4K 3840x2160@30Hz a 2x Display Port/HDMI monitor 4K 4096x2160@60Hz)

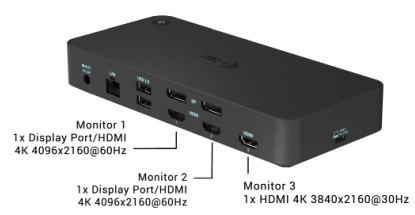

b) Pripojte súčasne jeden monitor 5K a jeden monitor 4K (1x HDMI 4K 3840x2160@30Hz a 1x monitor Display Port 5K 5120x2880@60Hz). Ak chcete dosiahnuť rozlíšenie 5K, musíte pripojiť monitor DP pomocou dvoch káblov DP, grafická karta v počítači nemusí podporovať rozlíšenie 5K). *Rozlíšenie 5K podporuje iba systém Windows*

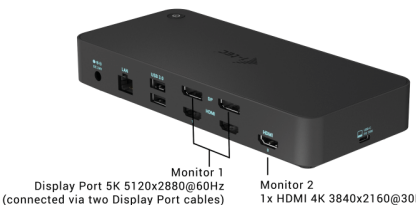

1x HDMI 4K 3840x2160@30Hz

# POUŽÍVANIE DOKOVACEJ STANICE V SYSTÉME WINDOWS

V skrytých ikonách na paneli Štart kliknite na ikonu Sieťové pripojenie - DisplayLink:

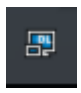

- Tu potom môžete vybrať:
- a) DisplayLink Manager
- b) Nastavenia zvuku.
- c) Rozšírená konfigurácia

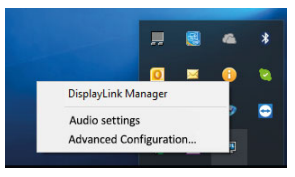

*Možnosti ovládania monitora s pripojeným dokom*

Ad a) DisplayLink Manager - po výbere sa zobrazí nainštalovaná verzia softwaru.

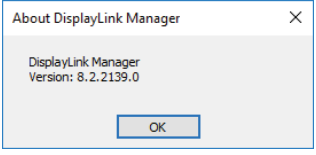

*Nainštalovaná verzia softwaru*

Ad b) Nastavenia zvuku - umožňuje upraviť nastavenia zvuku (nastavenia sú podobné ako v Ovládacom paneli → Zvuk). Na použitie vyberte 2-kanálové slúchadlá a mikrofón s 3,5 mm konektorom. V časti audio zariadenia nastavte ako predvolené vstupné a výstupné zariadenie "USB Audio".

USB 3.0 USB-C/TB3, 3x <u>4K Docking Station+ VESA+PD 70</u>W \_\_\_\_\_\_\_\_\_\_\_\_\_\_\_\_\_\_\_\_\_\_\_\_SK

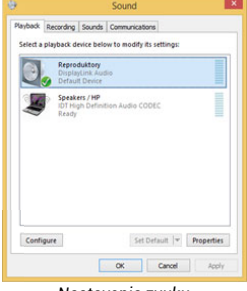

*Nastavenia zvuku*

To sa potom môže použiť na nastavenie napr. služby Skype.

| Skype™ - Options |                      |                          |   |
|------------------|----------------------|--------------------------|---|
| General<br>л     | <b>Sound Devices</b> |                          |   |
|                  | Audio In             | <b>USB Audio Device</b>  | v |
| Privacy          | Audio Out            | LISB Audio Device        | v |
| Notifications    | Ringing              | <b>LISB Audio Device</b> | v |

*Nastavenia zvuku pre Skype*

Ad c) Rozšírená konfigurácia - po kliknutí sa zobrazia nastavenia pre Rozlíšenie displeja zo systému Windows.

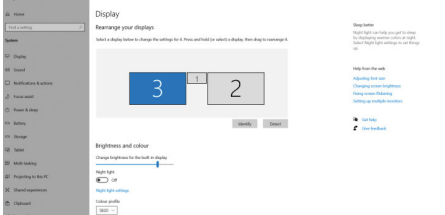

*Rozlíšenie displeja v systéme Windows 10*

Teraz je možné vykonať nastavenia Extend (Rozšíriť) a Mirror/Duplicate (Zrkadliť):

- Režim rozšírenia: na obrazovke vyberte Viac monitorov → Rozšíriť toto zobrazenie → OK.
- Režim zrkadlenia: na obrazovke vyberte Multi Monitor → Duplikovať tento pohľad na 2 a  $3 \rightarrow OK$ .

Začiarknutím políčka "Nastaviť tento monitor ako hlavný" vyberte ďalší monitor ako hlavný.

Kliknutím a pretiahnutím druhého monitora ho podľa potreby umiestnite vzhľadom na pôvodný monitor notebooku/tabletu.

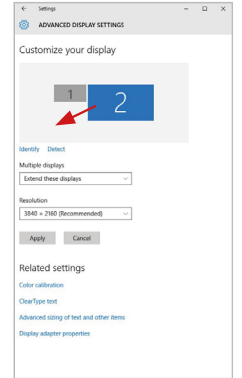

*Umiestnenie jedného ďalšieho monitora vzhľadom na pôvodný monitor prenosného počítača/tabletu*

Pohotovostný režim / režim hibernácie a video port - keď aktivujete notebook/ tablet z pohotovostného režimu / režimu hibernácie, zobrazí sa primárny (pôvodný) monitor, preto odporúčame používať ako primárny monitor ten, ktorý je integrovaný s notebookom/tabletom, aby ste sa mohli prihlásiť späť do systému.

Režim zrkadlenia - prídavný monitor sa riadi parametrami pôvodného monitora v systéme, t. j. ak nastavíte režim zrkadlenia a pôvodný monitor má rozlíšenie 1280x1024, potom sa obrazovka prenesie na prídavný monitor s maximálnym rozlíšením 1280x1024, aj keď nastavíte vyššie rozlíšenie.

Monitory môžete ľahko ovládať aj pomocou klávesovej skratky "Windows" + P (táto klávesová skratka je funkčná len v systéme Windows 7 a vyššom). Ak chcete používať monitor v systéme Windows 7, máte k dispozícii možnosti Len počítač, Duplikovať, Rozšíriť a Len projektor. V systéme Windows 8 / 8.1 si môžete vybrať: Len obrazovka počítača, Duplikovať, Rozšíriť, Len druhá obrazovka.

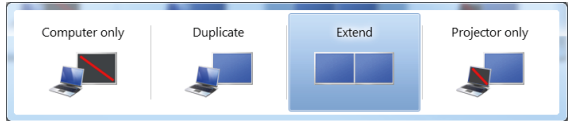

*Ovládanie monitora v systéme Windows 7*

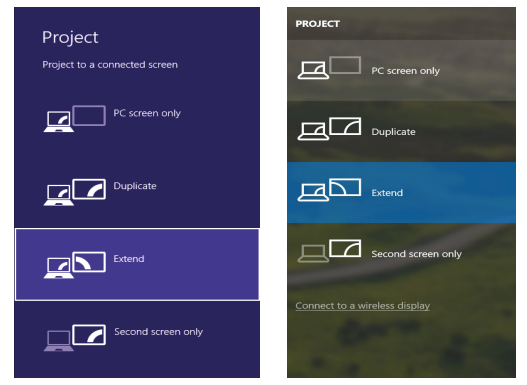

*Ovládanie monitora v systéme Windows 8 / 8.1 a Windows 10*

# ODINŠTALOVANIE OVLÁDAČOV

Predvolene postupujte podľa Ovládací panel → Všetky položky Ovládacieho panela → Programy a funkcie → Odinštalovať: DisplayLink Core Software pre ovládače videa. Potvrďte možnosti ponúkané počas procesu odinštalovania.

| Control Danal Home          | Uninstall or change a program                                                                       |                                     |                            |                  |                      |     |
|-----------------------------|----------------------------------------------------------------------------------------------------|-------------------------------------|----------------------------|------------------|----------------------|-----|
|                             |                                                                                                    |                                     |                            |                  |                      |     |
| View installed updates      | To uninstall a program, select it from the list and then click Uninstall, Change, or Repair.        |                                     |                            |                  |                      |     |
| Turn Windows features on or |                                                                                                    |                                     |                            |                  |                      |     |
| mill                        | <b>Organize - Uninstall</b>                                                                         |                                     |                            |                  |                      | 三 - |
|                             | ٠<br>Name                                                                                           | Publisher                           | Installed On Size          |                  | Venien               |     |
|                             | <b>C</b> Lt-Luxe                                                                                    | <b>Launseit</b>                     | 10.2.2011                  |                  |                      |     |
|                             | R. Adobe Flash Player 10 ActiveX 64-bit                                                             | Adobe Systems Incorporated          | 10.2.2011                  |                  | 6.00 MB 10.3.162.28  |     |
|                             | Adobe Flash Player 10 Plugin 64-bit                                                                 | Adobe Systems Incorporated          | 10.2.2011                  |                  | 6.00 MB 10.3.162.28  |     |
|                             | Adobe Flash Player 11 ActiveX                                                                       | Adobe Systems Incorporated          | 12.12.2013                 |                  | 6.00 MB 11.9.900.170 |     |
|                             | <b>Balladohe Reader X (10.1.8) - Czech</b>                                                          | Adobe Systems Incorporated          | 12.9.2013                  | 177 MB 101.8     |                      |     |
|                             | <b>KI AurSoft TotalMedia 3.5</b>                                                                    | ArcSeft                             | 10.2.2011                  |                  |                      |     |
|                             | IB AX88179 Windows 7 Drivers                                                                        | <b>ASIX Electronics Corporation</b> | 12.6.2013                  | 240 MB 1000      |                      |     |
|                             | 15 AX88179 AX88178A Windows 7 Drivers                                                               | <b>ASIX Electronics Corporation</b> | 19.6.2013                  | 2.26 MB 2.0.2.0  |                      |     |
|                             | 18 AX81772A & AX88772 Windows 7 Drivers                                                             | <b>ASIX Electronics Corporation</b> | 9.9.2013                   | 541 MB 1010      |                      |     |
|                             | El BlueSpleit 7.0.795.0                                                                             | <b>I/T Corporation</b>              | 10.7.2013                  |                  | 575 MB 7.0.395.0     |     |
|                             | <b>Bill Cisco FAP-FAST Medale</b>                                                                   | Cisco Systems, Inc.                 | 10.6.2013                  | 155 MR 22.14     |                      |     |
|                             | <b>Bildison   FAP Medale</b>                                                                        | Cisco Systems, Inc.                 | 10.6.2013                  | 644 KB 10.19     |                      |     |
|                             | <b>Bill Circle 0540 Module</b>                                                                      | Circo Systems, Inc.                 | 10.6.2013                  | 1.23 MB 1.1.6    |                      |     |
|                             | - DisplayLink Core Software                                                                         | DisplayLink Corp.                   | 10.12.2011                 | 25.7 MB          | 7.5.52874.0          |     |
|                             | <b>Base Controllers</b>                                                                             | DisplayUnk Corp.                    | 10.12.2013                 |                  | 85.0 KB 7.5.52889.0  |     |
|                             | <b>Za Déver White</b>                                                                               | Driver White                        | 10.2.2011                  | 6.55 MB 8.0.1    |                      |     |
|                             | SEET NOD32 Antivirus                                                                                | ESET, spol. s r.o.                  | 10.2.2011                  |                  | 47.1 MB 4.0.424.0    |     |
|                             | <sup>8</sup> Genesys Logic Hub Class Filter Driver                                                  | Genesys Logic                       | 10.6.2013                  |                  | 114,000              |     |
|                             | Google Chrome                                                                                       | Google Inc.                         | 10.2.2011                  |                  | 21.0.1650.63         |     |
|                             | OC Google Toolbar for Internet Explorer                                                             | Google Inc.                         | 13.12.2013                 |                  | 7.5.4805.320         |     |
|                             | ill Intel & Graphics Media Accelerator Driver<br><b>Charles A.</b><br>A  1. 12 1. 1. 1. 1. 1. 1. 1. | <b>Intel Corporation</b>            | 9.2.2011<br><b>ARRAIGE</b> | <b>CALL 2004</b> | 74.2 MB 8.15.10.2119 |     |

*Odinštalovanie ovládačov*

# POUŽÍVANIE DOKU V SYSTÉME MACOS

Keď pripojíte monitor, obrazovka Macu bude blikať, čo je štandardný stav. Po ustálení môžete vykonať nastavenia tu: Predvoľby systému - monitory:

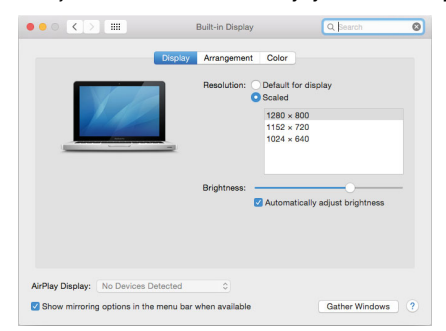

**SK** 

Na karte Usporiadanie a v predvolenom režime (Rozbaliť) kliknite na nový monitor a podľa potreby ho potiahnite vzhľadom na monitor Mac. Keď vyberiete možnosť Zrkadliť monitory, režim sa zmení na Zrkadlenie (rozlíšenie monitorov sa automaticky prispôsobí ich parametrom a nastaví sa najvyššie možné rozlíšenie na oboch monitoroch). Zrušením výberu možnosti Zrkadliť monitory obnovíte režim Rozšíriť.

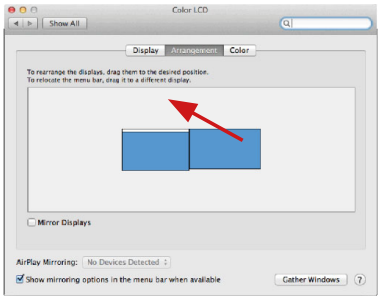

*Rozšíriť režim: Šípka označuje možnosť umiestnenia pripojeného monitora vzhľadom na monitor Mac.*

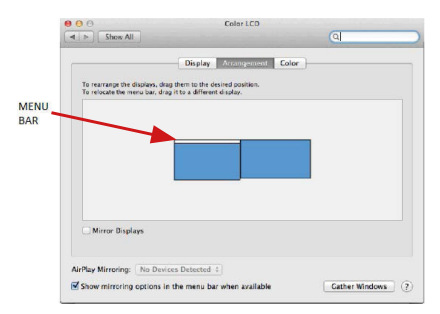

*Režim rozšírenia: V tomto režime môžete vybrať hlavný monitor potiahnutím pásu ponuky.*

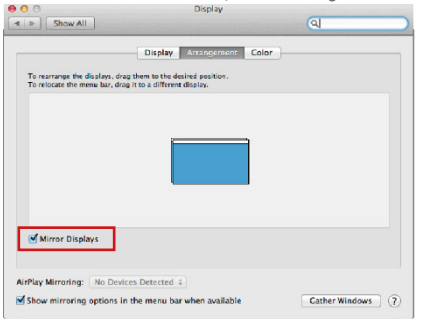

*Režim zrkadlenia: Možno ho použiť len vtedy, ak ho ponúka počítač Mac.*

Výberom položky Gather Windows môžete vybrať nastavenia pre príslušný monitor - Customized Resolution (ponúka použiteľné rozlíšenia), Rotation (Standard, 90°, 180° a 270°) a Refresh Rate (ak je k dispozícii). V závislosti od používaného monitora sú tieto nastavenia nasledovné:

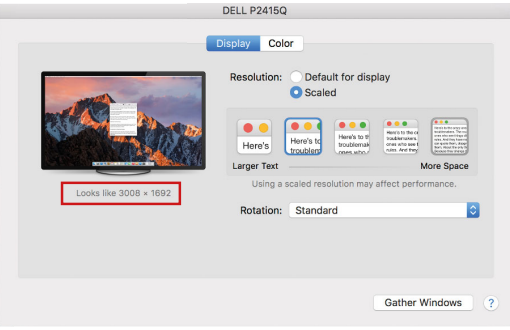

*Možnosť zobrazenia 1*

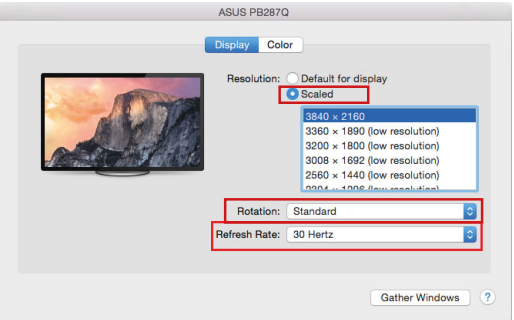

#### *Možnosť zobrazenia 2 V prispôsobenom režime kliknite na vybranú ikonu, rozlíšenie bude popísané pod obrazovkou. (tu 3008x1692 = 4K@30Hz)*

Režim zatvoreného displeja - práca na pripojenom externom monitore pri naklonenom monitore Macu je možná len vtedy, keď je Mac napájaný a je pripojená myš a klávesnica. Viac informácií nájdete tu: **https://support.apple.com/sk-sk/HT202351**

Väčšinu problémov s obnovovaním obrazovky na pripojenom monitore po uspaní počítača Mac, po použití šetriča obrazovky, po reštartovaní počítača Mac, po vypnutí/zapnutí počítača Mac možno vyriešiť pomocou prepínača zapnutia/ vypnutia alebo odpojením kábla USB dokovacej stanice od portu USB počítača Mac a jeho opätovným pripojením približne po 10 s. Potom počkajte, kým sa dokončí pripojenie všetkých periférnych zariadení.

# OSTATNÉ FUNKCIE

Pripojenie zariadení USB - Po pripojení zariadení USB k portu USB 3.0 dokovacej stanice (externý pevný disk USB, klávesnica USB, myš USB, rozbočovač USB, grafický adaptér USB) sa tieto zariadenia používajú štandardným spôsobom.

Nabíjanie - dokovacia stanica podporuje nabíjanie pripojených mobilných zariadení USB, ako sú smartfóny, čítačky elektronických kníh, prehrávače médií,

**SK** 

navigačné zariadenia a tablety. Stačí pripojiť nabíjané zariadenie originálnym káblom k portu USB dokovacej stanice.

#### Audio

Tu je potrebné nastaviť/overiť výstupné zvukové zariadenie na počúvanie prostredníctvom grafického výstupu: Predvoľby systému-Zvuk-Výstup-Nastaviť USB Audio Device.

Výstupné zvukové zariadenie pre slúchadlá aj monitor môžete vybrať v aplikácii Open-Applications-Utilities-Setup Audio MIDI.app - kliknite na "+" vľavo dole - Create Multi Output Device a vyberte požadované výstupy z možností ponúkaných na Multi Output Device.

Väčšinu problémov s dokom a pripojenými periférnymi zariadeniami možno vyriešiť pomocou prepínača zapnutia/vypnutia alebo odpojením kábla USB doku od portu USB notebooku/tabletu/Mac a jeho opätovným pripojením približne po 10 sekundách.

# BEZPEČNOSTNÉ POKYNY

- Nevystavujte extrémnym teplotám a vlhkosti vzduchu.
- Používajte zariadenie na plochých podložkách vyvarujete sa tým skĺznutiu a pádu na zem.
- Uschovajte manuál pre neskoršie použitie.

V súčinnosti so servisným oddelením:<br>• Overte funkčnosť no náde do vodv

- Overte funkčnosť po páde do vody alebo na zem.
- Overte funkčnosť pri prasknutí krytu.
- Reklamujte zariadenie nefungujúce podľa manuálu.

# ČASTO KLADENÉ OTÁZKY

K dispozícii na našom webe **www.i-tec.pro** v záložke "FAQ" pri tomto produkte.

# TERMINŲ ŽODYNĖLIS

Sąsaja / prievadas / jungtis / įvestis / lizdas - vieta, kurioje fiziškai sujungiami du įrenginiai.

Valdiklis - puslaidininkinis komponentas (vadinamas mikroschemų rinkiniu) nešiojamajame kompiuteryje ir (arba) planšetiniame kompiuteryje, kuris užtikrina prievado veikimą.

USB-C / USB Type-C - tai nauja simetrinė jungtis ir standartas, kurį USB-IF pristatė savo USB 3.1 specifikacijoje. "Windows 10" ("Microsoft"), "macOS X" ("Apple") ir "Chrome OS" bei "Android" ("Google") įdiegė vietinį šios jungties palaikymą. Jis leidžia greičiau įkrauti, maitinti, atlikti vadinamąjį dvigubą vaidmenį (ne tik priimančiojo, bet ir svečio), palaikyti vadinamuosius alternatyvius režimus - Alt Mode (DisplayPort, MHL, "Thunderbolt 3", Power Delivery) ir pranešti apie klaidas per irenginio "Billboard".

USB 3.1 / 3.0 / 2.0 - USB sąsajos standartas / prievadas, skirtas įvairiems USB įrenginiams prijungti. Prie doko stoties arba adapterio galima prijungti įvairius USB įrenginius naudojant A tipo USB sąsają.

HDMI / ekrano prievadas - skaitmeninės grafinės sąsajos ir (arba) prievado standartas, naudojamas monitoriams ir kitiems grafiniams ekrano irenginiams prijungti.

LAN (vietinis tinklas) - vietinis tinklas, dabar labiausiai paplitęs yra vadinamasis Ethernet, kurio teorinė perdavimo sparta dokinėje stotyje siekia iki 1 Gbit/s žymėjimas GLAN / RJ-45.

Audio - garso įvesties (mikrofono) arba išvesties įrenginio (ausinių ir (arba) garsiakalbių) pavadinimas.

## SPECIFIKACIJOS

- 1x USB-C prievadas USB-C arba USB-A įrenginiams prijungti (pridedamas USB-C jungiamasis kabelis ir USB-C į USB 3.0 adapteris)
- Stotelės technologija: "DisplayLink" + USBC DP Alt režimas + USB-C PD
- Tiekiama galia: 70 W
- Vaizdo prievadai:

 2x DisplayPort 3x HDMI

• Rezoliucija:

1 monitorius - 1x Display Port → iki 4K/60Hz

1 monitorius - 1x HDMI 1/2 → iki 4K/60Hz

1 monitorius - 1x HDMI 3 → iki 4K/30Hz

1 monitorius - 2x "Display Port" → iki 5K/60Hz\*

 2 monitoriai - 2x Display Port + 1x HDMI 3 → iki 5K/60Hz\* ir 4K/30Hz 2 monitoriai - 1x ekrano prievadas/HDMI 1/2 + 1x ekrano prievadas/ HDMI 1/2 → iki 2x 4K/60Hz

 2 monitoriai - 1x ekrano prievadas/HDMI 1/2+ 1x HDMI 3 → iki 4K/60Hz ir 4K/30Hz

 3 monitoriai - 1x ekrano prievadas/HDMI 1/2+ 1x ekrano prievadas/ HDMI 1/2+ 1x HDMI 3 → iki 2x 4K/60Hz + 4K/30Hz

- 1x 1 kartos USB-C prievadas (tik duomenims)
- 1x USB-C 2 kartos prievadas (tik duomenims) su greitojo įkrovimo palaikymu (BC 1.2)
- 1x 2 kartos USB 3.1 prievadas su greitojo įkrovimo palaikymu (BC 1.2)
- 2x USB 3.0 prievadas
- 1x Ethernet GLAN RJ-45 prievadas (DisplayLink DL-6950)
- $1x$  3,5 mm kombinuotas garso prievadas
- 1x maitinimo įvestis (DC 24V/4A)<br>• liungimo / išiungimo įungiklis, sk
- Įjungimo / išjungimo jungiklis, skirtas įjungti ir išjungti doko stotį
- LED indikacija
- Parama "Kensington" užraktui<br>• VESA montavimo palaikymas
- VESA montavimo palaikymas
- USB-C kabelis (100 cm)<br>• Operacinė sistema: Wii
- Operacinė sistema: "Windows 7/8/8.1/10", "MacOS", "Linux", "Ubuntu 14.04" ar vėlesnė versija, "Android 5" ar vėlesnė versija, "Chrome OS R51" ar vėlesnė versija.
- Gaminio matmenys: 191 x 85 x 31 mm
- Produkto svoris: 341 g

\* 5K raiška palaiko tik "Windows

#### **Išorinis energijos šaltinis, skirtas naudoti tik CATRIPLEDOCKPDPRO.**

# APRAŠYMAS

#### Priekinis skydelis:

- **1.** 2 kartos USB 3.1 prievadas, prie kurio galima prijungti turimus USB 3.1/3.0/2.0 įrenginius ir perduoti duomenis (10 Gb/s), palaikyti "USB Hot Swapping" ir BC 1.2 greitąjį įkrovimą
- **2.** 2 kartos USB-C 3.1 prievadas, prie kurio galima prijungti turimus USB 3.1/3.0/2.0 įrenginius ir perduoti duomenis (10 Gb/s), palaikyti "USB Hot Swapping" ir BC 1.2 greitąjį įkrovimą
- **3.** 1 kartos USB-C 3.1 prievadas, skirtas USB-C įrenginiams prijungti, skirtas tik duomenų perdavimui (5 Gb/s)
- **4.** 3.5 mm kombinuotoji garso jungtis
- **5.** Įjungimo ir išjungimo jungiklis, skirtas dokui įjungti ir išjungti
- **6.** USB-C prievadas, skirtas prijungti doką prie nešiojamojo kompiuterio su USB-C arba USB-A sąsaja (USB-C/F į USB-A/M adapteris pridedamas prie USB-A prievado). Prijungus prie nešiojamojo kompiuterio USB-C arba "Thunderbolt 3" prievado, dokas taip pat palaiko "Power Delivery" funkciją, kad galėtumėte įkrauti nešiojamąjį kompiuterį - 70 W.

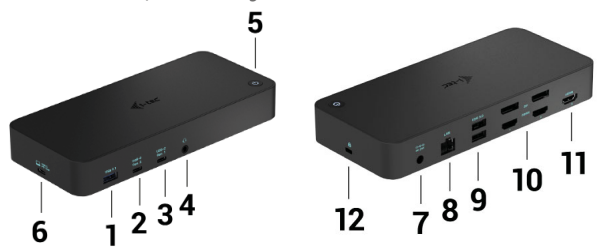

# Galinis skydelis:<br>7 Maitinimo iv

- **7.** Maitinimo įvestis išorinis maitinimo adapteris (išvestis: DC 24V/4A)
- **8.** Ethernet GLAN RJ-45 prievadas, skirtas didelės spartos tinklui ir interneto prieigai per Gigabit Ethernet, palaiko 10/100/1000 Mbps greitį
- **9.** USB-C 3.0 prievadas USB-C įrenginiams prijungti, jis skirtas tik duomenų perdavimui (5 Gb/s)
- **10. 2x HDMI ir 2x . Display Port**
- **11.** 1x HDMI
- **12.** Kensingt lock

## SISTEMOS REIKALAVIMAI

#### **Techninės įrangos reikalavimai:**

Irenginys su laisvu USB-A, USB-C arba "Thunderbolt3" prievadu

**"Power Delivery" reikalavimai:** įrenginiai su laisvu USB-C arba "Thunderbolt 3" prievadu, palaikančiu "Power Delivery".

**HDMI 3 išvesties reikalavimai:** įrenginiai su laisvu USB-C prievadu, palaikantys "DisplayPort Alternate Mode", arba "Thunderbolt 3" prievadu.

#### **Operacinė sistema:**

"Windows 7/8/8/8.1/10", "macOS", "Linux", "Ubuntu 14.04" arba naujesnė versija, "Android 5" arba naujesnė versija, "Chrome OS R51" arba naujesnė versija

# Bendram darbui su keliais monitoriais<br>  $\cdot$  Brogosorius: Intel Core i<sup>54</sup> 2+GHz

- Procesorius: "Intel Core i5" 2+GHz / AMD Trinity arba geresnis<br>• RAM atmintis: 4 GR
- RAM atmintis: 4 GB
- GPU: "Intel HD 4000", "ATI Radeon HD7xxx", "NVidia GeForce 5xxM" arba geresnis.
- USB 3.0 / USB-C prievadas

## Vaizdo įrašų atkūrimui

- Procesorius: "Intel Core i7 2+GHz" / AMD Richland A10-575x / AMD Kaveri A10-7400P arba geresnis.
- RAM atmintis:  $8 \overline{G}B$ <br>•  $GBL$  that HD 400
- GPU: "Intel HD 4000", "ATI Radeon HD 8650", "NVidia GeForce 7xxM" arba geresnis.
- USB 3.0 / USB-C prievadas

*Tiesa, mažiau galingi nešiojamieji kompiuteriai gali atkurti 4K/5K vaizdo įrašus, tačiau rezultatas nėra idealus (vaizdo įrašai su pertrūkiais, trūkčiojantys).*

# VALDIKLIŲ INSTALIACIJA WINDOWS 7 / 8 / 8.1 / 10 (32/64 BIT)

**ĮSPĖJIMAS! Kol neįdiegsite atitinkamų tvarkyklių, neprijunkite prijungimo stoties prie nešiojamojo kompiuterio / planšetinio kompiuterio. Vairuotojus reikia įdiegti tik prieš naudojant pirmą kartą. Prieš diegdami įsitikinkite, kad sistemoje įdiegtos naujausios įrenginio tvarkyklės ir atnaujinta BIOS.**

"Windows 7 / 8 / 8.1" tvarkykles parsisiųskite iš mūsų svetainės *www.i-tec.pro*  šio gaminio skirtuke "Atsisiųsti". Pradėkite diegimą iš atsisiųsto failo, pasirinkite diegimo kalbą ir vykdykite ekrane pateikiamus nurodymus.

"Windows 10" doko stotelę galima prijungti tiesiogiai, o tvarkyklės automatiškai įdiegiamos iš sistemos, jei ji prijungta prie interneto.

*"Windows 7 / 8 / 8.1 / 10" sistemoje tvarkykles įdiekite kaip "Administrator" naudotojas. Diegiant tvarkyklę ekranas gali mirksėti, tai standartinis procesas. Baigus diegti rekomenduojame iš naujo paleisti nešiojamąjį ir (arba) planšetinį kompiuterį.*

*Daugelio nešiojamųjų kompiuterių aplinkoje, kurioje įdiegta "Windows 7", "8", "8.1", sistemos administratorius gali atlikti vienkartinį korporatyvinį diegimą. Daugiau informacijos apie diegimą rasite čia:* 

*http://www.displaylink.com/downloads/corporate.*

# APARATINĖS ĮRANGOS MONTAVIMAS (PRIJUNGTI PRIJUNGIMO STOTELĘ **PRIE NEŠIOJAMOJO IR (ARBA) PLANŠETINIO KOMPIUTERIO).**<br>1. liunkite nešiojamaji ir (arba) planšetini kompiuteri ir prijunkite m

- **1.** Įjunkite nešiojamąjį ir (arba) planšetinį kompiuterį ir prijunkite maitinimo adapterį prie prijungimo stoties.
- **2.** Įjunkite prijungimo stoties maitinimo adapterį į 110V/230V kintamosios srovės elektros lizdą ir paspauskite įjungimo mygtuką.
- **3.** Prijunkite USB-C kabelį prie USB-C prievado, esančio galiniame doko stoties skydelyje. USB-C į USB-A adapterį prijunkite prie nešiojamojo kompiuterio USB-A prievado.

- **4.** Kitą galą įkiškite į laisvą nešiojamojo kompiuterio / planšetinio kompiuterio USB-A 3.0 / USB-C prievadą.
- **5.** Tada bus pradėtas automatinis prievadų diegimas kiekvienoje sistemoje.
- **6.** Baigę diegimą, iš naujo paleiskite nešiojamąjį kompiuterį / planšetinį kompiuterį.

"Windows" sistemoje LAN prievadas bus rodomas Pradėti → Valdymo skydelis (Peržiūrėti mažas piktogramas) → Įrenginių tvarkyklė → Tinklo adapteriai kaip "USB Ethernet". Dokas rodomas Pradėti → Valdymo skydelis (Peržiūrėti mažas  $p$ iktogramas) → Irenginių tvarkyklė → Grafiniai adapteriai kaip **USB-C Triple-**4K Dock". Garso prievadus galima rasti Pradėti → Valdymo skydelis (Peržiūrėti mažas piktogramas) → Įrenginių tvarkyklė → Garso, vaizdo ir žaidimų valdikliai kaip "USB Audio".

Jei kuris nors iš šių prietaisų pažymėtas geltonu ! arba ?, tai reiškia, kad prijungimo stotelė sumontuota neteisingai. Tokiu atveju atjunkite prijungimo stotelę, pašalinkite esamas tvarkykles (žr. skyrių "Vairuotojų pašalinimas") ir iš naujo įdiekite naujausias tvarkykles, kurias galite atsisiųsti mūsų svetainėje *www.i-tec.pro*, šio gaminio skirtuke "Atsisiuntimas". Tada vėl prijunkite doko stotį prie nešiojamojo kompiuterio / planšetinio kompiuterio. Iškilus problemoms, galite susisiekti su mūsų technine pagalba: *support@itecproduct.com*.

# TVARKYKLIU DIEGIMAS "MACOS X

ĮSPĖJIMAS! Kol neįdiegsite atitinkamų tvarkyklių, neprijunkite doko prie "Mac" kompiuterio. Prieš pirmą kartą naudodamiesi juo, turite tik įdiegti tvarkykles. Rekomenduojame įdiegti naujausią "macOS" operacinę sistemą.

Atsisiųskite tvarkykles iš mūsų svetainės *www.i-tec.pro*, esančios šio gaminio skirtuke "Atsisiuntimas", ir pradėkite diegimą:

Ištraukite failą į "MacBook" darbalaukį kaip virtualųjį diską, pasirinkite "Drivers" (tvarkyklės) ir tada "DisplayLink Software Installer" ("DisplayLink" programinės įrangos diegimo programa). Tada pasirinkite diegimo kalbą ir vadovaukitės ekrane pateikiamomis instrukcijomis, prireikus įveskite naudotojo slaptažodį. Diegiant tvarkyklę ekranas gali mirgėti, tai standartinis procesas. Baigę diegimą, iš naujo paleiskite "MacBook".

## APARATINĖS ĮRANGOS MONTAVIMAS (DOKO PRIJUNGIMAS PRIE "MACBOOK")

- **1.** Įjunkite "MacBook" ir prijunkite maitinimo adapterį prie doko.
- **2.** Įjunkite doko maitinimo adapterį į 110V/230V kintamosios srovės lizdą ir paspauskite įjungimo mygtuką.
- **3.** Prijunkite USB-C kabelį prie USB-C prievado, esančio galiniame doko skydelyje. USB-C į USB-A adapterį prijunkite prie nešiojamojo kompiuterio USB-A prievado.
- 4. Kitą galą įkiškite į laisvą "MacBook" USB 3.0 / USB-C prievadą.<br>5. Tadą prasidės automatinis prievadų diegimas.
- **5.** Tada prasidės automatinis prievadų diegimas.
- Baigę diegimą, iš naujo paleiskite "MacBook".

Idiegti prievadai rodomi "macOS X" sistemoje kaip "USB-C Triple-4K Dock" skyrelyje "About this Mac"  $\rightarrow$  "System Profiler" $\rightarrow$  "Hardware"  $\rightarrow$  "USB".

# TVARKYKLIŲ DIEGIMAS KITOSE OPERACINĖSE SISTEMOSE

"Android", "Chrome OS" ir "Ubuntu" naudokite "DisplayLink" mikroschemu rinkinio gamintojo tvarkykles. Juos galite atsisiųsti iš mūsų svetainės *www.itec.pro*, pasirinkę šio gaminio skirtuką "Atsisiųsti", arba čia: *http://www.displaylink.com/downloads.*

## HDMI / EKRANO PRIEVADO MONITORIAUS PRIJUNGIMAS

Monitoriui prijungti prie prijungimo stoties naudokite HDMI / DP kabeli. Montuojant papildomą monitorių, nešiojamojo kompiuterio / planšetinio kompiuterio monitorius gali mirgėti - tai standartinė būklė. Prisijungimo stotelėje yra grafinė sąsaja: 2x "Display Port" ir 1x HDMI *(HDMI prievadas galimas tik tada, jei prijungimo stotelė prijungta prie nešiojamojo kompiuterio USB-C prievado).*  Dokas palaiko:

(a) vienu metu galima prijungti iki trijų 4K monitorių (1x HDMI 4K 3840x2160@30Hz ir 2x Display Port/HDMI monitorius 4K 4096x2160@60Hz)

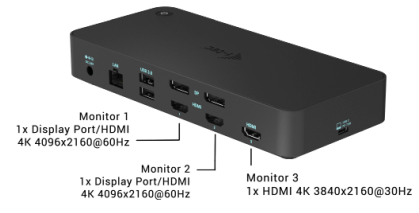

LT

b) Vienu metu prijunkite vieną 5K ir vieną 4K monitorių (1x HDMI 4K 3840x2160@30Hz ir 1x "Display Port" 5K monitorių 5120x2880@60Hz). Norėdami pasiekti 5K raišką, turite prijungti DP monitorių dviem DP kabeliais, nes kompiuterio vaizdo plokštė gali nepalaikyti 5K raiškos).

*5K raišką palaiko tik "Windows*

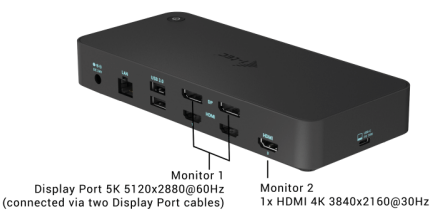

# DOKINĖS STOTIES NAUDOJIMAS "WINDOWS" SISTEMOJE

Pradžios juostos paslėptų piktogramų sąraše spustelėkite piktogramą Tinklo ryšys-DisplayLink:

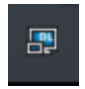

- Čia galite pasirinkti:
- a) "DisplayLink Manager
- b) Garso nustatymai.
- c) Išplėstinė konfigūracija

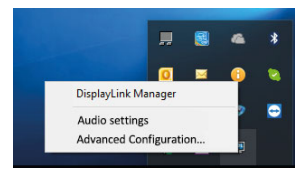

*Monitoriaus valdymo parinktys, kai prijungtas dokas*

Ad a) "DisplayLink Manager" - pasirinkus, bus rodoma įdiegta programinės

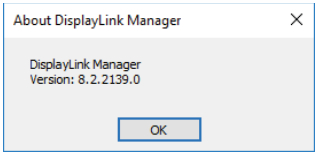

*Įdiegtos programinės įrangos versija*

Ad b) Garso nustatymai - leidžia nustatyti garsą (nustatymai panašūs į Valdymo skydas → Garsas). Naudojimui pasirinkite 2 kanalų ausines ir mikrofoną su 3,5 mm lizdu. Garso įrenginių srityje nustatykite "USB Audio" kaip numatytąjį įvesties ir išvesties įrenginį.

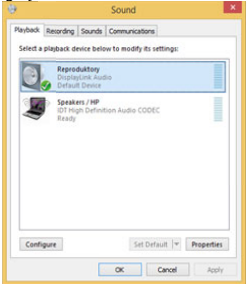

*Garso nustatymai*

Ją galima naudoti norint nustatyti, pvz., "Skype".

| <sup>1</sup> S Skype™ - Options |                      |                          |                      |  |  |
|---------------------------------|----------------------|--------------------------|----------------------|--|--|
| General                         | <b>Sound Devices</b> |                          |                      |  |  |
|                                 | Audio In             | <b>USB Audio Device</b>  | $\ddot{\phantom{1}}$ |  |  |
| Privacy                         | Audio Out            | LISB Audio Device        | $\ddot{\phantom{1}}$ |  |  |
| Notifications                   | Ringing              | <b>LISB Audio Device</b> | $\ddot{\phantom{1}}$ |  |  |

*"Skype" garso nustatymai*

Ad c) Išplėstinė konfigūracija - spustelėkite, kad būtų rodomi "Windows" ekrano skiriamosios gebos nustatymai.

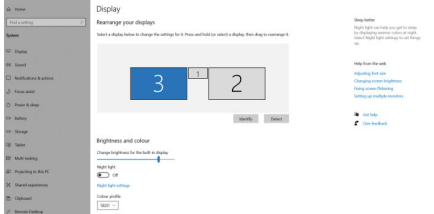

*Ekrano skiriamoji geba sistemoje "Windows 10*

Dabar galima atlikti nustatymus Extend (Išplėsti) ir Mirror/Duplicate (Veidrodis):

- Išpl**ėtimo režimas**: ekrane pasirinkite Keli monitoriai → Išplėsti šį vaizdą → Gerai.<br>• Išpl**ėtiniai ir rešimas:** ekrane pasirinkite Multi Monitor > Dubliusti šį vaizdą.
- Veidrodinis režimas: ekrane pasirinkite Multi Monitor → Dubliuoti šį vaizdą i 2 ir  $3 \rightarrow$  Gerai.

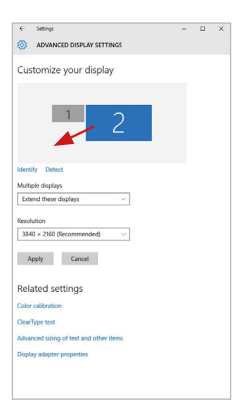

Pažymėkite langelį "Nustatyti šį monitorių kaip pagrindinį", kad papildomas monitorius būtų pasirinktas kaip pagrindinis. Spustelėkite ir vilkite antrajį monitorių, norėdami jį pastatyti į reikiamą padėtį nešiojamojo kompiuterio / kompiuterio pradinio monitoriaus atžvilgiu.

*Vieno papildomo monitoriaus padėties nustatymas pradinio nešiojamojo kompiuterio / planšetinio kompiuterio monitoriaus atžvilgiu*

Budėjimo / užmigdymo režimas ir vaizdo prievadas - jiungus nešiojamąjį kompiuterį / planšetinį kompiuterį iš budėjimo / užmigdymo režimo, rodomas pagrindinis (originalus) monitorius, todėl rekomenduojame naudoti su nešiojamuoju kompiuteriu / planšetiniu kompiuteriu integruotą monitorių kaip pagrindinį monitorių, kad galėtumėte vėl prisijungti prie sistemos.

Veidrodinis režimas - papildomas monitorius atitinka pradinio monitoriaus parametrus sistemoje, t. y. jei nustatėte veidrodinį režimą ir pradinio monitoriaus skiriamoji geba yra 1280x1024, į papildomą monitorių perkeliamas 1280x1024 maksimalios skiriamosios gebos ekranas, net jei nustatėte didesnę skiriamąją gebą.

Taip pat galite lengvai valdyti monitorius naudodami "Windows" + P klaviatūros parinktį (ši klaviatūros sparčioji klaviatūra veikia tik nuo "Windows 7"). Jei norite naudoti monitorių sistemoje "Windows 7", galite pasirinkti šias parinktis: Tik kompiuteris, Dubliuoti, Išplėsti ir Tik projektorius. Sistemoje "Windows 8 / 8.1" galite pasirinkti: Tik kompiuterio ekranas, Dubliuoti, Išplėsti, Tik antrasis ekranas.

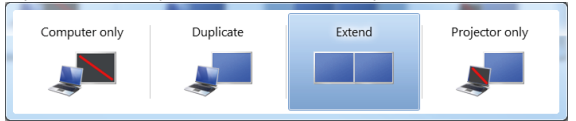

*Monitoriaus valdymas sistemoje "Windows 7*

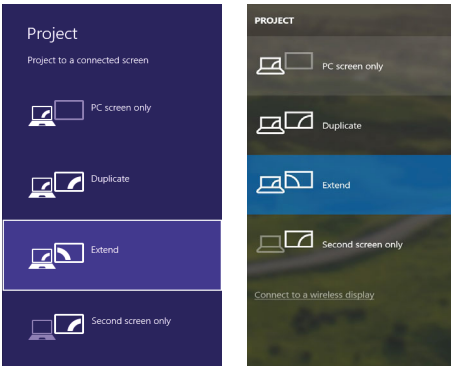

LT

*Monitoriaus valdymas "Windows 8 / 8.1" ir "Windows 10*

# VALDIKLIŲ IŠINSTALIAVIMAS

Standartiškai eikite per Valdymo paneliai → Visos eilutės Valdymo paneliai → Programos ir funkcijos → Pašalinti: **DisplayLink Core Software** programinė įranga vaizdo įrašų valdikliams. Išinstaliavimo metu patvirtinkite siūlomas parinktis.

|                                                                                             |                                                                                                    |                                                                                                    |                                                                                                    |                                                                                                    |                                                                                                    | ____       |
|---------------------------------------------------------------------------------------------|----------------------------------------------------------------------------------------------------|----------------------------------------------------------------------------------------------------|----------------------------------------------------------------------------------------------------|----------------------------------------------------------------------------------------------------|----------------------------------------------------------------------------------------------------|------------|
|                                                                                             | EL > Control Panel > All Control Panel Items > Programs and Features                                                                                                    |                                                                                                    |                                                                                                    |                                                                                                    | + 4 Search Programs and Features P                                                                                                    |            |
| <b>Control Banal Home</b><br>View installed updates<br><b>B</b> Turn Windows features on or | Uninstall or change a program<br>To uninstall a program, select it from the list and then click Uninstall, Change, or Repair.                                                                                                    |                                                                                                    |                                                                                                    |                                                                                                    |                                                                                                    |            |
| m                                                                                           | Organize - Uninstall                                                                                                    |                                                                                                    |                                                                                                    |                                                                                                    |                                                                                                    | <b>E.V</b> |
|                                                                                             | Name                                                                                                    | Publisher                                                                                                    | Installed On Size                                                                                                    |                                                                                                    | Venico                                                                                                    |            |
|                                                                                             | <b>CALLANT</b><br>R. Adobe Flash Player 10 ActiveX 64-bit<br>Adobe Flash Player 10 Plugin 64-bit<br>Adobe Flash Player 11 ActiveX<br>Adobe Reader X (10.1.8) - Czech<br><b>Kill Auchert TetalMedia 3.5</b><br>15 AX88179 Windows 7 Drivers<br>15 AX88179 AX88178A Windows 7 Drivers<br>18 AX81772A & AX88772 Windows 7 Drivers<br>El BlueSpleil 7.0.795.0<br><b>Rif Cisco FAP-FAST Medale</b><br><b>Bildison   FAP Medale</b><br><b>Bildford 0FAD Module</b><br>DisplayLink Core Software<br><b>Base Controllers</b><br><b>Za Déver White</b><br>SEET NOD32 Antivirus<br><sup>8</sup> Geneva Logic Hub Class Fiber Driver<br><b>C</b> Google Chrome | <b>Launsoft</b><br>Adobe Systems Incorporated<br>Adobe Systems Incorporated<br>Adobe Systems Incorporated<br>Adobe Systems Incorporated<br>ArrSeft<br><b>ASIX Electronics Corporation</b><br><b>ASIX Electronics Corporation</b><br><b>ASIX Electronics Corporation</b><br><b>I/T Corporation</b><br>Cisco Systems, Inc.<br>Cisco Systems, Inc.<br>Cisco Systems, Inc.<br>DisplayLink Corp.<br>DisplayUnk Corp.<br>Driver White<br>ESET, spol. s r.o.<br>Geneva Logic<br>Google Inc. | 10.2.2011<br>10.2.2011<br>10.2.2011<br>12.12.2013<br>12.9.2013<br>10.2.2011<br>12.6.2013<br>19.6.2013<br>9.9.2013<br>10.7.2013<br>10.6.2013<br>10.6.2013<br>10.6.2013<br>10.12.2011<br>10.12.2013<br>10.2.2011<br>10.2.2011<br>19.6.2013<br>10.2.2011 | 177 MR 10.1.8<br>240 MB 1000<br>2.26 MB 2.0.2.0<br>541 MB 1010<br>1.55 MB 2.2.14<br>644 KB 10.19<br>1.23 MB 1.1.6<br>25.7 MB<br><b>850 KB</b><br>6.55 MB 8.0.1 | 6.00 MB 10.3.162.28<br>6.00 MB 10.3.162.28<br>6.00 MB 11.9.900.170<br>575 MB 7.0.395.0<br>7.552874.0<br>7.5.5289.0<br>47.1 MB 4.0.424.0<br>1.14.0000<br>31.0.1650.63 |            |
|                                                                                             | OC Google Toolbar for Internet Explorer<br>ill Intel® Graphics Media Accelerator Driver                                                                                                    | Google Inc.<br><b>Intel Corporation</b>                                                                                                    | 13.12.2013<br>9.2.2011                                                                                                    |                                                                                                    | 7.5.4805.320<br>74.2 MB 8.15.10.2119                                                                                                    |            |
|                                                                                             | <b>Charles Ave</b><br>DisplayLink Corp. Product version: 7.5.52874.0                                                                                                    | Help link: http://www.displaylink Update information: http://www.displaylink Comments: Nainstaluie se software Displa                                                                                                    | <br>Support link: http://www.displayfink                                                                                                    |                                                                                                    | Size: 25.7 MB                                                                                                    |            |

*Valdiklių išinstaliavimas*

# DOKO STOTELĖ NAUDOJIMAS MACOS X

Prijungus monitorių Jūsų Mac ekranas blyksės, tai yra standartinė būklė, nustojus blyksėti galima pradėti standartinius nustatymus čia: **Parinktys sistemos-Monitoriai:**

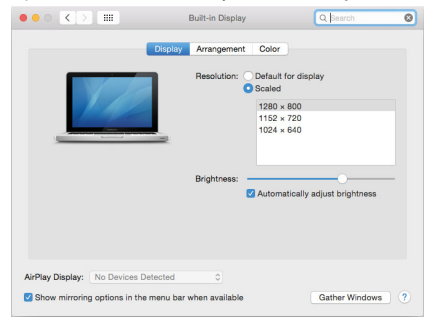

Kortelėje "Išdėstymas", pasirinkę numatytąjį režimą ("Išskleisti"), spustelėkite naująjį monitorių ir vilkite jį, kaip reikia, "Mac" monitoriaus atžvilgiu. Pasirinkus Mirror Monitors (veidrodiniai monitoriai), režimas pasikeičia į Mirror (veidrodinis) (monitorių skiriamoji geba automatiškai pritaikoma pagal jų parametrus, nustatant didžiausią įmanomą skiriamąją gebą abiejuose monitoriuose). Panaikinkite pasirinkimą Mirror Monitors (veidrodiniai monitoriai), kad būtų atkurtas išskleidimo režimas.

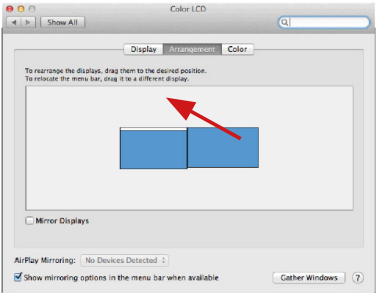

*Išplėsti režimą: Rodyklė rodo prijungto monitoriaus padėtį "Mac" monitoriaus atžvilgiu.* 

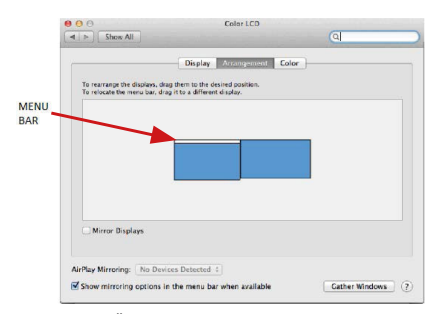

*Išplėtimo režimas: Šiuo režimu pagrindinį monitorių galite pasirinkti vilkdami meniu juostą.*

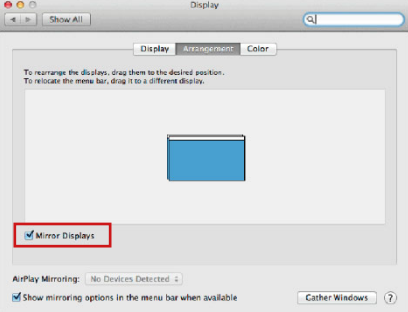

*Veidrodinis režimas: gali būti naudojamas tik tada, kai jį siūlo "Mac".*

Paspauskite ties **Surinkti langus**: su šia komanda galite pasirinkti atitinkamo monitoriaus nustatymą – **Pritaikyta raiška** (siūlo naudotinas raiškas), **Pasukimas**  (Standartinis, 90°, 180° ir 270°) ir **Atnaujinimo dažnis** (jeigu yra siūloma). Pagal naudojamą monitorių galimi šie nustatymai:

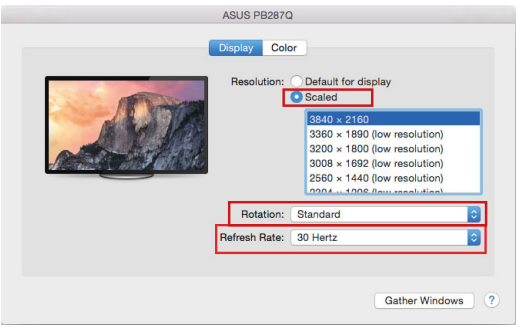

*Vaizdo variantas 1*

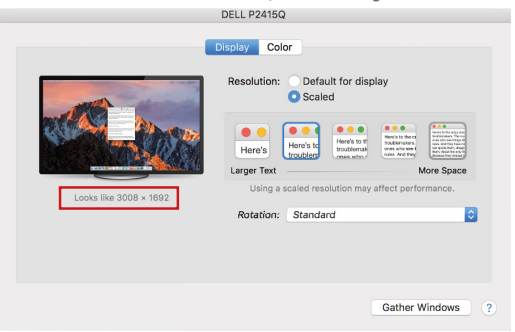

*Vaizdo variantas 2 Pritaikytame režime paspauskite ties pasirinkta piktograma, po ekranu bus nurodoma raiška (čia 3008x1692 = 4K@30Hz)*

Uždaras ekrano režimas - dirbti prijungtame išoriniame monitoriuje, kai "Mac" monitorius pakreiptas, galima tik tada, kai "Mac" įjungtas, o pelė ir klaviatūra prijungtos. Daugiau informacijos čia: **https://support.apple.com/lt-lt/HT202351**

Daugumą problemų, susijusių su prijungto monitoriaus ekrano atnaujinimu po "Mac" užmigdymo, ekrano užsklandos naudojimo, "Mac" paleidimo iš naujo. "Mac" išiungimo arba ijungimo, galima išspręsti naudojant įjungimo / išjungimo jungiklį arba atjungiant doko USB kabelį nuo "Mac" USB prievado ir vėl prijungiant maždaug po 10 s. Po to palaukite, kol bus baigtas visų periferinių įrenginių prijungimas.

## KITOS FUNKCIJOS

USB įrenginių prijungimas - Prijungus USB įrenginius prie dokinės stoties USB 3.0 prievado (USB išorinis kietasis diskas, USB klaviatūra, USB pelė, USB šakotuvas, USB grafikos adapteris), šie įrenginiai naudojami standartiniu būdu.

**Ikrovimas** - prie stotelės galima įkrauti prijungtus USB mobiliuosius įrenginius, pvz., išmaniuosius telefonus, elektroninių knygų skaitytuvus, medijos grotuvus, navigacijos įrenginius ir planšetinius kompiuterius. Tiesiog prijunkite įkraunamą įrenginį originaliu kabeliu prie doko stoties USB prievado.

#### **Audio**

Garso išvesties įrenginius klausymui per grafický výstup reikia nustatyti/ patikrinti čia: **Garsas-Išvestis sistemos parinktys** - nustatyti **USB Audio Device.**

Garso išvesties įrenginius į ausines ir monitorių galima tuo pačiu metu pasirinkti čia: **Atidaryti-Programos-Utility-Nustatymas audio MIDI.app –** paspauskite ties **"+"** kairėje apačioje – **Sukurti įrenginį su keliais išėjimais** ir pasiūlyme **Įrenginiai su keliais išėjimais** pasirinkite reikiamus išėjimus.

**Didžiają dalį problemų su doko stotele ir prijungtais įrenginiais galima išspręsti su jungikliu On/Off arba išjungus doko stotelės USB kabelį iš nešiojamo kompiuterio / planšetės / Mac USB prievado ir vėl prijungus po maždaug 10 sekundžių.** 

# NAUDOJIMO SAUGOS TAISYKLĖS

- Saugoti nuo aukštos temperatūros ir drėgmės.<br>• Irengini naudoti ant lygiu neslidžiu naklotu iš
- Įrenginį naudoti ant lygių neslidžių paklotų išvengsite slydimo ir kritimo ant žemės.
- Vadovą saugokite vėlesniam naudojimui.

Bendradarbiaudami su servisu:

- Patikrinkite veikimą po įkritimo į vandenį arba nukritimo ant žemės.
- Įskilus dangčiui patikrinkite veikimą.
- Jeigu įrenginys neveikia pateikite pretenzijas vadovaudamiesi įrenginio vadovu.

# DAŽNAI UŽDUODAMI KLAUSIMAI

Rasite mūsu svetainėje: www.i-tec.pro skiltyje "FAQ" prie šio produkto.

# LIJST MET BEGRIPPEN

- **Interface / poort / connector / ingang / slot plek, waar twee apparaten** fysiek worden doorverbonden.
- **Controller**  halfgeleideronderdeel (de zogenaamde chipset) in een laptop, tablet of pc, dat zorgt voor de werking van een van de poorten.
- **USB-C / USB Type-C -** is een nieuwe symmetrische connector en standaard geïntroduceerd door USB-IF in haar USB 3.1 specificatie. Windows 10 (Microsoft), Mac OS X (Apple) en Chrome OS en Android (Google) hebben native ondersteuning voor deze connector geïntroduceerd. Het maakt sneller opladen, stroomvoorziening, zogenaamde dual-role (niet alleen host maar ook guest), ondersteuning voor zogenaamde alternatieve modi - Alt Mode (DisplayPort, MHL, Thunderbolt 3, Power Delivery) en foutmelding via het apparaat Billboard mogelijk.
- **USB 3.1 / 3.0 / 2.0** standaard voor USB-interface / poort voor het aansluiten van diverse USB-apparaten. Diverse USB-apparaten kunnen op het docking station of de adapter worden aangesloten via de USB Type-A interface.
- **HDMI / Display Port** een standaard voor de digitale grafische interface / poort om monitoren of andere grafische apparaten voor weergave aan te sluiten.
- **LAN (Local Area Network)**  lokaal computernetwerk, momenteel de meest voorkomende tv Ethernet, dat een theoretische transmissiesnelheid van maximaal 1 Gbit / s bereikt op het dockingstation - gemarkeerd met GLAN / RJ-45
- **Audio** aanduiding voor geluidsapparatuur, zowel ingang (microfoon) als uitgang (koptelefoon / luidsprekers).

#### **De externe voedingsbron uitsluitend voor het gebruik ten behoeve van CATRIPLEDOCKPDPRO.**

## **SPECIFICATIES**

- 1x USB-C-poort voor aansluiting op USB-C- of USB-A-apparaten (USB-Ckabel en USB-C-naar-USB 3.0-adapter meegeleverd)
- Dockingstationtechnologie: DisplayLink + USBC DP Alt-modus + USB-C PD
- Vermogen: 70 W
- Video Ports:

2x DisplayPort

- 3x HDMI
- Resolutie:
	- 1 monitor 1x Display Port → tot 4K/60Hz
	- 1 monitor 1x HDMI  $1/2 \rightarrow$  tot 4K/60Hz
	- 1 monitor 1x HDMI 3 → tot 4K/30Hz
	- 1 monitor 2x Display Port → tot 5K/60Hz\*

 2 monitoren - 2x Display Port + 1x HDMI 3 → tot 5K/60Hz\* en 4K/30Hz 2 monitoren - 1x Weergavepoort/HDMI 1/2 + 1x Weergavepoort/ HDMI  $1/2 \rightarrow$  tot 2x 4K/60Hz

 2 monitoren - 1x Weergavepoort/HDMI 1/2+ 1x HDMI 3 → tot 4K/60Hz en 4K/30Hz
3 monitoren - 1x Weergavepoort/HDMI 1/2+ 1x Weergavepoort/ HDMI 1/2+ 1x HDMI 3  $\rightarrow$  tot 2x 4K/60Hz + 4K/30Hz

- 1x USB-C poort gen. 1 (alleen gegevens)
- 1x USB-C poort gen. 2 (alleen gegevens) met ondersteuning voor snel opladen (BC 1.2)
- $\cdot$  1x USB 3.1 poort gen. 2 met ondersteuning voor snel opladen (BC 1.2)
- $2x \text{ USB } 3.0\text{-} \text{poort}$ <br>•  $1x \text{ Ethernet } \text{CI} \text{ AN}$
- 1x Ethernet GLAN RJ-45-poort (DisplayLink DL-6950)
- $1x$  3.5mm Combo Audio poort
- 1x stroomingang (DC 24V/4A)<br>• ON/OEE schakelaar om het do
- ON/OFF schakelaar om het docking station aan en uit te zetten
- LED-indicatie<br>• Steun voor Ke
- Steun voor Kensington-slot<br>• Ondersteuning voor VESA-n
- Ondersteuning voor VESA-montage
- USB-C kabel  $(100 \text{cm})$ <br>• OS: Windows 7/8/8 1/
- OS: Windows 7/8/8.1/10, macOS, Linux Ubuntu 14.04 of later, Android 5 of later, Chrome OS R51 of later
- Afmetingen van het product: 191 x 85 x 31 mm
- Gewicht van het product: 341 g

*\* 5K resolutie ondersteunt alleen Windows*

# BESCHRIJVING

# Voorpaneel:<br>1 USB 31

- **1.** USB 3.1 poort gen. 2 om uw bestaande USB 3.1/3.0/2.0 apparaten aan te sluiten en gegevens over te dragen (10 Gbps), ondersteuning voor USB Hot Swapping en BC 1.2 snelladen
- **2.** USB-C 3.1 poort gen. 2 om uw bestaande USB 3.1/3.0/2.0 apparaten aan te sluiten en gegevens over te dragen (10 Gbps), ondersteuning voor USB Hot Swapping en BC 1.2 snelladen
- **3.** USB-C 3.1-poort gen. 1 voor het aansluiten van uw USB-C-apparaten, is alleen voor gegevensoverdracht (5 Gbps)
- **4.** 3.5 mm audio-combo-aansluiting
- **5.** Aan/uit-schakelaar om het dock aan en uit te zetten
- **6.** USB-C-poort voor aansluiting van het dock op een laptop met USB-C- of USB-A-interface (USB-C/F naar USB-A/M-adapter meegeleverd voor aansluiting op USB-A-poort). Wanneer het dock is aangesloten op de USB-C- of Thunderbolt 3-poort van uw laptop, ondersteunt het ook Power Delivery voor het opladen van uw laptop - 70 W.

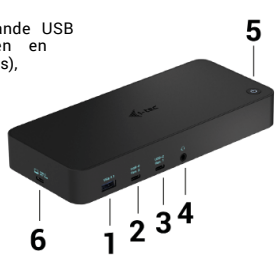

# Achterpaneel:<br>7 Stroomvo

- **7.** Stroomvoorziening externe stroomadapter (uitgang: DC 24V/4A)
- **8.** Ethernet GLAN RJ-45-poort voor hogesnelheidsnetwerk en internettoegang via Gigabit Ethernet, ondersteunt 10/100/1000 Mbps-snelheden
- **9.** USB-C 3.0-poort voor het aansluiten van uw USB-C-apparaten, deze is alleen voor gegevensoverdracht (5 Gbps)
- **10.** 2x HDMI en 2x Display Port
- **11.** 1x HDMI
- **12.** Kensington lock

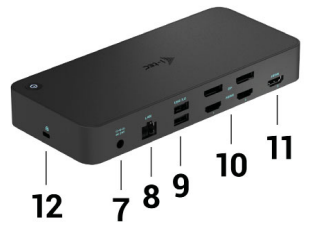

# **SYSTEEMVEREISTEN**

#### Hardware-vereisten:

• Apparaat met een vrije USB-A, USB-C of Thunderbolt3-poort

Power Delivery-vereisten: apparaten met een vrije USB-C- of Thunderbolt 3-poort met "Power Delivery"-ondersteuning.

HDMI 3-uitvoervereisten: apparaten met een vrije USB-C-poort met ondersteuning voor "DisplayPort Alternate Mode" of een Thunderbolt 3-poort.

#### Besturingssysteem:

Windows 7/8.1/10, macOS, Linux Ubuntu 14.04 of later, Android 5 of later, Chrome OS R51 of later

*Voor veelvoorkomend multi-monitor werk*

- Processor: Intel Core i5 2+GHz / AMD Trinity of beter
- RAM: 4GB<br>• CPU: Intol
- GPU: Intel HD 4000, ATI Radeon HD7xxx, NVidia GeForce 5xxM of beter<br>• USB 3.0 / USB-C-poort
- USB 3.0 / USB-C-poort

#### *Voor videoweergave*

- Processor: Intel Core i7 2+GHz / AMD Richland A10-575x / AMD Kaveri A10-7400P of beter
- RAM: 8GB<br>• CPU: Intel
- GPU: Intel HD 4000, ATI Radeon HD 8650, NVidia GeForce 7xxM of beter<br>• USB 3.0 / USB-C-poort
- USB 3.0 / USB-C-poort

*Minder krachtige laptops kunnen weliswaar 4K/5K-video afspelen, maar het resultaat is niet ideaal (intermitterende, haperige video).*

### DRIVER INSTALLATIE IN WINDOWS 7 / 8 / 8.1 / 10 (32/64 BIT VERSIES)

WAARSCHUWING! Sluit het docking station niet aan op uw laptop/tablet voordat u de juiste stuurprogramma's hebt geïnstalleerd. U hoeft alleen de drivers te installeren voordat u hem voor de eerste keer gebruikt. Zorg ervoor dat u de nieuwste stuurprogramma's voor uw apparaat en een bijgewerkt BIOS op uw systeem hebt geïnstalleerd voordat u met de installatie begint.

Voor Windows 7 / 8 / 8.1, download de drivers van onze website www.i-tec.cz onder het tabblad "Download" voor dit product. Start de installatie vanuit het gedownloade bestand, selecteer de installatietaal en volg de instructies op het scherm.

In Windows 10 kan het dock rechtstreeks worden aangesloten, de stuurprogramma's worden automatisch geïnstalleerd vanuit het systeem als het is aangesloten op het internet.

In Windows 7 / 8 / 8.1 / 10, installeer de drivers als de "Administrator" gebruiker. Het scherm kan knipperen tijdens de installatie van het stuurprogramma, dit is een standaardproces. Wij raden u aan uw laptop/tablet opnieuw op te starten nadat de installatie is voltooid.

In een multi-laptop omgeving uitgerust met Windows 7, 8, 8.1, is een eenmalige bedrijfsinstallatie door een systeembeheerder mogelijk. Voor meer informatie over hoe te installeren, lees de instructies hier: *http://www.displaylink.com/downloads/corporate* 

#### HARDWARE-INSTALLATIE (AANSLUITEN VAN HET DOCKING STATION OP DE LAPTOP/TABLET)

- **1.** Zet de laptop/tablet aan en sluit de voedingsadapter aan op het dockingstation.
- **2.** Steek de voedingsadapter van het docking station in een stopcontact van 110V/230V wisselstroom en druk op de ON knop.
- **3.** Steek de USB-C-kabel in de USB-C-poort op het achterpaneel van het dockingstation. Gebruik de USB-C naar USB-A adapter om aan te sluiten op de USB-A poort van uw laptop/tablet.
- **4.** Steek het andere uiteinde in een vrije USB-A 3.0 / USB-C-poort op uw laptop / tablet.
- **5.** Dit zal dan de automatische installatie van de poorten op elk systeem starten.
- **6.** Nadat de installatie is voltooid, start u uw laptop/tablet opnieuw op.

In Windows verschijnt de LAN-poort in Start → Configuratiescherm (Kleine<br>pictogrammen, weergeven) → Annaraathebeer → Netwerkadanters, als pictogrammen weergeven) → Apparaatbeheer → Netwerkadapters "USB Ethernet". Het dock verschijnt in Start → Configuratiescherm (Kleine pictogrammen weergeven) → Apparaatbeheer → Grafische adapters als "USB-C Triple-4K Dock". Audio poorten zijn te vinden in Start → Configuratiescherm (Kleine pictogrammen weergeven) → Apparaatbeheer → Audio, Video en Spelcontrollers als "USB Audio".

Als een van deze apparaten is gemarkeerd met een gele ! of ?, dan is het docking station niet correct geïnstalleerd. In dat geval koppelt u het dockingstation los, verwijdert u de bestaande drivers (zie de sectie "Drivers verwijderen") en installeert u de nieuwste drivers opnieuw, die u kunt downloaden op onze website *www.i-tec.pro* onder het tabblad "Download" voor dit product. Sluit vervolgens het docking station weer aan op de laptop/tablet. In geval van problemen kunt u contact opnemen met onze technische ondersteuning: *support@itecproduct.com.*

## DRIVERS INSTALLEREN OP MACOS X

**WAARSCHUWING! Sluit het dock niet op uw Mac aan voordat u de juiste stuurprogramma's hebt geïnstalleerd. U hoeft alleen de drivers te installeren voordat u hem voor de eerste keer gebruikt. Wij raden aan dat u het nieuwste macOS-besturingssysteem hebt geïnstalleerd.**

Download de drivers van onze website *www.i-tec.pro* onder het tabblad "Download" voor dit product en start de installatie:

Pak het bestand uit op het bureaublad van uw MacBook als een virtuele schijf, selecteer "Drivers" en vervolgens "DisplayLink Software Installer". Selecteer vervolgens uw installatietaal en volg de instructies op het scherm, voer indien nodig uw gebruikerswachtwoord in. Het scherm kan flikkeren tijdens de installatie van het stuurprogramma, dit is een standaardproces. Start uw MacBook opnieuw op wanneer de installatie voltooid is.

# HARDWARE-INSTALLATIE (AANSLUITEN VAN HET DOCK OP DE MACBOOK)

- **1.** Zet uw MacBook aan en sluit de voedingsadapter aan op het dock.
- **2.** Steek de stroomadapter van het docking station in een 110V/230V stopcontact en druk op de ON knop.
- **3.** Steek de USB-C-kabel in de USB-C-poort op het achterpaneel van het dock. Gebruik de USB-C naar USB-A adapter om aan te sluiten op de USB-A poort van uw laptop/tablet.
- **4.** Steek het andere uiteinde in een vrije USB 3.0 / USB-C-poort op uw MacBook.
- **5.** De automatische installatie van de poorten zal dan beginnen.
- **6.** Als de installatie voltooid is, start u uw MacBook opnieuw op.

De geïnstalleerde poorten worden in macOS X weergegeven als "USB-C Triple-4K Dock" in "About this Mac" → "System Profiler" → "Hardware" → "USB".

#### DRIVERS INSTALLEREN IN ANDERE BESTURINGSSYSTEMEN

Voor Android, Chrome OS en Ubuntu gebruikt u de stuurprogramma's van de fabrikant van de DisplayLink-chipset. Deze kunnen worden gedownload op onze website www.i-tec.cz onder het tabblad "Download" voor dit product of hier: *http://www.displaylink.com/downloads.*

## HDMI / DISPLAY PORT MONITOR AANSLUITING

Gebruik een HDMI / DP kabel om de monitor aan te sluiten op het docking station. Tijdens de installatie van de extra monitor kan de monitor op de laptop/tablet flikkeren, wat een standaardconditie is. Het docking station biedt een grafische interface: 2x Display Port en 1x HDMI *(HDMI-poort is alleen beschikbaar als het docking station is aangesloten op de USB-C-poort van uw laptop)*. Het dok ondersteunt:

(a) Gelijktijdig aansluiten van maximaal drie 4K-monitoren (1x HDMI 4K 3840x2160@30Hz en 2x Display Port/HDMI-monitor 4K 4096x2160@60Hz)

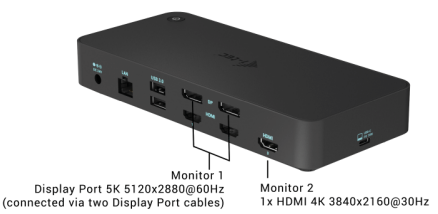

b) Sluit tegelijkertijd een 5K- en een 4K-monitor aan (1x HDMI 4K 3840x2160@30Hz en 1x Display Port 5K 5120x2880@60Hz monitor). Om een 5K-resolutie te bereiken, moet u een DP-monitor aansluiten met twee DP-kabels; het is mogelijk dat de grafische kaart in uw computer geen 5K-resolutie ondersteunt). 5K-resolutie wordt alleen ondersteund door Windows

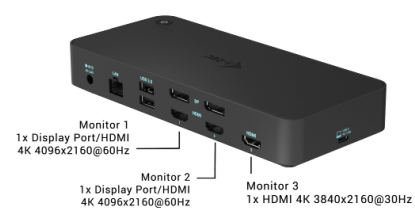

### GEBRUIK VAN HET DOCKING STATION IN WINDOWS

Klik in de verborgen pictogrammen op de startbalk op het pictogram Netwerkverbinding-DisplayLink:

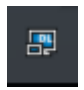

- Hier kunt u dan kiezen:
- a) DisplayLink-manager
- b) Audio-instellingen.
- c) Geavanceerde configuratie

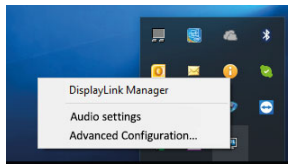

*Opties voor het bedienen van de monitor terwijl het dock is aangesloten*

Ad a) DisplayLink Manager - als u deze optie selecteert, wordt de geïnstalleerde versie van de software weergegeven.

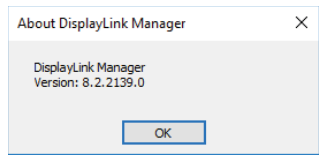

*Geïnstalleerde softwareversie*

Ad b) Geluidsinstellingen - hiermee kunt u de geluidsinstellingen aanpassen (instellingen zijn vergelijkbaar met Configuratiescherm → Geluid). Voor gebruik, kies een 2-kanaals hoofdtelefoon en een microfoon met een 3,5 mm aansluiting. In audio-apparaten, stel "USB Audio" in als het standaard in- en uitvoerapparaat.

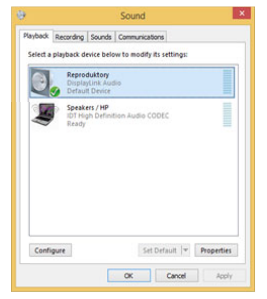

*Audio-instellingen*

Dit kan dan worden gebruikt om bijv. Skype op te zetten.

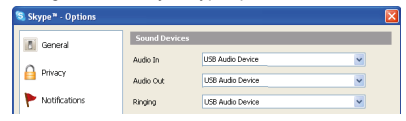

*Audio-instellingen voor Skype*

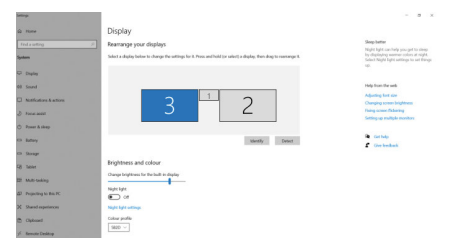

## Ad c) Geavanceerde Configuratie - indien aangeklikt, worden de instellingen voor

Beeldschermresolutie van Windows weergegeven. *Beeldschermresolutie in Windows 10*

U kunt nu de instellingen voor Uitbreiden en Spiegelen/Dupliceren maken:

- Modus uitbreiden: op het scherm, selecteer Meerdere monitors → Deze weergave uitbreiden → OK.
- Spiegel modus: op het scherm, selecteer Multi Monitor → Dupliceer deze weergave naar 2 en 3 → OK.

Vink het vakje "Deze monitor als hoofdmonitor instellen" aan om de extra monitor als hoofdmonitor te selecteren.

Klik en versleep de tweede monitor om deze naar wens te positioneren ten opzichte van de oorspronkelijke monitor van uw laptop/tablet.

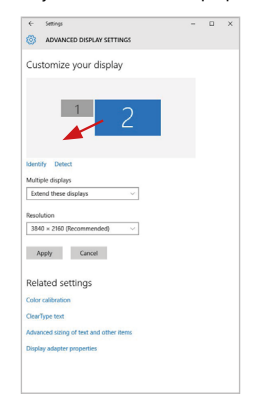

#### *Plaatsing van een extra monitor ten opzichte van de oorspronkelijke laptop/tablet-monitor*

Stand-by / slaapstand en videopoort - wanneer u uw laptop/tablet vanuit stand-by / slaapstand activeert, wordt de primaire (oorspronkelijke) monitor weergegeven, dus we raden u aan de monitor die met uw laptop/tablet is geïntegreerd als primaire monitor te gebruiken, zodat u zich weer op het systeem kunt aanmelden.

Spiegelmodus - de extra monitor volgt de parameters van de oorspronkelijke monitor in het systeem, d.w.z. als u de modus Spiegelen instelt en de oorspronkelijke monitor heeft een resolutie van 1280x1024, dan wordt het scherm naar de extra monitor overgebracht met een maximale resolutie van 1280x1024, zelfs als u deze op een hogere resolutie instelt.

U kunt de monitoren ook gemakkelijk bedienen met de toetsenbordoptie "Windows" + P (deze sneltoets werkt alleen vanaf Windows 7). Om de monitor in Windows 7 te gebruiken, zijn er opties voor Alleen computer, Dupliceren, Verlengen en Alleen projector. In Windows 8 / 8.1 kunt u kiezen: Alleen computerscherm, Dupliceren, Uitbreiden, Alleen tweede scherm.

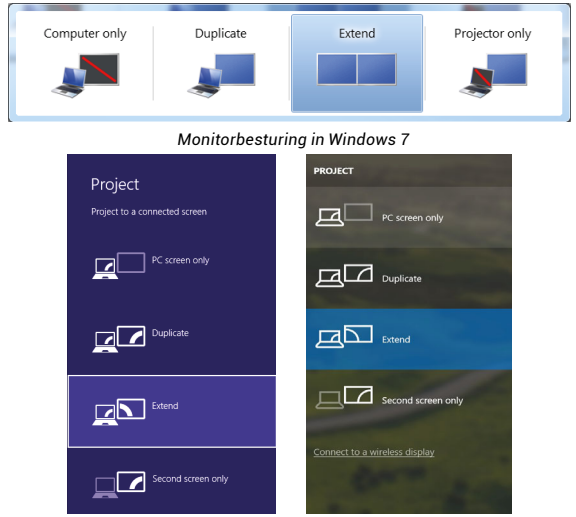

*Monitorbesturing in Windows 8 / 8.1 en Windows 10*

#### DRIVERS VERWIJDEREN

Standaard volgt u Configuratiescherm → Alle items in het Configuratiescherm → Programma's en onderdelen → Verwijderen: DisplayLink Core Software voor videostuurprogramma's. Bevestig tijdens het de-installatieproces de aangeboden opties.

|                                                                                                    |                                                                                                    |                                                                                                    |                                                                                                    |                                                                                                    |                                                                                                    | الوالي |  |
|----------------------------------------------------------------------------------------------------|----------------------------------------------------------------------------------------------------|----------------------------------------------------------------------------------------------------|----------------------------------------------------------------------------------------------------|----------------------------------------------------------------------------------------------------|----------------------------------------------------------------------------------------------------|--------|--|
| . Control Panel > All Control Panel Items > Programs and Features<br>+ 4 Search Programs and Features P |                                                                                                    |                                                                                                    |                                                                                                    |                                                                                                    |                                                                                                    |        |  |
| Control Panel Home<br>View installed updates<br><b>ISI</b> Turn Windows features on or<br>nh            | Uninstall or change a program<br>To uninstall a program, select it from the list and then click Uninstall. Change, or Repair.                                                                                                    |                                                                                                    |                                                                                                    |                                                                                                    |                                                                                                    |        |  |
|                                                                                                    | <b>Universal</b><br>Organize -                                                                                                    |                                                                                                    |                                                                                                    |                                                                                                    |                                                                                                    | E .    |  |
|                                                                                                    | Name                                                                                                    | Publisher                                                                                                    | Installed On Size                                                                                                    |                                                                                                    | Version                                                                                                    |        |  |
|                                                                                                    | <b>STARLING</b><br><sup>8</sup> Adobe Flash Player 10 ActiveX 64-bit<br>Adobe Flash Player 10 Plugin 64-bit<br>Adobe Flash Player 11 ActiveX<br>Adobe Reader X (10.1.8) - Czech<br><b>ES Anciente Testa Martia 3.5</b><br><b>IN AXM179 Windows 7 Drivers</b><br>B AX88179 AX88178A Windows 7 Drivers<br>B AX88772A & AX88772 Windows 7 Drivers<br><b>C BlueSoleil 7.0.305.0</b><br><b>El Cisco EAP-FAST Module</b><br><b>B. Cisco LEAP Module</b><br><b>Bill Cisco PEAP Module</b><br>DisplayLink Core Software<br>DisplayLink Graphics<br><b>Za Driver White</b><br>SESET NOD32 Antivirus<br><sup>R</sup> Genesys Logic Hub Class Filter Driver<br><b>C</b> Google Chrome<br>OC Google Toolbar for Internet Explorer<br><b>IB Intel &amp; Graphics Media Accelerator Driver</b><br>diamond and<br>a concert con-<br>DisplayLink Corp. Product version: 7.5.52874.0 | Levennik<br>Adobe Systems Incorporated<br>Adobe Systems Incorporated<br>Adobe Systems Incorporated<br>Adobe Systems Incorporated<br>Arritade<br><b>ASIX Flectronics Compration</b><br><b>ASIX Electronics Corporation</b><br><b>ASIX Electronics Corporation</b><br><b>I/T</b> Corporation<br>Cisco Systems, Inc.<br>Cisco Systems, Inc.<br>Cisco Systems, Inc.<br>DisplayLink Corp.<br>DisplayLink Corp.<br><b>Driver Whiz</b><br>ESET, seel, sine.<br>Genesys Logic<br>Google Inc.<br>Google Inc.<br>Intel Corporation<br>Help link: http://www.displaylink Update information: http://www.displaylink Comments: Nainstaluie se software Displa | 10.2.2011<br>10.2.2011<br>10.2.2011<br>12.12.2013<br>12.0.2013<br>10.2.2011<br>12.6.2011<br>19.6.2013<br>9.9.2013<br>10.7.2013<br>10.6.2013<br>10.6.2013<br>10.6.2013<br>10:12:2013<br>10:12:2013<br>10.2.2011<br>1022011<br>19.62013<br>10.2.2011<br>1112.2011<br>9.2.2011<br>Support link: http://www.displayfink | 6.00 MB<br><b>BLACO A/BR</b><br>6.00 MB<br>177 MR 101.8<br>2.40 MB<br>226 MB 2020<br>5.41 MB 1.0.1.0<br>1.55 MB<br>644 KR<br>1.23 MB<br>25.7 MB<br>85.0 KB<br>655 MB 8.0.1 | 10.3.162.28<br>10/1107-28<br>11.9.900.170<br>1,000<br>57.5 MB 7.0.395.0<br>2.2.14<br>1,039<br>1.1.6<br>7.5.53934.0<br>7553890.0<br>47.1 MB 4.0.424.0<br>1.14.0000<br>31.0.1650.63<br>7.5.4805.320<br>74.2 MR 8.15.10.2119<br>Size: 25.7 MB |        |  |

*Stuurprogramma's verwijderen*

# GEBRUIK VAN HET DOCKING STATION IN MACOS

Wanneer u uw monitor aansluit, zal het scherm van uw Mac flikkeren, wat een standaardconditie is. Als het eenmaal gestabiliseerd is, kunt u hier instellingen maken: Systeem Voorkeuren-Monitors:

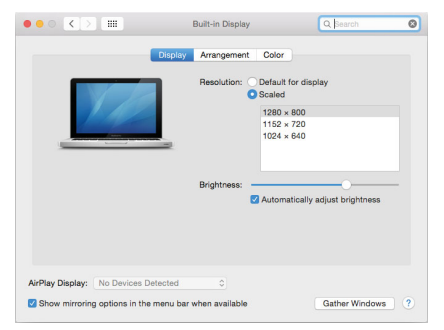

Klik onder het tabblad Opstelling en in de standaardmodus (Uitvouwen) op de nieuwe monitor en versleep deze naar wens ten opzichte van de Mac-monitor. Wanneer u Mirror Monitors selecteert, verandert de modus in Mirror (de resolutie van de monitoren wordt automatisch aangepast aan hun parameters, waarbij op beide monitoren de hoogst mogelijke resolutie wordt ingesteld). Deselecteer Spiegelmonitors om de modus Uitbreiden te herstellen.

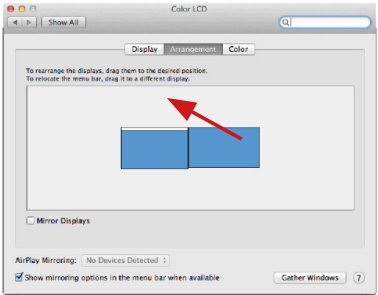

*Uitbreidingsmodus: De pijl geeft de optie aan om het aangesloten beeldscherm ten opzichte van het Mac-beeldscherm te positioneren.*

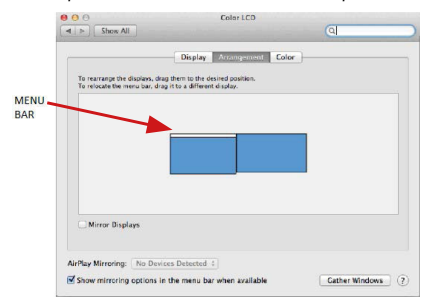

156 *Verleng modus: In deze modus kunt u de Hoofdmonitor selecteren door de Menubalk te verslepen.*

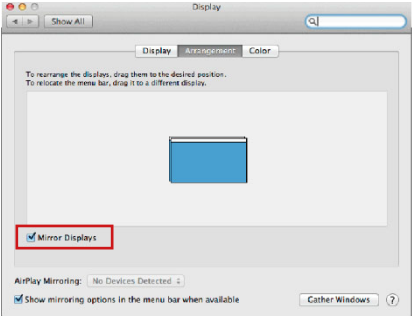

*Spiegelmodus: kan alleen worden gebruikt als deze door een Mac wordt aangeboden.*

U kunt de instellingen voor de betreffende monitor kiezen - Aangepaste resolutie (biedt bruikbare resoluties), Rotatie (Standaard, 90°, 180° en 270°), en Vernieuwingsfrequentie (indien aangeboden) door Windows Gather te selecteren. Afhankelijk van de monitor die u gebruikt, zijn deze instellingen:

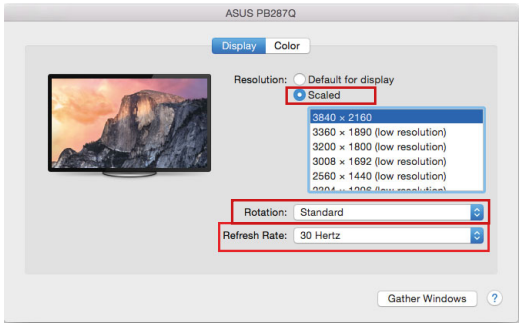

*Weergave Optie 1*

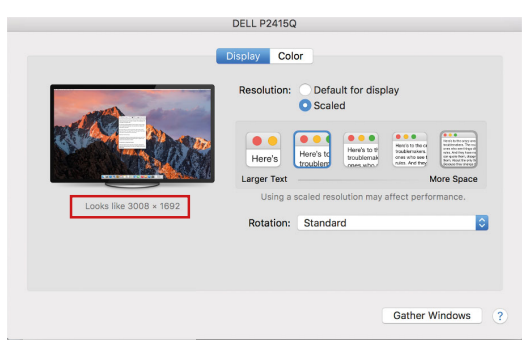

*Weergave Optie 2 In Aangepaste modus, klik op het icoon van uw keuze, de resolutie zal onder het scherm beschreven worden (hier 3008x1692 = 4K@30Hz)*

Gesloten beeldschermmodus - werken op een aangesloten extern beeldscherm wanneer het beeldscherm van de Mac is gekanteld, is alleen mogelijk als de Mac is ingeschakeld en de muis en het toetsenbord zijn aangesloten. Meer informatie vindt u hier: https://support.apple.com/nl-nl/HT202351

De meeste problemen met het verversen van het scherm op het aangesloten beeldscherm na het in de slaapstand zetten van de Mac, na het gebruik van de screensaver, na het herstarten van de Mac, na het uit/inschakelen van de Mac kunnen worden opgelost door de aan/uit-schakelaar te gebruiken of door de USB-kabel van de dock los te koppelen van de USB-poort van de Mac en deze na ongeveer 10 seconden weer aan te sluiten. Wacht daarna tot alle randapparatuur klaar is met aansluiten.

### ANDERE FUNCTIES

USB-apparaten aansluiten - Nadat USB-apparaten op de USB 3.0-poort van het docking station zijn aangesloten (USB externe HDD, USB toetsenbord, USB muis, USB Hub, USB grafische adapter), worden deze apparaten op de standaard manier gebruikt.

Opladen - het docking station ondersteunt het opladen van aangesloten mobiele USB-apparaten zoals smartphones, e-book readers, mediaspelers, navigatiesystemen en tablets. Sluit het op te laden apparaat gewoon met de originele kabel aan op de USB-poort van het dockingstation.

#### Audio

Het audio-uitgangsapparaat voor luisteren via grafische uitvoer moet hier worden ingesteld/geverifieerd: Systeemvoorkeuren - Geluidsweergave - USB - -audioapparaat instellen.

Het audio-uitgangsapparaat voor zowel hoofdtelefoon als monitor kan worden geselecteerd in Open-Applications-Utilities-Setup Audio MIDI.app - klik op "**+**" linksonder - Create Multi Output Device en selecteer de gewenste uitgangen uit de opties die op het Multi Output Device worden aangeboden.

De meeste problemen met het dock en de aangesloten randapparatuur kunnen worden opgelost met de aan/uit-schakelaar of door de USB-kabel van het dock los te koppelen van de USB-poort van de laptop/tablet/Mac en na ongeveer 10 seconden weer aan te sluiten.

## VEILIGHEIDSINSTRUCTIES VOOR HET GEBRUIK VAN HET DOCKINGSTATION

- Niet blootstellen aan extreme temperaturen en vochtigheid.<br>• Cebruik het annaraat en vlakke ondergrenden voorkem da
- Gebruik het apparaat op vlakke ondergronden voorkom dat de apparatuur wegglijdt en op de grond valt.
- Bewaar de stuurprogramma's en de handleiding voor eventueel later gebruik.

In samenwerking met de serviceafdeling:

- Controleer de functionaliteit nadat de apparatuur in het water of op de grond is gevallen.
- Controleer de functionaliteit als de behuizing beschadigd werd.
- Reclameer apparatuur die niet volgens de handleiding werkt.

## VEELGESTELDE VRAGEN

Beschikbaar op onze website **www.i-tec.pro** op het tabblad "FAQ" bij dit product.

#### EUROPEAN UNION ONLY NOTE: MARKING IS IN COMPLIANCE WITH EU WEEE DIRECTIVE

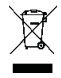

## ENGLISH

This equipment is marked with the above recycling symbol. It means that at the end of the life of the equipment you must dispose of it separately at an appropriate collection point and not place it in the normal domestic unsorted waste stream. This wil benefit the environment for all. (European Union only)

## **DEUTSCH**

Dieses Produkt trägt das Recycling-Symbol gemäß der EU-Richtinie. Das bedeutet, dass das Gerät am Ende der Nutzungszeit bei einer kommunalen Sammelstelle zum recyceln abgegeben werden muss, (kostenloss). Eine Entsorgung űber den Haus-/Restműll ist nicht gestattet. Dies ist ein aktiver Beitrag zum Umweltschutz. (Nur innerhalb der EU)

# **FRANCAIS**

Ce dispositif est revêtu du marquage avec le symbole de recyclage indiqué ci-dessus. Ça veut dire, qu'une fois découlée la vie utile dudit dispositif, vous vous voyez dans l'obligation d'assurer, que le dispositif se trouve déposé en un respectif centre de collecte, dûment établi à cette fin, et non en d'autres centres de ramassage qui soient destinés à déposer de courants déchets municipaux non triés. De cette manière, on contribue considérablement à une amélioration en matière d'environnement où nous vivons tous. (Seulement pour l'Union Européenne).

# ESPAÑOL

El dispositivo está indicado por el símbolo de reciclaje. Esto significa que al final de la vida útil de la instalación, debe asegurarse de que se almacene por separado en un punto de recolección establecido para este fin y no en los lugares designados para la eliminación de desechos municipales ordinarios sin clasificar. Contribuirá a mejorar el medio ambiente de todos nosotros. (Sólo para la Unión Europea)

# ITALIANO

Questo dispositivo è contrassegnato con il seguente simbolo di riciclaggio. Si chiede di consegnarlo alla fine del suo ciclo di vita a un Centro di raccolta dei rifiuti differenziati istituita per questo scopo e non in altri centri indicati per depositare rifiuti urbani normali non differenziati. In questo modo si contribuisce al miglioramento della qualità dell'ambiente (valido soltanto per l'Unione Europea).

# ČEŠTINA

Toto zařízení je označeno výše uvedeným recyklačním symbolem. To znamená, že na konci doby života zařízení musíte zajistit, aby bylo uloženo odděleně na sběrném místě, zřízeném pro tento účel a ne na místech určených pro ukládání běžného netříděného komunálního odpadu. Přispěje to ke zlepšení stavu životního prostředí nás všech. (Pouze pro Evropskou unii)

## SLOVENSKY

Toto zariadenie je označené vyššie uvedeným recyklačným symbolom. To znamená, že na konci doby života zariadenia musíte zaistiť, aby bolo uložené oddelene na zbernom mieste, zriadenom pre tento účel a nie na miestach určených pre ukladanie bežného netriedeného komunálneho odpadu. Prispeje to k zlepšeniu životného prostredia nás všetkých. (Iba pre Európsku úniu)

## POLSKI

To urządzenie oznakowane jest specjalnym symbolem odzysku. Pookresie użytkowania trzeba je zwrócic do odpowiedniego punktu zbiörki i nie wolno umiestczać go razem z nieposortowanymi odpadami. Takie dzialanie przyniese korzyść dla środowiska. (Tylko w Unii Europejskiej)

# LIETUVIU

Šis gaminys yra pažymetas specialiu atlieku tvarkymo ženklu. Baigus eksploataciją, gaminys turi buti atiduotas i atitinkamą surinkimo punktą ir negali buti šalinamas kartu su nerušiuojamomis atliekomis. Tokie Jusu veiksmai prisides prie aplinkos apsaugos. (Tiktai Europos Sąjungoje)

## NEDERLANDS

Dit apparaat is voorzien van het bovenvermelde recyclingsymbool. Dit betekent dat u aan het einde van de levensduur van het apparaat ervoor dient te zorgen dat het afzonderlijk wordt opgeslagen op een verzamelpunt dat hiervoor is ingericht en niet op plaatsen die zijn aangewezen voor de verwijdering van gewoon ongesorteerd gemeentelijk afval. Dit zal bijdragen aan de verbetering van de leefomgeving van ons allemaal. (Alleen voor de Europese Unie)

#### **EU DECLARATION OF CONFORMITY / EU KONFORMITÄTSERKLÄRUNG / DÉCLARATION EU DE CONFORMITÉ / DECLARACIÓN UE DE CONFORMIDAD / DICHIARAZIONE DI CONFORMITÀ UE / EU PROHLÁŠENÍ O SHODĚ EU PREHLÁSENIE O ZHODE / EU DECLARACJA ZGODNOŚCI ES ATITIKTIES DEKLARACIJA / EU-CONFORMITEITSVERKLARING**

#### **Manufacturer, Der Hersteller, Le fabricant, Fabricante, Produttore, Výrobce, Výrobca, Producent, Gamintojas, De fabrikant:**

i-tec Technologies s.r.o., Kalvodova 2, 709 00 Ostrava *–* Mariánské Hory, Czech Republic

declares that this product / erklärt hiermit, dass das Produkt / déclare que ce produit / declara que este producto / dichiara che il seguente prodotto / tímto prohlašuje, že výrobek / týmto prehlasuje, že výrobok / deklaruje, że produkt / šiuo pareiškia, kad gaminys / verklaart hierbij dat het product

#### **Product, Bezeichnung, Le prénom, Producto, Prodotto, Název, Názov, Nazwa, Gaminys, Naam:**

*i-tec USB 3.0 USB-C/TB3, 3x 4K Docking Station+ VESA+Power Delivery 70W*  **Model, Modell, Modèle, Modelo, Modello, Model, Model, Model, Modelis, Model**  *CATRIPLEDOCKPDPRO*

#### **Determination, Bestimmung, La détermination, Determinación, Determinazione, Určení, Určenie, Opcje, Ustatymas, Doel:**

Product is determined for using in PC as equipment. Das Produkt ist für Austattung und als Zubehör von Computern bestimmt. Le produit est déterminé pour une utilisation sur PC comme équipement. El producto se determina para usar en PC como equipo. Destinato per essere usato come attrezzatura informatica o come accessorio per computer. Výrobek je určen pro přístrojové vybavení a jako příslušenství do počítačů. Výrobok je určený pre prístrojové vybavenie a jako príslušenstvo do počítačov. Produkt jest przeznaczony do współpracy z komputerem jako akcesorium. Gaminys yra skirtas įrangai papildyti ir naudojamas kaip priedas kompiuteriams. Het product is bedoeld als uitrusting voor apparaten en als computeraccessoire.

Meets the essential requirements according to / Es entspricht den Anforderungen der Richtlinien / Répond aux exigences essentielles selon / Cumple los requisitos esenciales según / Soddisfa i requisiti essenziali secondo / Splňuje tyto požadavky / Spĺňa tieto požadavky / Spełnia następujace wymagania / Atitinka esminius reikalavimus pagal / Het voldoet aan de volgende vereisten:

EC Directive 2014/30/EU, 2014/35/EU, 2011/65/EU and 2009/125/ES

**EMS (For EMC, Für EMC, Pour la CEM, Para EMC, Per la compatibilità elettromagnetica, Pro EMC, Pre EMC, Dla Kompatybilności elektromagnetycznej, Skirtas EMC, Voor EMC):**  EN 55032:2015+A11:2020, EN 55035:2017

**For Electrical Safety, Für die elektrische Sicherheit, Pour la sécurité électrique, Para la seguridad eléctrica, Per la sicurezza elettrica, Pro Elektrickou bezpečnost, pre Elektrickú bezpečnost´, dla Bezpieczeństwa, Elektros saugai, Voor elektrische veiligheid:** EN 62368-1:2014+A11:2017

**RoHS:** 2011/65/EU; EU 2015/863

and it is safety under conditions of standard application / und ist sicher bei standardmäßiger Nuttzung / et c'est la sécurité dans des conditions d'application standard / y es seguridad bajo condiciones de aplicación estándar / ed è sicuro in condizioni d'uso normali / a je bezpečný za podmínek obvyklého použití / a je bezpečný za podmienok obvyklého použitia / oraz jest produktem bezpiecznym przy standardowym wykorzystywaniu / ir naudojant įprastomis sąlygomis yra saugus /en is veilig onder de omstandigheden van normaal gebruik.

**Additional information, Ergänzende Angaben, Information additionnelle, Información Adicional, Informazioni integrative, Doplňující informace, Doplňujúce informácie, Dodatkowe informacje, Papildoma informacija, Aanvullende informatie:**

Identification Mark, Identifikationskennzeichen, La marque d'identification, Marca de identificación, Segno di identificazione, Identifikační značka, Identifikačná značka, Znak identyfikacyjny, Identifikavimo ženklas, Identificatiemerk:

 $\epsilon$ Ostrava 01. 09. 2021

Varjna

Ing. Lumír Kraina *Executive Name and Signature, Geschäftsführer, Exécutif et signature, Nombre y firma del gerente, Jednatel, Konatel, Nazwisko osoby upowaznionej, Zaakvoerder*

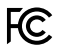

### FCC COMPLIANCE STATEMENT

This equipment has been tested and found to comply within the limits of a Class B digital device pursuant to Part 15 of the FCC Rules. These limits are designed to provide reasonable protection against harmful interference in a residential installation.

www.i-tec.pro/en